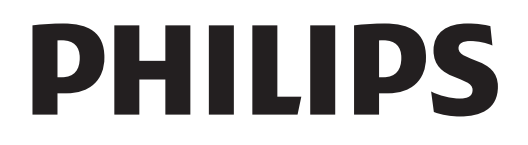

# Korisnički priručnik

Register your product and get support at www.philips.com/welcome

# Sadržaj

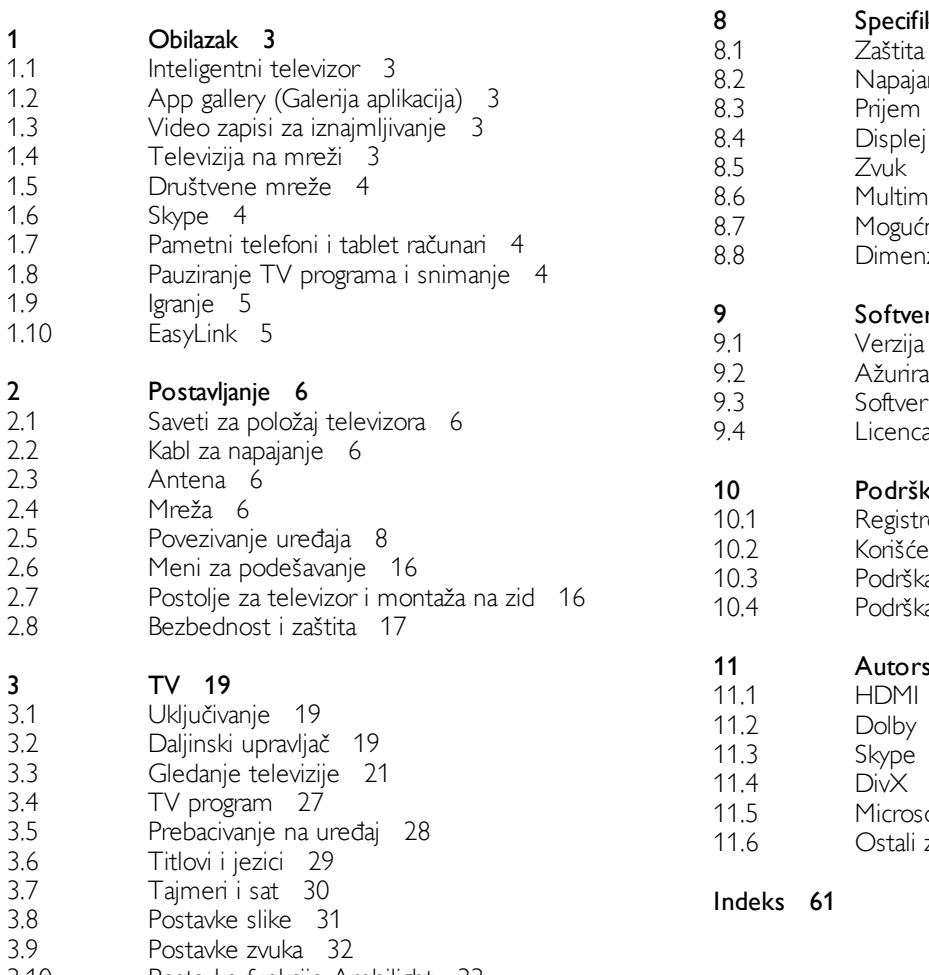

3.10 3.11 Postavke funkcije Ambilight 33 Univerzalni pristup 34

#### 3D 36

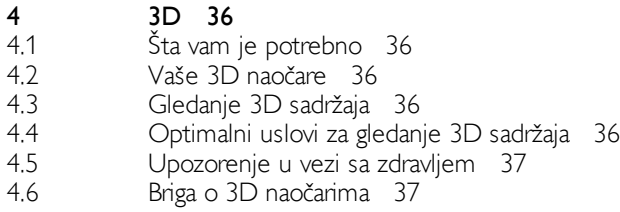

#### 5 Inteligentni televizor 38

- 5.1 Glavni meni 38
- 5.2 Smart TV Apps 38
- 5.3 Video zapisi, fotografije i muzika 41 Pauziranje TV programa 43
- 5.4 5.5 Snimanje 43
- 5.6 Aplikacija MyRemote 44

#### Skype 48

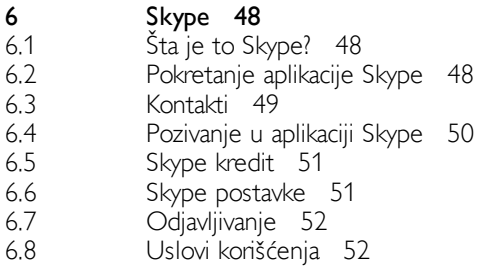

# Igre 53

7

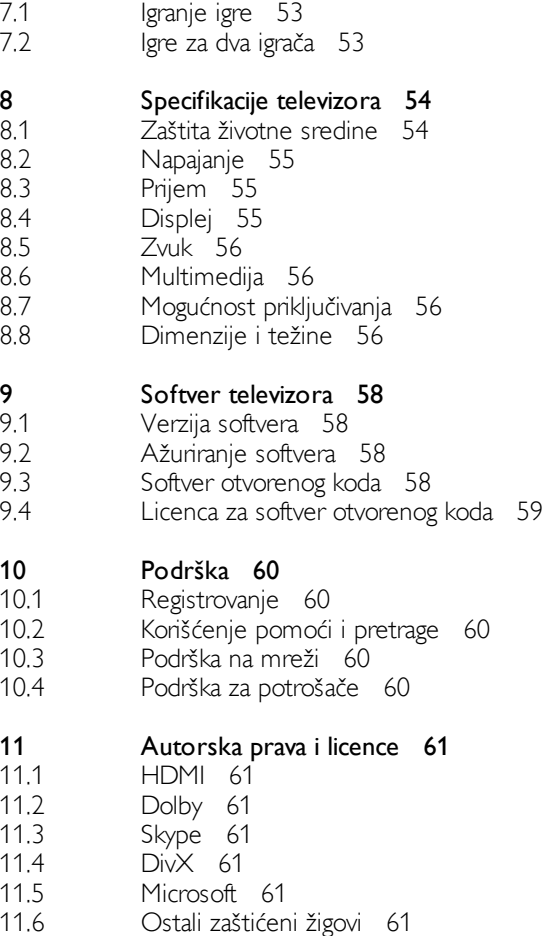

# 1 Obilazak

# 1.1 Inteligentni televizor

Povežite ovaj Philips Smart LED TV na Internet i otkrijte novi svet televizije. Možete ostvariti žičnu vezu sa ruterom ili se povezati bežično pomoću Wi-Fi funkcije.

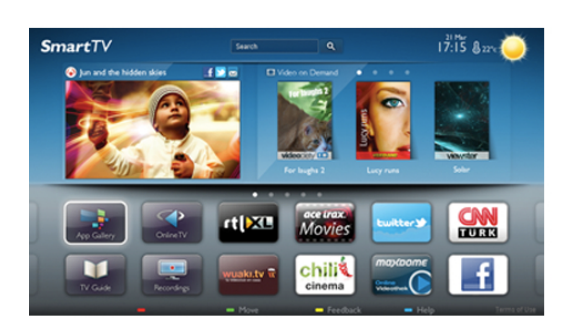

Ako je televizor povezan na kućnu mrežu, na njemu možete prikazati fotografije sa pametnog telefona, reprodukovati video zapise sačuvane na računaru ili upravljati televizorom pomoću tablet računara.

Ako je televizor povezan na Internet, možete gledati video zapis koji ste iznajmili iz prodavnice video zapisa na mreži, čitati TV vodiče na mreži ili sačuvati omiljenu TV emisiju na USB čvrsti disk. Smart TV aplikacije dodatak su zabavi uz razne zabavne i praktične usluge.

U pomoći, pritisnite  $\equiv$  Lista i potražite Smart TV da biste dobili vi\$e informacija.

# $\overline{12}$ App gallery (Galerija aplikacija)

U Smart TV otvorite meni App gallery (Galerija aplikacija) da biste pretražili aplikacije, kolekciju Web lokacija prilagođenih za televizor.

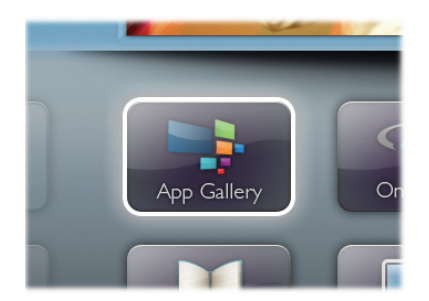

Pronađite aplikaciju za YouTube video zapise, lokalne novine, album za fotografije na mreži, Facebook, Twitter itd. Postoje aplikacije za iznajmljivanje video zapisa iz prodavnice video zapisa na mreži, kao i aplikacije za gledanje televizijskih programa koje ste propustili. Ukoliko App gallery (Galerija aplikacija) ne sadrži ono što tražite, pretražite Internet na televizoru.

U pomoći, pritisnite  $\equiv$  Lista i potražite App gallery (Galerija aplikacija) da biste dobili više informacija.

# 1.3 Video zapisi za iznajmljivanje

Da biste gledali video zapis za iznajmljivanje, nije potrebno da napu\$tate dom. Jednostavno iznajmite najnoviji film iz lokalne prodavnice video zapisa na mreži.

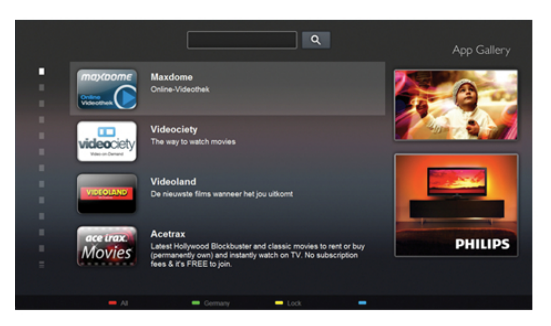

Pokrenite Smart TV i dodajte aplikaciju za prodavnicu video zapisa na početnu stranicu Smart TV.

Otvorite aplikaciju za prodavnicu video zapisa, kreirajte lični nalog, zatim izaberite film, a potom pritisnite taster za reprodukciju.

Bez napomog preuzimanja, film možete odmah da gledate\*.

 $\cup$  pomoći, pritisnite  $\equiv$  Lista i potražite Smart TV da biste dobili vi\$e informacija.

\* U zavisnosti od usluge za reprodukciju izabrane prodavnice video zapisa.

# 1.4 Televizija na mreži

Pomoću aplikacije Televizija na mreži za Smart TV (TV prenos), možete gledati televizijski program koji ste propustili ili onaj koji vam najvi\$e odgovara.

Potražite logotip dobavljača programa u App gallery (Galerija aplikacija).

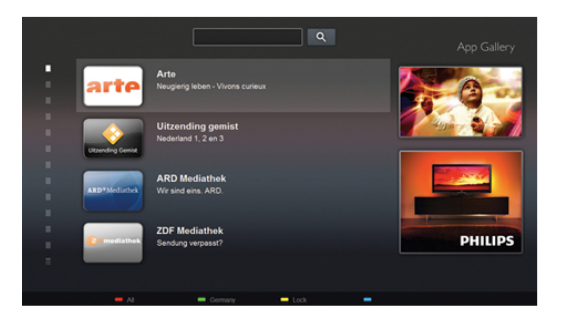

 $\cup$  pomoći, pritisnite  $\equiv$  Lista i potražite Televizija na mreži da biste dobili više informacija.

# 1.5 Društvene mreže

Nema potrebe da ustajete i na računaru proveravate poruke od prijatelja. Otvorite Smart TV, izaberite stranicu društvene mreže, a zatim pošaljite poruku pravo sa kauča.

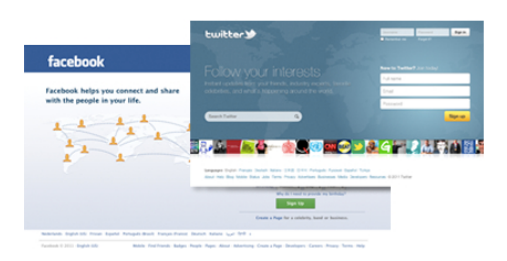

Smart TV podržava popularne društvene mreže Facebook i Twitter.

 $\cup$  pomoći, pritisnite  $\equiv$  Lista i potražite App gallery (Galerija aplikacija) da biste dobili više informacija.

Skype™ vam omogućava da besplatno obavljate video pozive

# 1.6 Skype

preko televizora.

Možete da pozovete i vidite članove porodice i prijatelje gde god da se nalazite. Da biste obavili video poziv, potrebna vam je kamera sa ugrađenim mikrofonom koja se posebno prodaje i dobra Internet veza.

U pomoći, pritisnite  $\equiv$  Lista i potražite Skype da biste dobili više informacija.

# 1.7 Pametni telefoni i tablet računari

Da biste koristili pametni telefon ili tablet računar kao daljinski upravljač televizora ili kao multimedijalni kontroler, preuzmite aplikaciju Philips MyRemote iz prodavnice pametnog telefona ili tablet računara.

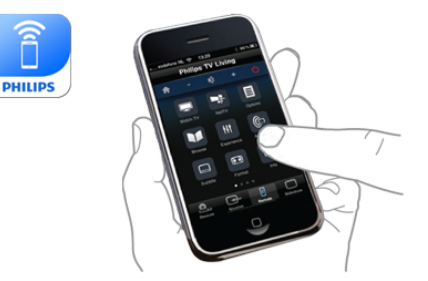

Upravliajte televizorom pomoću pametnog telefona ili tablet računara, menjajte kanale ili jačinu zvuka. Pomoću aplikacije MyRemote možete konstiti telefon ili tablet računar za slanje fotografija, muzike i video zapisa sa računara na televizor. A pomoću aplikacije MyRemote na tablet računaru možete da pozivate TV vodič, čitate o programima i prebacite televizor na neki kanal jednostavnim dodirom prsta. Aplikacija MyRemote dostupna je za operativne sisteme iOS i Android.

 $\cup$  pomoći, pritisnite  $\equiv$  Lista i potražite Aplikacija MyRemote da biste dobili više informacija.

# Pauziranje TV programa i snimanje

Ako povežete USB čvrsti disk, možete pauzirati i snimiti televizijski program digitalnog TV kanala.

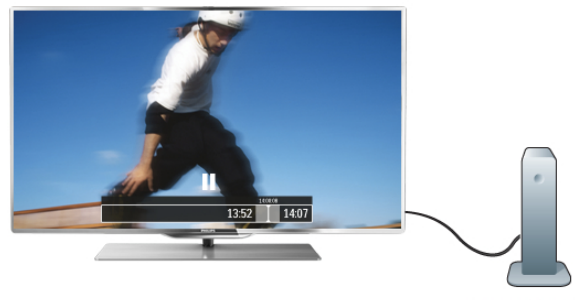

Pauzirajte TV program i odgovorite na hitan telefonski poziv ili jednostavno napravite pauzu tokom sportskog meča, dok televizor snima program na USB čvrsti disk. Gledanje programa možete nastaviti kasnije.

Ako povežete USB čvrsti disk, možete snimiti digitalni televizijski program. Snimanje možete izvršiti dok gledate program ili ga možete zakazati.

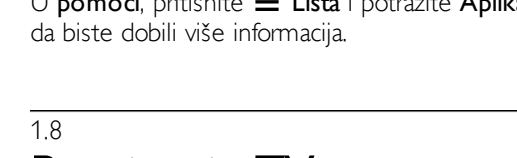

# 1.9 Igranje

Ako u glavnom meniju izaberete konzolu za igre, televizor se automatski prebacuje na postavke koje su idealne za igranje.

Ako igrate igru sa više igrača sa podeljenim ekranom, televizor možete podesiti tako da prikazuje svaki ekran kao puni ekran. Svaki igrač se može fokusirati na svoju igru.

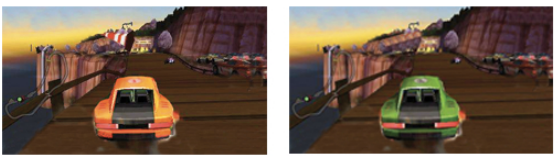

Ovaj televizor koristi 3D tehnologiju za prikazivanje oba ekrana. Da biste igrali igru za dva igrača sa dve različite slike preko celog ekrana, potrebno je da svaki igrač ima 3D naočare.

 $\cup$  pomoći, pritisnite  $\equiv$  Lista i potražite Konzola za igre ili Igre za dva igrača da biste dobili više informacija.

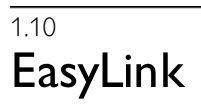

Funkcija EasyLink vam omogućava da povezanim uređajem, poput Blu-ray Disc plejera, upravljate pomoću daljinskog upravljača za televizor.

EasyLink koristi HDMI CEC protokol za komunikaciju sa uredajima.

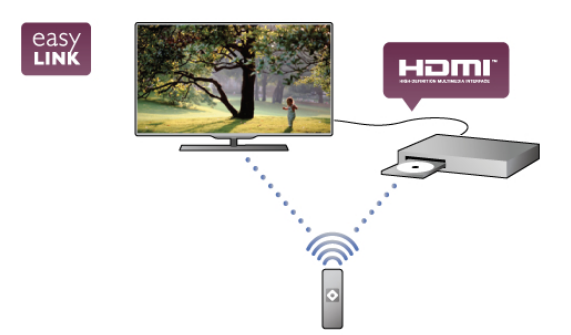

U pomoći, pritisnite  $\equiv$  Lista i potražite EasyLink da biste dobili više informacija.

# $\overline{2}$ Postavljanje

# $\overline{21}$ Saveti za položaj televizora

# $\overline{22}$ Kabl za napajanje

Kabl za napajanje povežite na priključak za napajanje na televizoru.

Vodite računa da kabl za napajanje bude čvrsto umetnut u televizor.

Vodite računa da utičnica u koju je uključen kabl za napajanje uvek bude dostupna.

Prilikom isključivanja kabla uvek vucite utikač, a ne kabl.

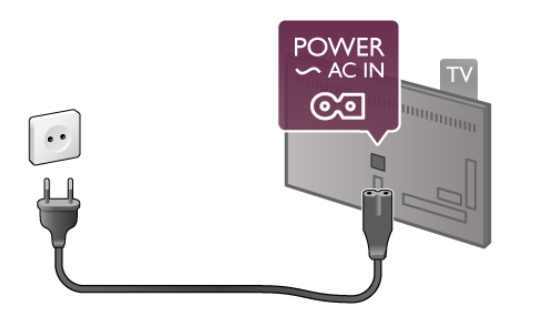

lako ovaj televizor troši vrlo malo energije u stanju mirovanja, da biste uštedeli energiju, isključite kabl za napajanje iz utičnice ako duže vreme ne nameravate da konstite televizor.

 $\cup$  pomoći, pritisnite  $\equiv$  Lista i potražite Stanje mirovanja da biste dobili više informacija o uključivanju i isključivanju televizora.

# $\overline{2}$ Antena

Pronađite priključak za antenu na zadnjoj strani televizora. Kabl antene čvrsto umetnite u priključak  $\Pi$  na anteni.

Možete da povežete svoju antenu ili da se povežete na zajednički antenski sistem (uobičajeno u određenim regionima). Koristite priključak za antenu IEC Coax od 75 oma.

Koristite ovu antensku vezu za DVB-T i DVB-C ulazne signale.

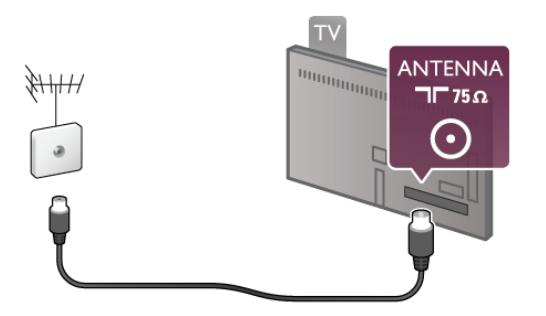

# $2.4$ Mreža

# Bežična veza

#### \$ta vam je potrebno

Da biste televizor bežično povezali sa Internetom, potreban vam je bežični ruter. Koristite brzu (širokopojasnu) vezu sa Internetom.

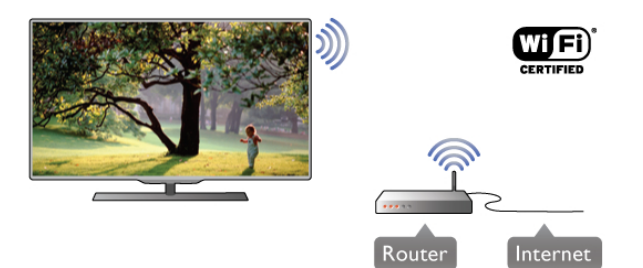

#### Gla d'nG\UFY

Televizor koristi protokol SimplyShare za pronalaž enje i otvaranje datoteka na drugim uređajima u bežičnoj mreži, kao što je računar ili NAS uređaj. Možete da koristite računar sa operativnim sistemom Microsoft Windows XP, Vista, Windows 7, Intel Mac OSX ili Linux.

#### Softver za medijski server

Softver za medijski server na računaru omogućava vam da na ekranu televizora otvorite fotografije, muzičke i video zapise koji su sačuvani na računaru.

Koristite najnoviju verziju softvera za medijski server kao što je Windows Media Player 11, Twonky™ ili sličan\*. Instalirajte softver na računaru i podesite ga tako da deli multimedijalne datoteke sa televizorom. Pročitajte uputstvo za softver za medijski server da biste dobili više informacija. Da biste otvorili datoteke na televizoru, softver za medijski server mora da bude pokrenut na računaru.

 $*$  U pomoći, pritisnite  $\equiv$  Lista i potražite Podržani softver za medijski server da biste dobili pregled podržanog softvera za medijski server.

#### Uspostavljanje veze Sledite korake 1 do 5.

Korak 1 – Proverite da li je ruterbežične mreže uključen. Korak 2 – Pritisnite taster  $\hat{\mathbf{m}}$ , izaberite  $\hat{\mathbf{w}}$  Podešavanje, a zatim pritisnite taster OK.

Korak 3 – Izabente Povezivanje na mrežu, a zatim pritisnite taster OK.

Korak 4 – Izaberite opciju Bežično, a zatim pritisnite taster OK.

Korak 5 – Izaberite opciju Skeniranje da biste skenirali bežične mreže. Ako imate WPS (Wi-Fi Protected Setup) ruter, možete izabrati WPS. Izabente željenu opciju, a zatim pritisnite taster OK.

#### - Skeniranje

Izabente opciju Skeniranje da biste skenirali bežične mreže (bežične rutere). Moguće je da televizor pronađe više bežičnih mreža u vašem bliskom okruženju.

#### - WPS

Ako ruter poseduje funkciju WPS, možete se direktno povezati sa ruterom bez skeniranja. Pritisnite dugme WPS na ruteru. U roku od 2 minuta, na televizoru izaberite opciju Povezivanje da biste uspostavili vezu.

Ako uređaji u bežičnoj mreži koristi WEP bezbednosno šifrovanje, ne možete konstiti funkciju WPS.

Ako morate da koristite PIN kôd za WPS za povezivanje, izaberite opciju Skeniranje umesto opcije WPS.

Korak 6 – Na listi pronađenih mreža izaberite bežičnu mrežu, a zatim pritisnite taster OK.

Ako vaša mreža nije na listi jer je naziv mreže sakriven (isključili ste SSID prenos na ruteru), izaberite opciju Ručni unos da biste sami uneli naziv mreže.

Korak  $7 - U$  zavisnosti od tipa rutera, sada možete da unesete ključ za šifrovanje (WEP, WPA ili WPA2). Ako ste ključ za šifrovanje za ovu mrežu već uneli, možete izabrati opciju Sledeće da biste odmah uspostavili vezu.

Ako ruter podržava WPS ili PIN kôd za WPS, možete izabrati opcije WPS, PIN kôd za WPS ili Standard. Izaberite željenu opciju, a zatim pritisnite taster OK.

#### - Standard

Izaberite Standard da biste ručno uneli ključ za šifrovanje (lozinku ili bezbednosni ključ). Da biste uneli ključ za šifrovanje, možete koristiti tastaturu daljinskog upravljača. Kada uneste šifru, pritisnite Povezivanje.

#### - PIN kôd za WPS

Da biste uspostavili bezbednu WPS vezu pomoću PIN koda, izaberite PIN kôd za WPS, a zatim pritisnite taster OK. Zapišite osmocifreni PIN kôd koji će se prikazati i unesite ga u softveru za ruter na računaru. Na televizoru izaberite Povezivanje. Informacije o načinu unosa PIN koda u softver rutera potražite u priručniku za ruter.

Korak 8 – Kada povezivanje uspe, pojaviće se poruka.

#### Konfiguracija mreže

Ako povezivanje ne uspe, proverite DHCP postavku rutera. DHCP postavka mora da bude postavljena na Uklj. Osim toga, ako ste napredni korisnik i želite da instalirate mrežu sa statičnom IP adresom, podesite televizor na statičnu IP adresu.

Da biste podesili televizor na statičnu IP adresu, pritisnite taster fa, izaberite  $\clubsuit$  Podešavanje, a zatim pritisnite taster OK. Izaberite Postavke mreže > Konfiguracija mreže > Statična IP adresa. Kada u meniju izaberete stavku Statična IP adresa, u istom meniju možete podesiti IP adresu i druge neophodne postavke, u okviru Konfiguracija statične IP adrese.

#### Problemi sa mrežom

#### Bežična mreža nije detektovana ili dolazi do poremećaja u njenom radu.

• Mikrotalasne pećnice, DECT telefoni ili drugi Wi-Fi 802.11b/g/n uređaji u blizini mogu poremetiti bežičnu mrežu. • Proverite da li zaštitni zidovi u mreži omogućavaju pristup bežičnoj vezi televizora.

• Ako bežična mreža ne funkcioniše ispravno u vašem domu, probajte sa kablovskom mrežom.

#### Internet ne radi

• Ako je veza sa ruterom u redu, proverite vezu rutera sa Internetom.

#### Veza između računara i Interneta je spora

• U priručniku bežičnog rutera potražite informacije o dometu u zatvorenim prostorijama, brzini prenosa i drugim faktorima kvaliteta signala.

• Koristite brzu (širokopojasnu) vezu sa Internetom za ruter.

# Žična veza

#### Šta vam je potrebno

Potreban vam je mrežni ruter za povezivanje televizora na Internet. Koristite ruter sa brzom (\$irokopojasnom) vezom sa Internetom.

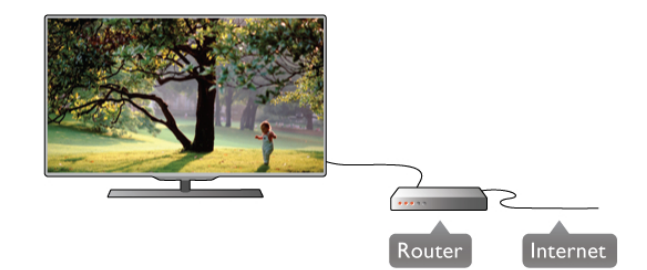

#### Instaliranje

Sledite korake 1 do 5.

1 – Povežite ruter sa televizorom pomoću mrežnog kabla (Ethernet kabl\*\*).

2 – Proverite da li je ruter uključen.

 $3$  – Pritisnite taster  $\hat{\mathbf{\pi}}$ , izabente  $\hat{\mathbf{\pi}}$  Podešavanje, a zatim pritisnite taster OK.

4 – Izabente opciju Povezivanje na mrežu, a zatim pritisnite taster OK.

5 – Izaberite opciju Ožičeno, a zatim pritisnite taster OK. Televizor neprestano pretražuje dostupne mreže. Kada povezivanje uspe, pojaviće se poruka.

#### Konfiguracija mreže

Ako povezivanje ne uspe, proverite DHCP postavku rutera. DHCP postavka mora da bude postavljena na Uklj. Osim toga, ako ste napredni korisnik i želite da instalirate mrežu sa statičnom IP adresom, podesite televizor na statičnu IP adresu.

Da biste podesili televizor na statičnu IP adresu, pritisnite taster f., izaberite  $\clubsuit$  Podešavanje, a zatim pritisnite taster OK. Izabente Postavke mreže > Konfiguracija mreže > Statična IP adresa. Kada u meniju izaberete Statična IP adresa, u istom meniju možete podesiti IP adresu i druge neophodne postavke.

#### Gla d'nG\UfY

Televizor koristi protokol SimplyShare za pronalaž enje i otvaranje datoteka na drugim uređajima u mreži, kao što je računar. Možete da koristite računar sa operativnim sistemom Microsoft Windows XP, Vista, Windows 7, Intel Mac OSX ili Linux.

#### Softver za medijski server

Softver za medijski server na računaru omogućava vam da na ekranu televizora otvorite fotografije, muzičke i video zapise koji su sačuvani na računaru.

Koristite najnoviju verziju softvera za medijski server kao \$to je Windows Media Player 11, Twonky™ ili sličan\*.

Instalirajte softver na računaru i podesite ga tako da deli multimedijalne datoteke sa televizorom. Pročitajte uputstvo za softver za medijski server da biste dobili više informacija. Da biste otvorili datoteke na televizoru, softver za medijski server mora da bude pokrenut na računaru.

 $*$  U pomoći, pritisnite  $\equiv$  Lista i potražite Podržani softver za medijski server da biste dobili pregled podržanog softvera za medijski server.

\*\*Da bi se zadovoljio EMC standard, koristite oklopljeni Ethernet kabl FTP kat. 5E.

# Podešavania mreže

Da biste otvorili Postavke mreže, pritisnite taster  $\bigtriangleup$ , izaberite **S** Podešavanje, a zatim pritisnite taster OK.

Izabente opciju Postavke mreže, a zatim pritisnite taster OK.

#### Prikaži postavke mreže

Ovde su prikazane sve trenutne postavke mreže. IP i MAC adrese, jačina signala, brzina, metod šifrovanja itd.

#### Tip mreže

Podešavanje mreže kao žične ili bežične.

#### Konfiguracija mreže

Podešavanje konfiguracije mreže na DHCP i automatsko dodeljivanje IP adresa ili na statičnu IP adresu.

#### Konfiguracija statične IP adrese

Ako je podešena opcija Statična IP adresa, ovde možete podesiti sve neophodne postavke za statičnu IP adresu.

#### Digital Media Renderer – DMR

Da biste primali multimedijalne datoteke sa pametnih telefona ili tablet računara, podesite opciju DMR na Uklj.

#### Mrežno ime televizora

Ako imate više televizora u mreži, ovde ih možete preimenovati.

#### Obriši Internet memoriju

Pomoću opcije Obriši Internet memoriju, možete obrisati sve datoteke sa Interneta koje su sačuvane na televizoru. Obrišite Philips Smart TV registraciju i postavke za roditeljsko rangiranje zaštite za decu, prijavljivanja na prodavnicu video zapisa, sve omiljene Smart TV aplikacije, Internet obeleživače i istoriju. Osim toga, interaktivne MHEG aplikacije mogu da sačuvaju tzv. kolačiće na televizoru. I ove datoteke mogu biti obrisane.

2.5

# Povezivanje uređaja

#### Saveti za povezivanje

#### Vodič za povezivanje

Uređaj povežite na televizor uvek preko najkvalitetnije veze koja je dostupna. Osim toga, koristite dobre kablove koji garantuju dobar prenos slike i zvuka.

Ako vam je potrebna pomoć za povezivanje više uređaja sa televizorom, pogledajte Philips vodič za povezivanje na televizor. Ovaj vodič pruža informacije o načinima povezivanja i kablovima koje bi trebalo koristiti.

Posetite Web lokaciju www.connectivityguide.philips.com

#### Antena

Ako imate set-top box uređaj (digitalni risiver) ili rikorder, povežite antenske kablove tako da se antenski signal pokrene prvo preko set-top box uređaja i/ili rikordera pre nego što dođe do televizora. U ovom slučaju, antena i set-top box mogu da šalju dodatne kanale rikorderu.

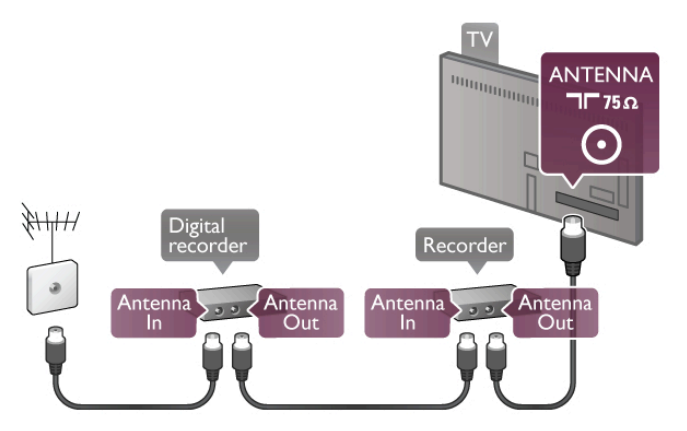

#### HDMI

HDMI veze imaju najbolji kvalitet slike i zvuka. Jedan HDMI kabl kombinuje video i audio signale. HDMI kabl koristite za TV signal visoke rezolucije (High Definition, HD). Da biste imali prenos signala najboljeg kvaliteta, nemojte koristiti HDMI kabl koji je duži od 5 m.

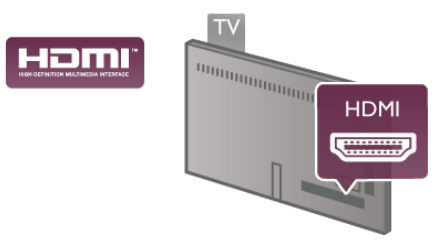

#### Easylink HDMI CEC

Ako su uređaji povezani preko HDMI veze i imaju EasyLink, njima možete upravljati pomoću daljinskog upravljača za televizor. EasyLink HDMI CEC mora biti uključen na televizoru i na povezanom uređaju.

 $\cup$  pomoći, pritisnite  $\equiv$  Lista i potražite EasyLink HDMI CEC da biste dobili više informacija o korišćenju funkcije EasyLink.

#### HDMI ARC

Sve HDMI veze na televizoru imaju ARC (Audio Return Channel).

Ako uređaj, obično kućni bioskop (HTS), ima HDMI ARC vezu, povežite ga na neki od HDMI priključaka na televizoru. Uz HDMI ARC vezu nije potrebno da povežete dodatni audio kabl za slanje zvuka televizijske slike na sistem kućnog bioskopa. HDMI ARC veza kombinuje oba signala.

Možete upotrebiti bilo koju HDMI vezu na televizoru za povezivanje kućnog bioskopa, ali je ARC istovremeno dostupan samo za jedan uređaj/vezu.

Ako želite da isključite ARC za HDMI veze, pritisnite taster  $\hat{\mathbf{r}}$ , izaberite  $\hat{\mathbf{r}}$  Podešavanje, a zatim pritisnite taster OK. Izaberite TV podešavanja > Zvuk > Napredno > HDMI ARC.

#### DVI na HDMI

Ako uređaj poseduje samo DVI priključak, koristite adapter DVI na HDMI. Upotrebite jedan od HDMI priključaka i dodajte stereo audio kabl (mini utikač od 3,5 mm) za prenos zvuka koji ćete povezati na priključak Audio In VGA/HDMI na zadnjoj strani televizora.

#### Zaštita od kopiranja

DVI i HDMI kablovi podržavaju HDCP (High-bandwidth Digital Contents Protection). HDCP je signal za zaštitu od kopiranja sadržaja sa DVD ili Blu-ray Disc diska. Poznat je i pod nazivom DRM (Digital Rights Management).

#### Y Pb Pr

Komponentni video YPbPr je veza visokog kvaliteta. YPbPr veza se može koristiti za HD TV signale. Pored Y, Pb i Pr signala, dodajte levi i desni audio signal da biste imali zvuk.

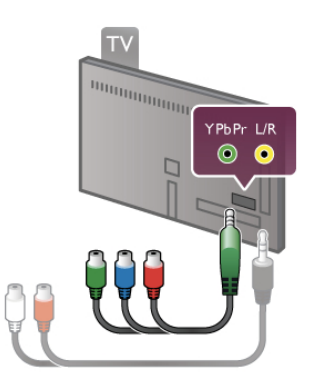

Da biste povezali uređaj, koristite YPbPr adapter koji se isporučuje u kompletu. Prilikom povezivanja, vodite računa o boji YPbPr priključaka (zelena, plava, crvena).

Upotrebite adapter sa digitalnog audio L/R činča na mini priključak (3,5 mm) (ne isporučuje se u paketu) ako uređaj pruža i zvuk.

#### SCART

SCART je kvalitetna veza. SCART veza se može koristiti za CVBS i RGB video signale, ali se ne može koristiti kod signala visoke rezolucije (HD). Ova veza kombinuje video i audio signale.

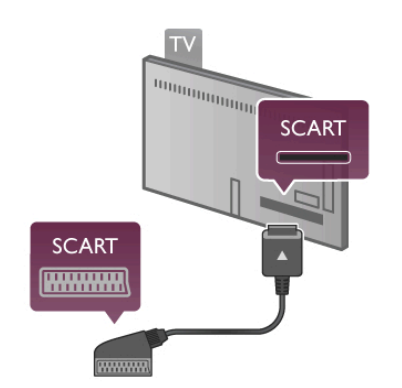

Koristite priloženi SCART kabl za adapter da biste povezali uređaje.

#### Optički audio izlaz

Optički audio izlaz je veza za zvuk visokog kvaliteta. Ova optička veza može da nosi 5.1 audio kanala. Ako audio uređaj, obično kućni bioskop, nema HDMI ARC vezu, povežite ovaj kabl za zvuk na optički audio izlaz na kućnom bioskopu. Ovaj audio kabl obavljaće prenos zvuka sa televizora na kućni bioskop.

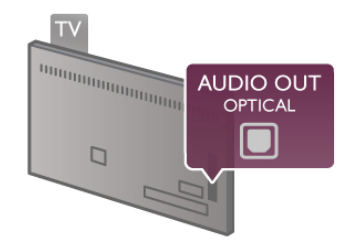

Možete podesiti tip izlaznog audio signala tako da odgovara audio mogućnostima kućnog bioskopa.

 $\cup$  pomoći, pritisnite  $\equiv$  Lista i potražite Podešavanja audio izlaza da biste dobili više informacija.

Ako zvuk ne odgovara slici na ekranu, možete ga prilagoditi tako da bude sinhronizovan sa video zapisom.

 $\cup$  pomoći, pritisnite  $\equiv$  Lista i potražite Sinhronizacija zvuka i video zapisa da biste dobili više informacija.

#### VGA

Za povezivanje računara na televizor koristite VGA kabl (priključak D-sub 15). VGA veza omogućava korišćenje televizora kao monitora za računar. Možete da dodate Audio L/R kabl za prenos zvuka (mini utikač od 3,5 mm).

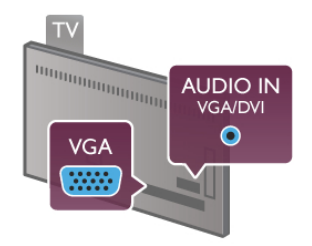

Osim toga, računar možete da povežete bežično kako biste na televizoru gledali multimedijalne datoteke koje su uskladištene na računaru.

U pomoći, pritisnite  $\equiv$  Lista i potražite Mreža, bežična da biste dobili više informacija.

# Easylink HDMI CEC

#### HDMI CEC

Funkcija EasyLink omogućava upravljanje povezanim uređajima pomoću daljinskog upravljača za televizor. EasyLink koristi HDMI CEC<sup>\*</sup> protokol za komunikaciju sa povezanim uređajima. Uređaji moraju da podržavaju HDMI CEC protokol i moraju da budu povezani pomoću HDMI veze.

*\* Consumer Electronics Control*

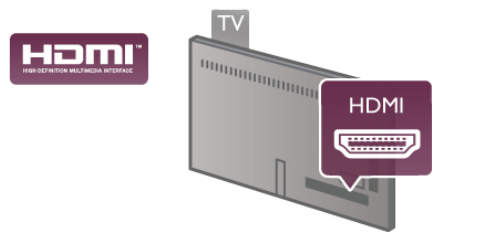

#### EasyLink, podešavanje

Televizor se isporučuje sa uključenom funkcijom EasyLink. Proverite da li su ispravno podešene sve HDMI-CEC postavke na povezanim EasyLink uređajima. EasyLink možda neće raditi sa uređajima drugih proizvođača.

#### HDMI CEC na uređajima drugih proizvođača

Funkcija HDMI CEC ima različite nazive u zavisnosti od proizvođača. Neki primeri naziva: Anynet, Aquos Link, Bravia Theatre Sync, Kuro Link, Simplink i Viera Link. Neke funkcije drugih proizvođača nisu u potpunosti kompatibilne sa funkcijom EasyLink.

Primeri HDMI CEC naziva su u vlasništvu kompanija koje polažu prava na njih.

#### Upravljanje uređajima

Da biste upravljali uređajem povezanim pomoću HDMI veze i podešavali ga pomoću funkcije EasyLink, u listi veza televizora izaberite uređaj ili njegovu funkciju. Pritisnite taster  $\bigoplus$ SOURCE, izaberite uređaj povezan pomoću HDMI veze, a zatim pritisnite taster OK.

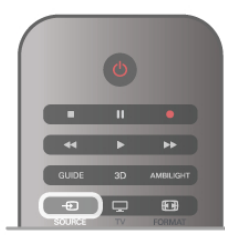

Pošto izaberete uređaj, daljinski upravljač za televizor može da se konsti za upravljanje uređajem. Međutim, tasteri  $\bigoplus$  (Home) i **III OPTIONS**, kao i neki uobičajeni tasteri televizora, kao što je Ambilight, neće imati uticaj na uređaj.

Ako na daljinskom upravljaču za televizor ne postoji željeni taster, možete ga izabrati u meniju sa opcijama. Pritisnite taster **III OPTIONS**, a zatim u meniju u obliku trake izaberite opciju **BE Kontrole**. Izaberite željeni taster na ekranu, a zatim

pritisnite taster OK.

Neki od veoma specifičnih tastera možda neće biti dostupni u meniju Kontrole.

#### EasyLink postavke

Televizor se isporučuje sa svim uključenim EasyLink postavkama. Svaka EasyLink postavka može biti nezavisno isključena.

#### EasyLink

Da biste funkciju EasyLink kompletno isključili, pritisnite taster  $\biguparrow$  i izaberite  $\bigcirc$  Podešavanie, a zatim pritisnite taster OK. Izaberite TV podešavanja > Opšte postavke > EasyLink > EasyLink. Izabente Isk, a zatim pritisnite taster OK.

#### EasyLink daljinski upravljač

Ako želite da uređaj komunicira, ali ne želite da njime upravljate pomoću daljinskog upravljača za televizor, EasyLink daljinske kontrole možete posebno isključiti. U meniju za EasyLink postavke, izaberite EasyLink daljinski upravljač, a zatim izaberite Isk.

#### Pixel Plus veza

Drugi uređaji, kao što su DVD ili Blu-ray Disc plejeri, možda poseduju ugrađene funkcije za upravljanje kvalitetom slike. Da bi se izbegao loš kvalitet slike izazvan smetnjama u vezi sa funkcijom za obradu slike na televizoru, trebalo bi isključiti funkcije za obradu slike na tim ure#ajima. Televizor se isporučuje sa uključenom funkcijom Pixel Plus veza i onemogućava funkcije za obradu slike na povezanim novijim Philips uređajima.

Da biste isključili funkciju Pixel Plus veza, u meniju za EasyLink postavke izaberite Pixel Plus veza, a zatim izaberite Isk.

#### Automatsko pomeranje titla

Ako DVD ili Blu-ray Disc sadržaj reprodukujete sa Philips plejera koji podržava titl, televizor može da pomeri titl nagore. Na taj način će titl biti vidljiv bez obzira na format slike koji izaberete. Funkcija Automatsko pomeranje titla je podrazumevano uključena.

Da biste funkciju Automatsko pomeranje titla isključili, u meniju za EasyLink postavke izabente Automatsko pomeranje titla, a zatim izaberite Isk.

# Common Interface (CAM)

#### $C1+$

Ovaj televizor ima podršku za CI+ uslovni pristup.

Modul CI+ omogućava gledanje vrhunskih HD programa, kao što su filmovi i sportski prenosi, koje nude dobavljači digitalnog TV programa u regionu. Dobavljači programa šifruju ove programe, a dešifruju se pomoću CI+ modula. Dobavljači digitalnog TV programa nude ovaj CI+ modul (Conditional Access Module – CAM) prilikom pretplate na njihove vrhunske programe. Ovi programi imaju visoki nivo zaštite od kopiranja.

Više informacija o uslovima i odredbama potražite od dobavljača digitalnog TV programa.

 $\cup$  pomoći, pritisnite  $\equiv$  Lista i potražite Common Interface CAM da biste dobili više informacija.

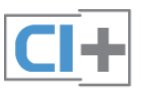

#### CAM

#### Umetnite CAM modul

Isključite televizor pre umetanja CAM modula. Na CAM modulu potražite oznake za pravilno umetanje. Nepravilno umetanje može da dovede do oštećenja CAM modula i televizora.

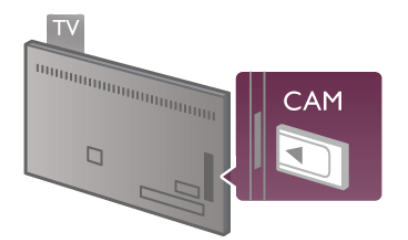

Koristite Common Interface otvor na levoj strani televizora da biste umetnuli CAM karticu\*. Pažljivo gurnite CAM karticu do kraja i ostavite je u otvoru. Moguće je da će proći nekoliko trenutaka pre nego što se CAM kartica aktivira. Vađenje CAM kartice će deaktivirati tu uslugu na televizoru.

\* Common Interface otvor prihvata PC karticu (PCMCIA) u koju ste ubacili pametnu karticu. Obe kartice trebalo bi da dobijete od dobavljača programa.

Ako je CAM kartica ubačena i pretplata plaćena (metod povezivanja može biti različit), možete gledati televizijski program. Ubačena CAM kartica je namenjena samo za vaš televizor.

#### CAM podešavanja

Da biste podesili lozinku i PIN kodove za CAM televizijski prenos, pritisnite taster **f** i izaberite **S** Podešavanje, a zatim pritisnite taster OK.

Izaberite Podešavanja kanala > Common Interface. Izaberite dobavljača CAM TV programa i pritisnite taster OK.

# Set-top box (STB)

Koristite dva antenska kabla za povezivanje antene na digitalni risiver (set-top box) i televizor.

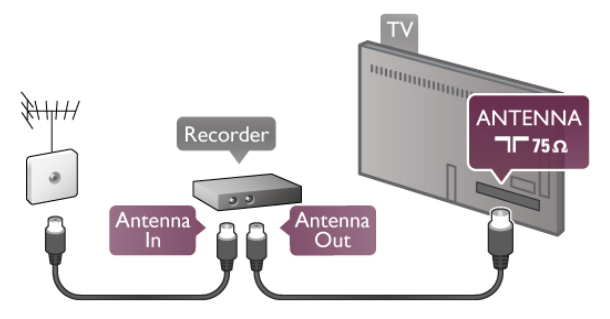

Osim povezivanja antene, dodajte jedan HDMI kabl za povezivanje digitalnog risivera i televizora. Umesto toga, možete koristiti SCART kabl ukoliko set-top box uređaj nema HDMI priključak.

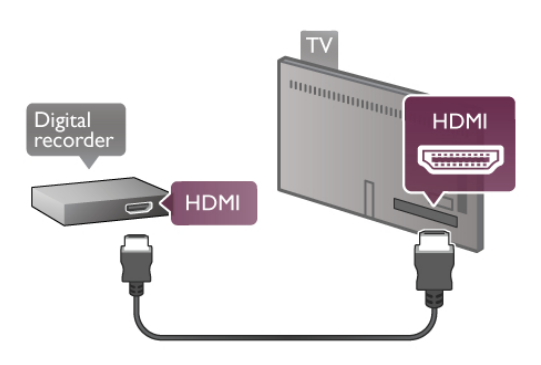

#### Tajmer za isključivanje

Isključite ovaj automatski tajmer ako koristite samo daljinski upravljač za set-top box uređaj. Na ovaj način ćete sprečiti da se televizor isključi automatski ukoliko se u periodu od 4 sata ne pritisne neki taster na daljinskom upravljaču za televizor.

Da biste isključili funkciju tajmera za isključivanje, pritisnite taster  $\bigcap$  i izaberite  $\bigotimes$  Podešavanje, a zatim pritisnite taster OK.

Izaberite TV podešavanja > Opšte postavke > Tajmer za isključivanje, a zatim izaberite Isk.

# Satelitski risiver

Povežite kabl satelitske antene sa satelitskim risiverom.

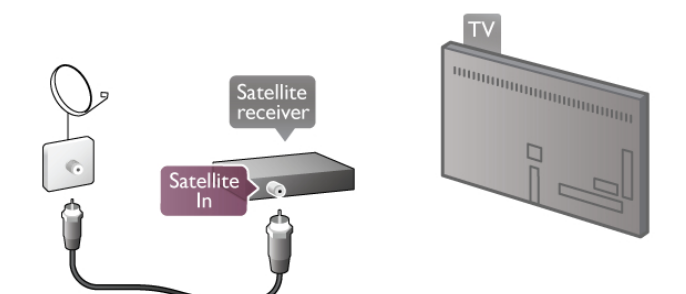

Osim povezivanja antene, dodajte jedan HDMI kabl za povezivanje uređaja i televizora. Umesto toga, možete koristiti SCART kabl ukoliko uređaj nema HDMI priključak.

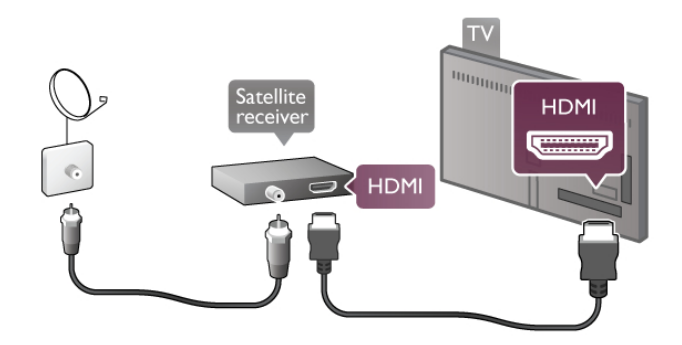

#### Tajmer za isključivanje

Deaktivirajte ovaj automatski tajmer ako koristite samo daljinski upravljač za satelitski risiver. Na ovaj način ćete sprečiti da se televizor isklju%i automatski ukoliko se u periodu od 4 sata ne pritisne neki taster na daljinskom upravljaču za televizor.

Da biste ga deaktivirali, pritisnite taster  $\bigoplus$ , izaberite  $\bigotimes$ Podešavanje, a zatim pritisnite taster OK. Izabente TV podešavanja > Opšte postavke > Tajmer za isključivanje, a zatim klizač povucite do vrednosti 0.

#### Povezivanje

Kućni bioskop (HTS) povežite sa televizorom pomoću HDMI kabla. Možete povezati Philips Soundbar ili kućni bioskop koji ima ugrađeni disk plejer.

Umesto toga, možete koristiti SCART kabl ukoliko uređaj nema HDMI priključak.

#### HDMI ARC

Ako kućni bioskop ima HDMI ARC vezu, za povezivanje možete upotrebiti bilo koju HDMI vezu na televizoru. Sve HDMI veze na televizoru imaju ARC (Audio Return Channel) signal. Ali, kada je kućni bioskop već povezan, televizor može da %alje ARC signal samo na ovu HDMI vezu.

Sa HDMI ARC vezom nije potrebno da povežete dodatni audio kabl. HDMI ARC veza kombinuje oba signala.

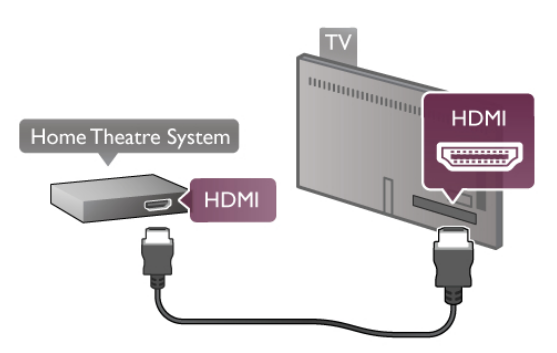

Ako kućni bioskop nema HDMI ARC vezu, koristite optički audio kabl za slanje zvuka televizijske slike na kućni bioskop.

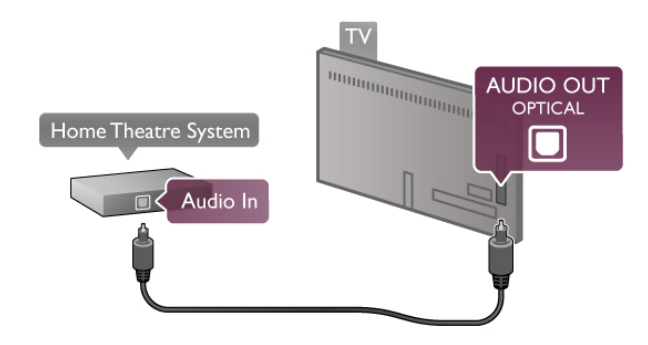

#### Sinhronizacija zvuka i video zapisa

Ako zvuk ne odgovara slici na ekranu, na većini DVD kućnih bioskopa možete da podesite kašnjenje da bi slika i zvuk bili usklađeni. Neusaglašenost će biti vidljiva u scenama sa razgovorom tako što će se rečenice završavati pre nego što usne osoba na ekranu prestanu da se pomeraju.  $\cup$  pomoći, pritisnite  $\equiv$  Lista i potražite Sinhronizacija zvuka i video zapisa da biste dobili više informacija.

#### Sinhronizacija zvuka i video zapisa

Kada je na televizor povezan kućni bioskop, slika na televizoru i zvuk sa kućnog bioskopa trebalo bi da budu sinhronizovani. Neusaglašenost će biti vidljiva u scenama sa razgovorom tako što će se rečenice završavati pre nego što usne osoba na ekranu prestanu da se pomeraju.

#### Automatska sinhronizacija zvuka i video zapisa

Na novijim sistemima kućnog bioskopa kompanije Philips, sinhronizacija zvuka i video zapisa obavlja se automatski i uvek je ispravna.

#### Sinhronizacija kašnjenja zvuka

Na nekim kućnim bioskopima možda će biti potrebno podesiti sinhronizaciju kašnjenja zvuka radi sinhronizovanja zvuka i video zapisa. Povećajte vrednost kašnjenja na kućnom bioskopu dok ne uskladite sliku i zvuk. Možda će biti potrebna vrednost kašnjenja 180 ms. Pročitajte korisnički priručnik za kućni bioskop.

Ako ste na sistemu kućnog bioskopa podesili vrednost kašnjenja, potrebno je da na televizoru isključite opciju Kašnjenje audio izlaza. Da biste isključili opciju Kašnjenje audio izlaza, pritisnite taster  $\bigoplus$  i izaberite  $\bigoplus$  Podešavanje, a zatim pritisnite taster OK.

Izaberite TV podešavanja > Zvuk > Kašnjenje audio izlaza. Izaberite opciju Isk, a zatim pritisnite taster OK.

#### Pomak audio izlaza

Ako na kućnom bioskopu ne možete da podesite kašnjenje, podesite televizor tako da vrši sinhronizaciju.

Da biste sinhronizovali zvuk na televizoru, pritisnite taster  $\bigcap$  i izabente  $\clubsuit$  Podešavanje, a zatim pritisnite taster OK.  $I$ zabente TV podešavanja > Zvuk > Pomak audio izlaza. Pomak audio izlaza podesite pomoću klizača, a zatim pritisnite taster OK. Podešena vrednost kompenzuje vreme koje je neophodno da kućni bioskop obradi zvuk televizijske slike. Pomak možete podesiti u koracima od 5 ms. Maksimalna vrednost je -60 ms. Postavka kašnjenja audio izlaza mora da bude uključena.

#### Postavke audio izlaza Format audio izlaza

Standardna postavka za format audio izlaza je Višekanalno. Sistemi kućnog bioskopa koji imaju mogućnost višekanalnog zvuka (Dolby Digital, DTS® i sl.) mogu da prime komprimovani (AC3) vi%ekanalni zvuk sa televizijskog kanala ili povezanog disk plejera.

Da biste podesili format audio izlaza, pritisnite taster  $\bigtriangleup$ , izabente  $\clubsuit$  Podešavanje, a zatim pritisnite taster OK. Izabente TV podešavanja  $>$  Zvuk  $>$  Format audio izlaza. Ako sistem kućnog bioskopa nema mogućnost višekanalne obrade zvuka, izaberite opciju Stereo.

#### Ujednačavanje audio izlaza

Postavka za ujednačavanje audio izlaza omogućava podešavanje jačine zvuka televizora i sistema kućnog bioskopa pri prelasku sa jednog na drugi. Razlika u jačini zvuka može biti prouzrokovana različitom obradom zvuka.

Da biste ga deaktivirali, pritisnite taster  $\bigoplus$ , izaberite  $\bigotimes$ Podešavanje, a zatim pritisnite taster OK.

Izabente TV podešavanja > Zvuk > Ujednačavanje audio izlaza.

Ako je razlika u jačini zvuka velika, izaberite opciju Više. Ako je razlika mala, izaberite opciju Manje.

Ujednačavanje audio izlaza utiče na audio signale sa optičkog audio izlaza i na HDMI-ARC signale.

# Blu-ray Disc plejer

Pomoću HDMI kabla povežite Blu-ray Disc plejer i televizor.

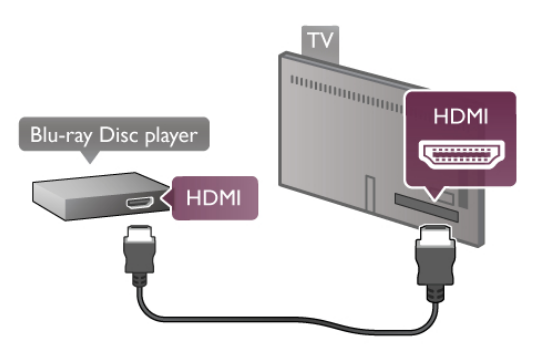

Ako Blu-ray Disc plejer ima EasyLink HDMI CEC, plejerom možete upravljati pomoću daljinskog upravljača za televizor.  $\cup$  pomoći, pritisnite  $\equiv$  Lista i potražite EasyLink HDMI CEC da biste dobili vi\$e informacija.

# DVD plejer

Pomoću HDMI kabla povežite DVD plejer i televizor. Umesto toga, možete koristiti SCART kabl ukoliko uređaj nema HDMI priključak.

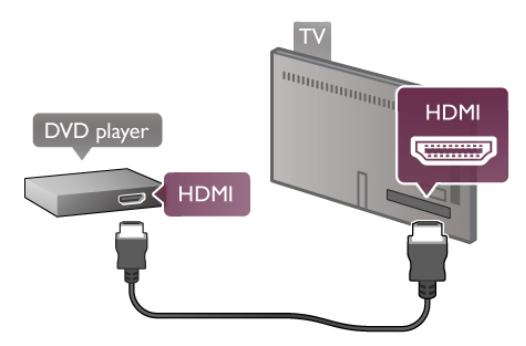

Ako je DVD plejer povezan preko HDMI kabla i ima EasyLink HDMI CEC, plejerom možete upravljati pomoću daljinskog upravljača za televizor.

 $\cup$  pomoći, pritisnite  $\equiv$  Lista i potražite EasyLink HDMI CEC da biste dobili vi\$e informacija.

# Igra

Konzolu za igre povežite sa bočne ili zadnje strane televizora. Možete da upotrebite HDMI, YPbPr ili SCART vezu. Ako konzola za igre poseduje samo video (CVBS) i Audio L/R izlaz, upotrebite adapter Video Audio L/R na SCÁRT koji ćete povezati na SCART priključak.

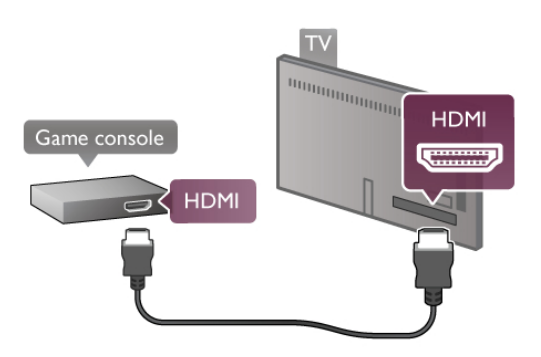

Povežite konzolu za igre na priključak sa bočne strane televizora pomoću HDMI kabla.

Ako je konzola za igre povezana preko HDMI kabla i ima EasyLink HDMI CEC, njom možete upravljati pomoću daljinskog upravljača za televizor.

Možete koristiti i SCART adapter (kupuje se odvojeno) za povezivanje konzole za igre i televizora.

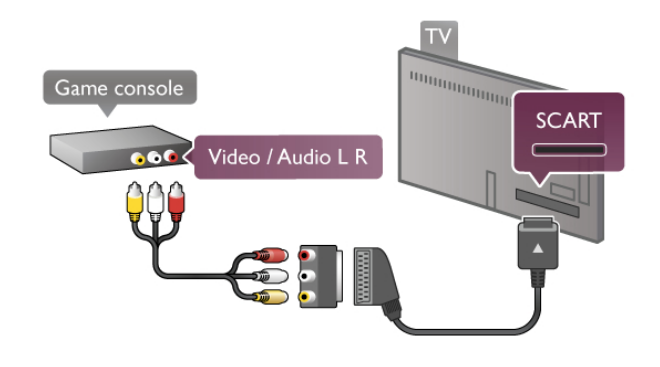

# USB čvrsti disk

#### Šta vam je potrebno

Ako povežete USB čvrsti disk, možete da pauzirate ili snimite TV program. TV program treba da bude digitalni program (DVB program ili slično). Takođe, možete povezati USB čvrsti disk da biste gledali filmove iz prodavnica video zapisa na mreži (ti. video na zahtev).

#### Da biste gledali video zapise za iznajmljivanje

Ako ste povezani na Internet, možete iznajmiti film iz prodavnice video zapisa na mreži. Otvorite Smart TV i pokrenite aplikaciju za video zapise za iznajmljivanje iz Galerije aplikacija.

Da biste preuzeli video zapis za iznajmljivanje, možete da povežete USB memorijski uređaj od 8 GB, ali kao opciju možete da konstite USB čvrsti disk. Kada instalirate USB čvrsti disk, možete takođe izabrati da li želite da koristite USB čvrsti disk za video zapise za iznajmljivanje. Čak i ako prodavnica video zapisa koja omogućava iznajmljivanje koristi reprodukciju video zapisa, možda će vam trebati USB čvrsti disk da biste sačuvali deo bafera za video zapise.

#### Pauziranje

Da biste pauzirali program, potrebno je da povežete USB 2.0 čvrsti disk minimalnog kapaciteta 32 GB i minimalne brzine upisivanja 30 MB/s.

#### **Snimanie**

Da biste pauzirali i snimili program, potreban vam je čvrsti disk sa najmanje 250 GB prostora na čvrstom disku.

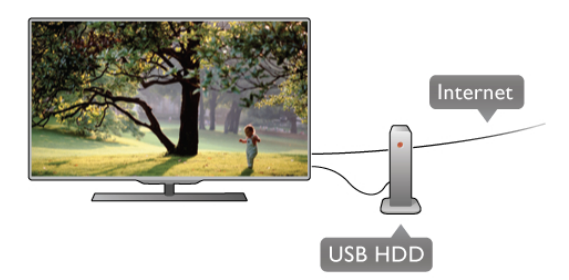

#### TV program

Pre nego što odlučite da kupite USB čvrsti disk, proverite da li je snimanje programa omogućeno u vašoj zemlji.

Pritisnite taster **GUIDE** na daljinskom upravljaču. Ako na stranici TV vodiča postoji dugme Snimi, možete snimiti programe sa digitalnog televizijskog kanala.

Ako dugme Snimi nije dostupno, proverite da li je TV vodič ažuriran sa Interneta.

Da biste proverili da li TV vodič dobija podatke sa Interneta, pritisnite taster  $\bigcap$ , izaberite  $\bigotimes$  Podešavanje, a zatim pritisnite taster OK.

Izaberite TV podešavanja  $>$  Opšte postavke  $>$  TV vodič. Izaberite opciju Sa Interneta, a zatim pritisnite taster OK.

 $\cup$  pomoći, pritisnite  $\equiv$  Lista i potražite USB čvrsti disk, instalacija da bi ste instalirali USB čvrsti disk.

#### Instaliranje

Da biste mogli da pauzirate ili da snimate program, morate da povežete i formatirate USB čvrsti disk. Ako želite da snimite program sa podacima o TV vodiču sa Interneta, potrebno je da na televizoru bude instalirana Internet veza pre nego što instalirate USB čvrsti disk.

1 – Povežite USB čvrsti disk na USB priključak na zadnjoj strani televizora. Možete koristiti bilo koji USB priključak na televizoru, ali je najpraktičniji onaj pored HDMI 1 priključka. Prilikom formatiranja, nemojte priključiti drugi USB uređaj na neki od USB priključaka.

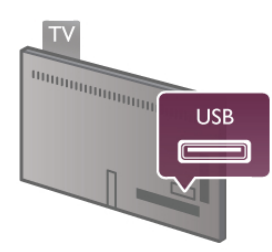

2 – Uključite USB čvrsti disk i televizor.

3 – Kada je televizor prebačen na digitalni TV kanal, pritisnite taster II (Pauziranje). Pauziranje će pokrenuti formatiranje. Formatiranjem se uklanjaju sve datoteke sa povezanog USB čvrstog diska.

Pratite uputstva na ekranu.

Nakon formatiranja, ostavite USB čvrsti disk priključen.

#### Upozorenje

USB čvrsti disk je formatiran isključivo za ovaj televizor, pa nije moguće koristiti sačuvane snimke na drugom televizoru ili na računaru. Nemojte da kopirate niti da menjate datoteke snimaka na USB čvrstom disku ni u jednoj aplikaciji na računaru. U suprotnom će doći do oštećenja snimaka. Prilikom formatiranja drugog USB čvrstog diska, sadržaj na prethodnom će biti izgubljen. USB čvrsti disk koji je instaliran na televizoru moraće ponovo da se formatira da bi se koristio na računaru.

 $\cup$  pomoći, pritisnite  $\equiv$  Lista i potražite Pauziranje TV programa ili Snimanje da biste pauzirali ili snimili programe.

#### USB tastatura

Pove\$ite USB tastaturu (tip USB-HID) za unos teksta na televizor.

Na televizor možete da povežete tastaturu ili miša. Koristite USB vezu na strani televizora za povezivanje.

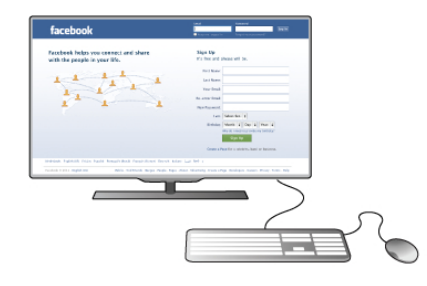

#### Instaliranje tastature

Da biste instalirali USB tastaturu, uključite televizor i povežite USB tastaturu na jedan od USB priključaka na bočnoj strani televizora. Kada televizor prepozna tastaturu, možete da izaberete raspored tastera i da testirate izbor.

Ako prvo izaberete ćirilični ili grčki raspored tastature, možete da izaberete sekundami latinični raspored.

Da biste kasnije promenili raspored tastature, pritisnite taster fa, izabente  $\bullet$  Podešavanje, a zatim pritisnite taster OK. Izaberite TV podešavanja > Opšte postavke > USB miš i tastatura > Postavke tastature, a zatim pritisnite taster OK.

#### Tasteri za preimenovanje kanala

- Enter  $\leftarrow$  = OK
- Backspace  $\leftarrow$  = brisanje znaka pre pokazivača
- Tasteri sa strelicama = kretanje kroz polje za unos teksta
- Da biste promenili raspored tastature, ako je podešen

sekundarni raspored, pritisnite kombinaciju tastera Alt +Shift.

#### Tasteri za Smart TV Apps i Internet stranice

- $-$  Tab i Shift Tab = sledeće i prethodno
- $-$  Home = pomeranje na vrh stranice
- $-$  End = pomeranje na dno stranice
- $-$  Page  $Up =$  prelazak na gornju stranicu
- $-$  Page Down = prelazak na donju stranicu
- $+ =$  uvećavanje za jedan korak
- - = umanjivanje za jedan korak
- $-$  \* = uklapanje na širinu

U pomoći, pritisnite  $\equiv$  Lista i potražite USB miš da biste povezali USB miša.

#### USB miš

Možete da povežete USB miša (USB-HID tip) da biste se kretali po stranicama na Internetu.

Na Internet stranici možete lakše da izaberete stavku ili da kliknete na vezu. USB miš ne može da se koristi za kretanje kroz Smart TV App stranice niti za kretanje kroz menije televizora.

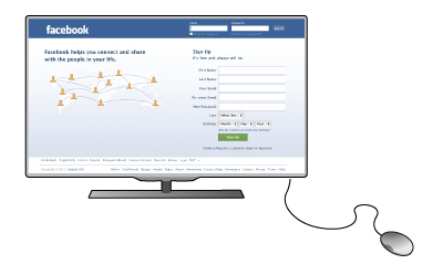

#### Instaliranje miša

Uključite televizor i povežite USB miša na jedan od USB priključaka na bočnoj strani televizora. USB miša možete da povežete i na povezanu USB tastaturu.

#### Klik mišem

 $-$  Klik levim tasterom  $=$  OK

– Klik desnim tasterom = Nazad  $\triangle$ 

Točkić za pomeranje možete da koristite za pomeranje kroz stranice nagore i nadole.

U pomoći, pritisnite **E** Lista i potražite USB tastatura da biste povezali USB tastaturu.

# USB memorijski uređaj

Možete da pregledate fotografije ili da reprodukujete muziku i video zapise sa povezanog USB memorijskog uređaja.

Umetnite USB memorijski uređaj u USB priključak s leve strane televizora dok je televizor uključen.

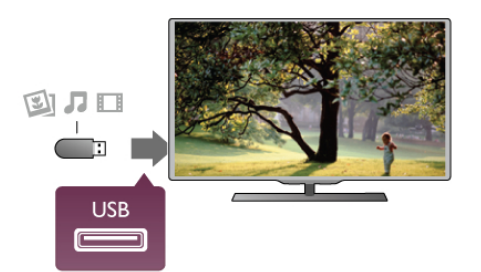

Televizor će prepoznati memorijski uređaj i prikazaće listu sa njegovim sadržajem.

Ako se lista ne pojavi automatski, pritisnite **+** SOURCE, izaberite USB, a zatim pritisnite taster OK.

Da biste prekinuli gledanje sadržaja sa USB memorijskog uređaja, pritisnite taster  $\Box$  TV ili izaberite drugu aktivnost. Da biste isključili USB memorijski uređaj, jednostavno ga izvucite.

 $\cup$  pomoći, pritisnite  $\equiv$  Lista i potražite Video zapisi, fotografije i muzika, da biste pogledali ili preslušali sadržaj sa USB memorijskog uređaja.

### Fotoaparat

Da biste pregledali slike sačuvane na digitalnom fotoaparatu, možete da povežete fotoaparat direktno na televizor.

Za povezivanje upotrebite USB priključak sa bočne strane televizora. Nakon što povežete fotoaparat, uključite ga.

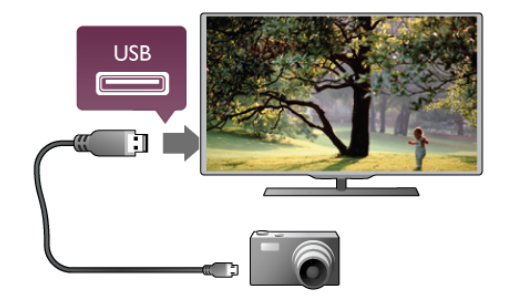

Ako se lista ne pojavi automatski, pritisnite **+ SOURCE**, izabente USB, a zatim pritisnite taster OK. Možda ćete morati da podesite fotoaparat tako da sadržaj prebacuje pomoću PTP protokola (Picture Transfer Protocol). Pročitajte korisnički priručnik za digitalni fotoaparat.

 $\cup$  pomoći, pritisnite  $\equiv$  Lista i potražite Video zapisi, fotografije i muzika da biste dobili više informacija o pregledanju slika.

### Video kamera

Povežite video kameru na priključak sa bočne ili zadnje strane televizora. Možete da upotrebite HDMI, YPbPr ili SCART vezu. Ako video kamera poseduje samo video (CVBS) i stereo audio izlaz, upotrebite adapter Video Audio L/R na SCART koji ćete povezati na SCART priključak.

Povežite video kameru na priključak sa bočne strane televizora pomoću HDMI kabla.

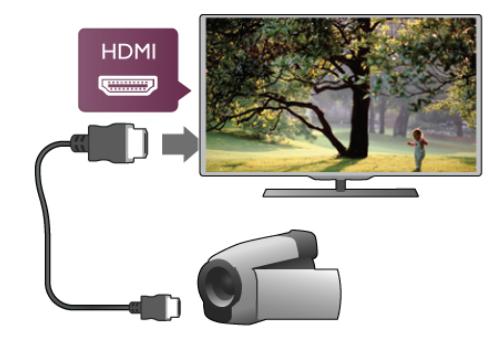

Uređaj možete da povežete na televizor i pomoću SCART adaptera.

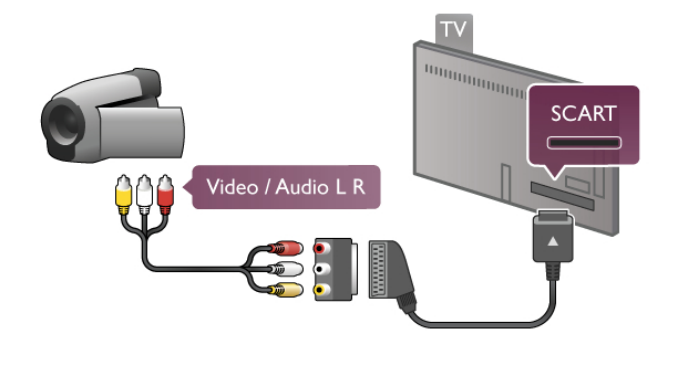

# Računar

Televizor možete da povežete sa računarom kako biste ga koristili kao monitor.

#### Preko VGA kabla

Koristite VGA kabl kako biste računar povezali na VGA priklju"ak, a audio L/R kabl za povezivanje VGA audio na AUDIO IN – VGA/DVI priključak sa zadnie strane televizora.

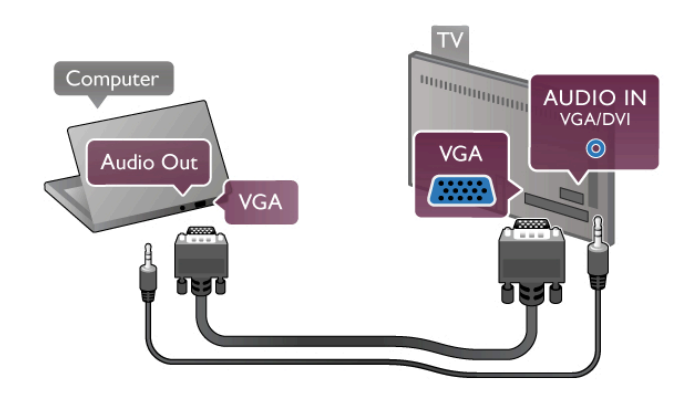

#### Preko HDMI kabla

Pomoću HDMI kabla povežite računar i televizor.

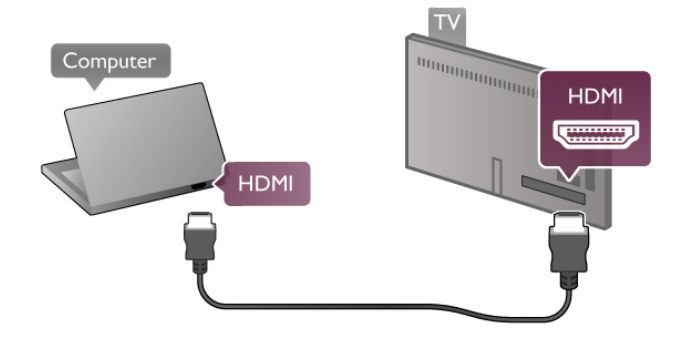

#### Preko DVI na HDMI adaptera

Osim toga, koristite DVI na HDMI adapter kako biste računar povezali na HDMI priključak, a audio L/R kabl za povezivanje na AUDIO IN - VGA/DVI priključak sa zadnje strane televizora.

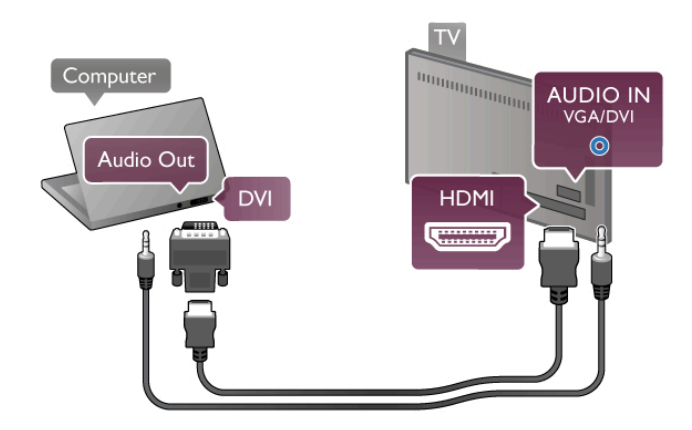

#### Idealne postavke monitora

Ako je računar dodat u meni Izvor (lista veza) kao tip uređaja Računar, televizor se automatski podešava na idealne postavke za računar.

Ako računar koristite za gledanje filmova i igranje igara, možete da vratite postavke televizora na one koje su idealne za gledanje i igranje.

Da biste ručno podesili idealne postavke televizora . . .

1 – Pritisnite taster  $\hat{\mathbf{\pi}}$ , izabente  $\hat{\mathbf{\pi}}$  Podešavanje, a zatim pritisnite taster OK.

 $2$  – Izabente TV podešavania > Slika > Igra ili računar, a zatim pritisnite taster OK.

3 – Izaberite opciju Igra (za igranje igara) ili Isk. (za gledanje filmova), a zatim pritisnite taster **OK**.

4 – Pritisnite taster  $\blacktriangle$ , više puta ako je to neophodno, da biste zatvorili meni. Kada prestanete sa igranjem igara, postavku Igra ili računar ponovo podesite na Računar.

#### Format slike – bez menjanja razmere

Kao dodatak automatskim postavkama, možete postaviti format slike na nepromenjenu razmeru – profesionalni režim "piksel po piksel" (moguća je pojava cmih traka).

1 – Pritisnite taster *III* OPTIONS, a zatim u meniju u obliku trake izaberite **III Opcije**.

2 – Izaberite Format slike > Bez menjanja razmere, a zatim pritisnite taster OK.

U pomoći, pritisnite  $\equiv$  Lista i potražite Rezolucije ekrana da biste dobili pregled podržanih rezolucija.

# $\overline{2.6}$ Meni za podešavanje

U ovoj pomoći, pritisnite  $\equiv$  Lista, a zatim u listi sa stavkama nabrojanim abecednim redosledom potražite željenu temu. Izaberite je, a zatim pritisnite taster OK da biste otvorili "Pomoć" i dobili više informacija.

# 2.7 Postolje za televizor i montaža na zid

# Postolje za televizor

Uvek postavite televizor na čvrstu površinu kada je montiran na postolje.

Uputstva za montažu potražite u vodiču za brzi početak koji ste dobili sa televizorom.

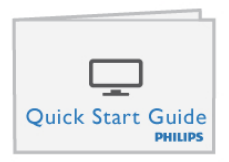

U slučaju da ste izgubili ovaj vodič, možete da ga preuzmete sa Web lokacije www.philips.com

Upotrebite broj modela proizvoda kako biste pronašli odgovarajući vodič za brzi početak.

Potražite i pročitajte Montaža na zid pomoću opcije  $\equiv$  Lista kako biste televizor montirali na zid.

# Montaža na zid

Pogledajte vodič za brzi početak za televizor kako biste pronašli informacije o tipu nosača za montažu na zid koji bi trebalo da kupite. Uputstva za montiranje televizora na zid potražite u dokumentaciji koju ste dobili prilikom kupovine nosača za montažu na zid.

#### Oprez

Pročitajte i budite sigumi da ste razumeli sve bezbednosne informacije koje ste dobili uz nosač za montažu na zid pre nego što televizor montirate na zid.

Kompanija TP Vision Netherlands B.V. ne snosi nikakvu odgovomost za nepravilnu montažu televizora na zid koja za rezultat ima nezgodu ili povrede.

# $2.8$ Bezbednost i zaštita

# Bezbednost

Pre korišćenja ovog televizora, pročitajte i budite sigurni da ste razumeli sva bezbednosna uputstva. Ako do oštećenja dođe usled nepoštovanja uputstava, garancija prestaje da važi.

#### Rizik od strujnog udara ili požara!

- Nikada nemojte izlagati televizor kiši i vodi. Nikada nemojte postavljati posude sa vodom (npr. vaze) pored televizora. Ako se tečnost prospe na televizor ili u njega, odmah isključite televizor iz struje. Obratite se slu#bi kompanije Philips za brigu o potrošačima radi provere televizora pre korišćenja.
- Nikada nemojte izlagati televizor, daljinski upravljač ili baterije prekomernoj toploti. Nikada ih nemojte postavljati pored upaljenih sveća, otvorenog plamena ili drugih izvora toplote, što podrazumeva direktnu sunčevu svetlost.
- Nikada nemojte stavljati predmete u ventilacione otvore ili u druge otvore televizora.
- Nikada nemojte postavljati teške predmete na kabl za napajanje.
- Izbegavajte primenu sile na utikače za napajanje. Labavi utikači mogu izazvati vamičenje ili požar. Uvente se da se kabl za napajanje ne isteže prilikom naginjanja ekrana televizora.
- Da biste isključili televizor sa naponske mreže, neophodno je isključiti utikač za napajanje na televizoru. Prilikom isključivanja napajanja uvek vucite utikač, a nikada kabl. Obezbedite lak pristup utikaču, kablu za napajanje i utičnici u svakom trenutku.

#### Rizik od povrede ili oštećenja televizora!

- Za podizanje i prenošenje televizora koji teži više od 25 kilograma potrebno je dvoje ljudi.
- Ako montirate televizor na postolje, koristite isključivo isporučeno postolje. Dobro pričvrstite televizor za postolje. Televizor postavite na ravnu površinu koja može da izdrži težinu televizora i postolja.
- U slučaju montaže na zid, vodite računa da zidni nosač može bezbedno da izdrži težinu televizora. Kompanija TP Vision Netherlands B.V. ne snosi nikakvu odgovomost za nezgode, povrede i štetu koje su posledica nepravilnog montiranja na zid.
- Delovi ovog proizvoda su napravljeni od stakla. Pažljivo rukujte kako biste izbegli povrede i oštećenja.

#### Rizik od oštećenja televizora!

Pre nego što uključite televizor u zidnu utičnicu, proverite da li napon napajanja odgovara vrednosti odštampanoj sa zadnje strane televizora. Ne uključujte televizor u utičnicu ako se napon razlikuje.

#### Rizik od povreda kod dece!

Pridržavajte se sledećih mera predostrožnosti da biste sprečili prevrtanje televizora i povređivanje dece:

- Nikada ne postavljajte televizor na površinu prekrivenu tkaninom ili drugim materijalom koji sa nje može biti povučen.
- Uvente se da nijedan deo televizora ne seže preko ivica površine.
- Nikada ne postavljajte televizor na visok nameštaj (kao što je orman za knjige) bez pričvršćivanja i nameštaja i televizora na zid ili odgovarajući oslonac.
- Podučite decu o opasnostima sa kojima se mogu suočiti penjući se na nameštaj da bi dohvatila televizor.

#### Rizik od gutanja baterija!

Daljinski upravljač možda sadrži okrugle baterije koje mala deca mogu lako da progutaju. Ove baterije uvek držite van domašaja dece.

#### Rizik od pregrevanja!

Ne postavljajte televizor na mesta sa ograničenim prostorom. Obavezno ostavite prostor od najmanje 10 cm oko televizora radi ventilacije. Vodite računa da zavese ili drugi predmeti nikada ne prekrivaju otvore za ventilaciju televizora.

#### Oluje sa grmljavinom

Isključite televizor iz struje i isključite antenu pre oluje sa grmljavinom. Za vreme oluje sa grmljavinom, nemojte da dodirujete televizor, kabl za napajanje niti kabl antene.

#### Rizik od oštećenja sluha!

Izbegavajte korišćenje slušalica sa veoma glasnim zvukom ili tokom dužih vremenskih perioda.

#### Niske temperature

Ukoliko se televizor transportuje na temperaturama nižim od 5°C, raspakujte ga i sačekajte da se njegova temperatura izjednači sa temperaturom u prostoriji pre nego što ga uključite u struju.

#### Električne smetnje

Ako se aparat ne vrati u režim koji je prethodno korišćen usled spolinih električnih smetnij (na primer, elektrostatičkog pražnjenja), potrebna je intervencija korisnika.

# Zaštita ekrana

- Nikada nemojte dodirivati, trljati niti udarati ekran bilo kakvim predmetima.
- · Isključite televizor iz struje pre čišćenja.
- · Očistite televizor i okvir suvom, vlažnom tkaninom i nežno obrišite. Nemojte dodirivati Ambilight LED indikatore na zadnjem delu televizora. Za čišćenje televizora, nikada nemojte koristiti materije kao što su alkohol, hemikalije ili sredstva za čišćenje domaćinstva.
- Da biste izbegli deformacije ili bleđenje boja, izbrišite kapljice vode što je pre moguće.
- Izbegavajte nepokretne slike što je više moguće. Nepokretne slike su slike koje se na ekranu zadržavaju duže vremena. U nepokretne slike spadaju meniji na ekranu, crne trake, prikaz sata itd. Ako morate da koristite nepokretne slike, smanjite kontrast i osvetljenost ekrana da ne bi došlo do njegovog oštećenja.

# Temperatura i vlažnost

U retkim slučajevima, zavisno od temperature i vlažnosti, sa unutrašnje strane prednje staklene ploče televizora može da se pojavi kondenzacija (na nekim modelima). Da biste to sprečili, televizor nemojte da izlažete direktnoj sunčevoj svetlosti, toploti niti visokom nivou vlažnosti. Ako dođe do kondenzacije, ona \$e sama nestati nakon nekoliko sati rada televizora. Kondenzacija neće oštetiti televizor niti uzrokovati kvar.

# 3 TV

# 3.1 Uključivanje

# Uključivanje i isključivanje

Proverite da li je kabl za napajanje uključen u priključak za napajanje na zadnjem delu televizora pre nego što uključite televizor.

Ako je crveni indikator isključen, pritisnite mali taster  $\bigcirc$  na desnoj strani zadnje strane televizora, da biste postavili televizor u stanje mirovanja – crveni indikator se uključuje.

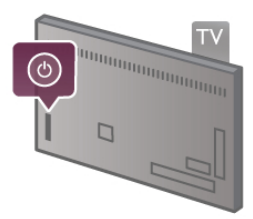

Kada je televizor u stanju mirovanja, pritisnite taster  $\bigcirc$  na daljinskom upravljaču da biste uključili televizor. Osim toga, za uključivanje televizora možete koristiti i tastere CH+, CH- i h.

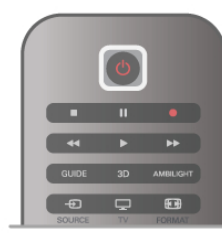

#### Brzi početak rada

Da biste televizor uključili brže nego inače, možete podesiti da televizor bude u režimu Brzi početak rada.

 $\cup$  pomoći, pritisnite  $\equiv$  Lista i potražite Brzi početak rada da biste dobili više informacija.

#### Prebacivanje u stanje mirovanja

Da biste televizor prebacili u stanje mirovanja, pritisnite taster  $\theta$  na daljinskom upravljaču.

#### Isključivanje

Da biste isključili televizor, pritisnite mali taster  $\Phi$  ona desnoj strani zadnje strane televizora. Crveni indikator je isključen. Televizor je i dalje priključen na napajanje, ali troši minimum energije. Da biste ga potpuno isključili, izvucite kabl iz utičnice. Prilikom isključivanja napajanja uvek vucite utikač, a nikada kabl. Obezbedite lak pristup utikaču, kablu za napajanje i utičnici u svakom trenutku.

# Brzi početak rada

Brzi početak rada omogućava brže pokretanje televizora. Kada televizor uključite iz stanja mirovanja, slika se pojavljuje nakon nekoliko sekundi ako je aktivna opcija Brzi početak rada.

Televizor može da zapamti vaše dnevne navike kada je gledanje televizijskog programa u pitanju. Nešto pre nego što stvarno uključite televizor, opcija za brz početak rada će se automatski aktivirati i omogućiti vam da brzo uključite televizor. Osim toga, možete postaviti najviše 3 vremenska okvira u toku dana u kojima je televizor spreman da bude brzo uključen.

Kada televizor vratite u stanje mirovanja, opcija za brz početak rada ostaje aktivna sve dok se ne završi vremenski okvir.

#### Aktiviranje

Da biste aktivirali brzi početak rada, pritisnite taster  $\bigcap$ , izabente  $\clubsuit$  Podešavanje a zatim pritisnite taster OK da biste otvorili meni za podešavanje.

 $I$ zabente TV podešavanja > Opšte postavke > Brzi početak rada > Aktivacija. Možete izabrati opciju Automatski ili Ručno.

#### - Automatski

Izaberite **Automatski** da biste automatski aktivirali brzi početak rada. Televizor pamti vaše navike i aktivira brzi početak rada u tim vremenskim okvirima. Kada je opcija "Automatski" aktivna, televizor može da podesi najviše 4 vremenska okvira koji traju po 1 sat.

#### $-$  Ručno

Izabente Ručno da biste brzi početak rada aktivirali tokom 3 fiksna vremenska okvira dnevno. Na primer, možete postaviti jedan vremenski okvir ujutro, jedan u podne i jedan uveče. Za svaki od njih možete da podesite vremensko ograničenje. Ako je brzi početak rada podešen na "Ručno", možete da izaberete i opciju Kašnjenje u stanju mirovanja. Kada je opcija Kašnjenje u stanju mirovanja uključena, možete podesiti televizor tako da opcija za brzi početak bude aktivna neko vreme nakon što je televizor prebačen u stanje mirovanja. Ovo kašnjenje možete podesiti da traje najviše 1 sat, sa koracima od 15 minuta.

#### Detalji

Sat na televizoru mora da bude ispravan kako bi se aktivirala opcija za brzi početak rada.

Vremenski okvir za aktivaciju brzog početka rada ne može da bude duži od 4 sata.

Brzi početak rada povećava potrošnju energije u stanju mirovanja.

# 3.2 Daljinski upravljač

#### Donja strana

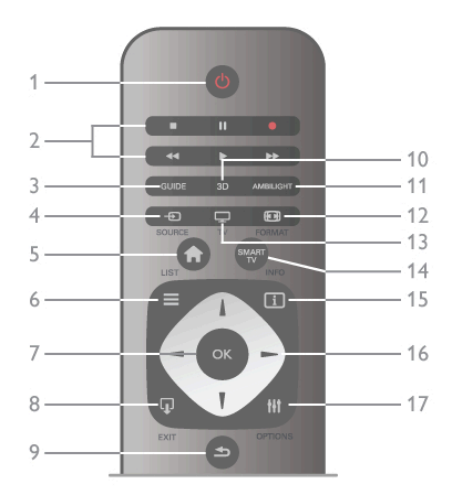

#### $1 - \bigcirc$  Stanje mirovanja

Uključivanje televizora ili njegovo vraćanje u stanje mirovanja. 2 – Tasteri za reprodukciju i snimanje

- Reprodukcija ▶, za reprodukciju
- Pauziranje 11. za pauziranje reprodukcije
- Zaustavljanje ■, za zaustavljanje reprodukcije
- Premotavanje <<, za premotavanje
- Brzo premotavanje >>, za brzo premotavanje
- $\bullet$  Snimanje  $\bullet$ , za snimanje

#### 3 – GUIDE

Otvaranje i zatvaranje TV vodiča.

#### $4 - E$  SOURCE

Otvaranje/zatvaranje liste veza

#### $5 - \mathbf{\hat{H}}$  Glavni meni

Otvaranje i zatvaranje glavnog menija.

#### $6 - \equiv$  LIST

Otvaranje/zatvaranje liste kanala ili liste fotografija, muzike ili video zapisa.

 $7 - OK$  taster

Potvrda izbora.

#### $8 - \Box$  EXIT

Vraćanje na povezani uređaj koji je poslednji izabran, npr. na digitalni risiver.

#### $9 - \triangle$  Back

Vraćanje na kanal koji je poslednji izabran. Zatvaranje menija bez promene postavki. Vraćanje na prethodnu stranicu teleteksta ili Smart TV Internet stranicu.

#### $10 - 3D$

Otvaranje ili zatvaranje menija za 3D

# .11 – AMBILIGHT

Uključivanje/isključivanje opcije Ambilight i uključivanje opcije Ambilight u stanju mirovanja.

#### $12 - \overline{100}$  FORMAT

Otvaranje ili zatvaranje menija Format.

#### $13 - TV$

Prebacivanje na režim za gledanje televizije.

#### 14 – SMART TV

Otvaranje Smart TV početne stranice.

#### $15 - 11$  INFO

Otvaranje ili zatvaranje informacija.

#### 16 – Navigacioni tasteri

Kretanje nagore, nadole, nalevo i nadesno.

#### $17 - \text{H}$  OPTIONS

Otvaranje/zatvaranje menija Opcije

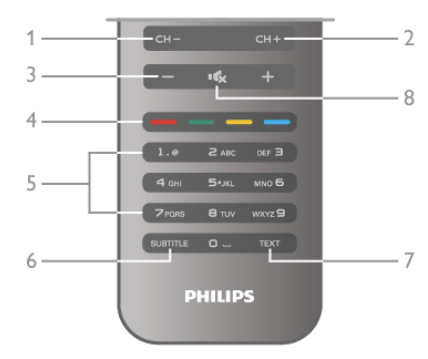

#### 1 – CH-, Kanal -

Prebacivanje na prethodni kanal u listi kanala, prethodnu stranicu teleteksta ili prethodno poglavlje na disku.  $2 - CH +$ , Kanal +

Prebacivanie na sledeći kanal u listi kanala, sledeću stranicu teleteksta ili sledeće poglavlje na disku.

#### $3 -$  ačina zvuka - i +

Podešavanje jačine zvuka. 4 – **\*\*\*** Tasteri u boji

# Direktan izbor opcija.

5 – Numerički tasteri i tastatura za tekst

Direktan izbor TV kanala ili unos teksta.

#### 6 – SUBTITLE

Uključivanje/isključivanje titla ili uključivanje titla kad je ton isključen.

#### 7 – TEXT

Otvaranje ili zatvaranje teleteksta.

#### $8 - M_x$ , Bez zvuka

Isključivanje/ponovno uključivanje zvuka.

#### Infracrveni senzor

Vodite računa da daljinski upravljač usmerite ka infracrvenom senzoru sa prednje strane televizora.

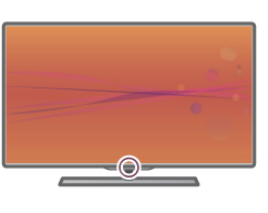

### **Baterije**

Da biste zamenili baterije, otvorite odeljak za baterije na zadnioj strani daljinskog upravljača.

1 – Lagano pritisnite strelicu na zadnjoj strani daljinskog upravljača i povucite poklopac da biste ga otvorili u pravcu strelice.

2 – Zamenite stare baterije sa 2 nove baterije tipa AAA-LR03-1.5V. Proverite da li ste ispravno postavili + i - krajeve baterija. 3 – Ponovo postavite poklopac baterija i zatvorite ga tako %to cete ga povući sve dok ne legne na mesto.

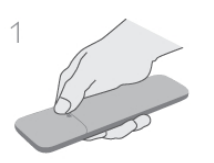

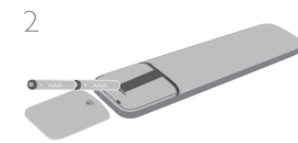

Ako duže vreme ne nameravate da koristite daljinski upravljač, izvadite baterije.

Baterije odložite u skladu sa direktivama o prestanku upotrebe.  $\cup$  pomoći, pritisnite  $\equiv$  Lista i potražite Prestanak upotrebe da biste dobili više informacija.

# Čišćenje

Daljinski upravljač ima oblogu otpornu na grebanje.

Očistite daljinski upravljač mekom vlažnom krpom. Za čišćenje televizora ili daljinskog upravljača nikada nemojte koristiti materije kao što su alkohol, hemikalije ili sredstva za čišćenje domaćinstva.

# $\overline{33}$ Gledanje televizije

# Kanali

#### Menjanje kanala

Da biste gledali TV kanale, pritisnite taster  $\Box$  TV. Televizor će pronaći kanal koji ste poslednji gledali.

Ili pritisnite taster  $\bigcap$  da biste otvorili glavni meni, izaberite opciju Gledanje televizije, a zatim pritisnite taster OK.

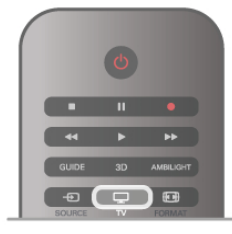

#### Menjanje kanala

Da biste menjali kanale, pritisnite taster CH+ ili CH-. Ako znate broj željenog kanala, upotrebite numeričke tastere. Pritisnite taster OK nakon što unesete broj da biste odmah promenili kanal.

Da biste se vratili na prethodno izabrani kanal, pritisnite taster  $\blacktriangleright$ .

#### Menjanje kanala iz liste kanala

U toku gledanja TV kanala pritisnite taster  $\equiv$  LIST da biste otvorili listu kanala. Izaberite listu iz reda sa karticama.

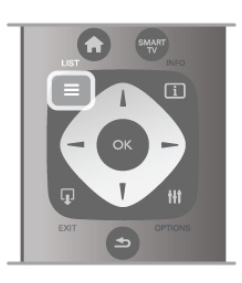

U listi kanala, pronađite TV kanal ili radio stanicu. Označite ikonu i pritisnite taster OK da biste gledali TV kanal ili slušali radio stanicu.

Lista kanala može da sadrži više stranica. Za prelazak na sledeću/prethodnu stranicu, pritisnite taster CH- ili CH+. Da biste zatvorili listu kanala bez promene kanala, ponovo pritisnite taster  $\equiv$  LIST.

#### Radio kanali

Ako je dostupan digitalni program, digitalne radio stanice biće automatski instalirane prilikom podešavanja. Radio kanale možete da menjate na isti način kao i TV kanale. Prilikom kablovskog (DVB-C) podešavanja kanala, radio stanicama se obično dodeljuju brojevi kanala od 1001 naviše.

#### Opcije na kanalima

U toku gledanja TV kanala, u zavisnosti od tipa kanala (analogni ili digitalni) koji gledate ili podešavanja televizora koja ste obavili, dostupne su vam neke opcije.

#### Otvaranje opcija

U toku gledanja TV kanala pritisnite **III OPTIONS**, a zatim u meniju u obliku trake izaberite karticu **III Opcije**.

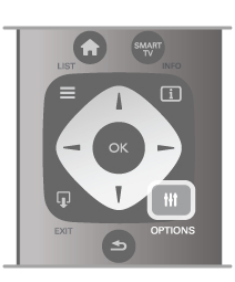

#### Univerzalni pristup

Ako je uključena opcija Univerzalni pristup, neke opcije možete prilagoditi osobama sa oštećenim sluhom ili vidom.  $\cup$  pomoći, pritisnite  $\equiv$  Lista i potražite Univerzalni pristup da biste dobili više informacija.

#### Video izbor

Digitalni TV kanali mogu da sadrže više video signala (višekanalno emitovanje), prikaz istog događaja pomoću različitih kamera ili iz različitih uglova, kao i različite programe na istom TV kanalu. Na televizoru će se u tom slučaju prikazati odgovarajuća poruka.

#### Titlovi

Pomoću ove opcije moguće je uključiti ili isključiti titlove. Izabente opciju Uključen dok je zvuk isključen da biste omogućili prikazivanje titlova samo kada je zvuk isključen pomoću tastera  $\mathbf{R}$ .

#### Jezik titla

Kod digitalnih kanala, moguće je privremeno izabrati dostupni jezik ukoliko nije dostupan ni jedan od željenih jezika.  $U$  pomoći, pritisnite  $\equiv$  Lista i potražite Titlovi da biste dobili više informacija.

#### Audio jezici

Kod digitalnih kanala, moguće je privremeno izabrati dostupni audio jezik ukoliko nije dostupan ni jedan od željenih jezika. U pomoći, pritisnite = Lista i potražite Audio jezici da biste dobili više informacija.

#### Dual I-II

Ova opcija je dostupna ako audio signal sadrži dva jezika, ali jedan od njih (ili oba) nema indikaciju jezika.

#### Zajednički interfejs

Ako je preko CAM kartice dostupan vrhunski sadržaj koji se plaća, postavke dobavljača usluga možete ovde postaviti.

#### HbbTV na ovom kanalu

Možete blokirati HbbTV stranice sa kanala koji nudi HbbTV.  $\cup$  pomoći, pritisnite  $\equiv$  Lista i potražite HbbTV da biste dobili više informacija.

#### **Status**

Izaberite opciju Status da biste videli tehničke informacije o kanalu (da li je analogni ili digitalni) ili o povezanom uređaju koji gledate.

#### Liste kanala

#### Liste kanala

U listama kanala možete naći sve instalirane TV i radio kanale.

Osim liste kanala Svi, koja sadrži sve instalirane kanale, možete podesiti listu Omiljeni programi, odvojeno prikazati instalirane Radio stanice ili otkriti kanale koji su novi u listi Novo.

#### Menjanje kanala iz liste kanala

U toku gledanja TV kanala pritisnite taster  $\equiv$  LIST da biste otvorili liste kanala.

Izaberite neku od listi kanala.

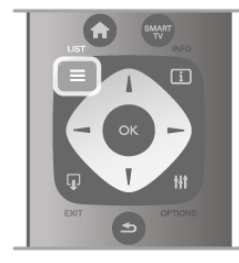

U listi kanala pronađite kanal ili radio stanicu. Označite ikonu i pritisnite taster OK da biste gledali kanal ili slušali radio stanicu. Lista kanala može da sadrži više stranica. Za prelazak na sledeću/prethodnu stranicu, pritisnite taster CH- ili CH+. Da biste zatvorili listu kanala bez promene kanala, ponovo pritisnite taster  $\equiv$  LIST.

#### Označavanie kao omilieni

U listi kanala Svi, možete bilo koji kanal podesiti kao omiljeni kanal.

Krećite se do kanala u listi i pritisnite **Dzn. kao omilj**. Kanal se dodaje u listu omiljenih kanala.

#### Opcije liste kanala

Dok je otvorena lista kanala možete da pritisnete **III OPTIONS** da biste izabrali jednu od sledećih opcija:

- Digitalni/analogni
- Besplatni/šifrovani
- Zaključaj
- Otključaj

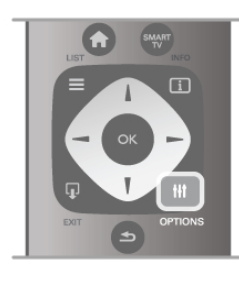

#### Logotipi kanala

Televizor prikazuje logotip većine kanala. Ako želite da sakrijete ove logotipe, možete ih isključiti.

Da biste isključili opciju Logotipi kanala . . .

1 – Pritisnite taster  $\bigcap$ , izaberite  $\bigotimes$  Podešavanje, a zatim pritisnite taster OK.

 $2$  – Izaberite TV podešavanja > Opšte postavke > Logotipi kanala, a zatim pritisnite taster OK.

3 – Izaberite opciju Isk, a zatim pritisnite taster OK.

4 – Pritisnite taster  $\blacktriangle$  više puta ako je to neophodno da biste zatvorili meni.

#### Menjanje imena kanala

Možete preimenovati kanale u bilo kojoj listi kanala.

1 – Označite kanal koji želite da preimenujete u listi kanala.  $2 -$  Pritisnite **Preim.** 

#### Unošenje teksta

Da biste uneli tekst, pomoću tastera sa strelicama izaberite polje za unos teksta.

Unosite znakove pomoću tastature daljinskog upravljača, kao prilikom pisanja SMS/tekstualnih poruka. Ako krenete sa unosom teksta, na ekranu će se pojaviti tastatura. Možete izabrati mala slova, velika slova, specijalne znakove i brisanje pomoću tastera u boji.

Pritisnite taster  $\blacktriangle$  da biste izbrisali znak.

Izaberite opciju Urađeno da biste završili preimenovanje.

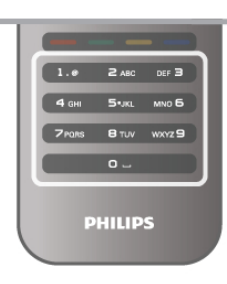

Ili, možete koristiti tastaturu na zadnjoj strani daljinskog upravljača ako postoji.

 $\cup$  pomoći, pritisnite  $\equiv$  Lista i potražite Tastatura na daljinskom upravljaču da biste dobili više informacija.

#### Promena redosleda kanala

Redosled kanala možete promeniti u listi omiljenih kanala.

U pomoći, pritisnite **E Lista** i potražite Omiljeni kanali da biste dobili više informacija.

#### Omiljeni kanali

Možete kreirati listu omiljenih kanala koja sadrži samo kanale koje želite da gledate. Ako izaberete listu omiljenih kanala, videćete samo omiljene kanale prilikom promene kanala.

#### Kreiranje liste omiljenih kanala

 $1 - U$  toku gledanja TV kanala pritisnite taster  $\equiv$  LIST da biste otvorili liste kanala.

#### 2 – Izaberite Omiljeni programi.

3 – Ako je lista prazna, televizor će od vas zatražiti da odmah počnete sa dodavanjem kanala. Pritisnite taster OK.

4 – Koristite tastere sa strelicama za izbor kanala, a zatim pritisnite taster OK da biste kanal označili kao omiljeni. Redosled pojavljivanja kanala u listi zavisi od redosleda kojim ste ih dodavali.

#### Dodavanje ili uklanjanje omiljenih kanala

Da biste dodali ili uklonili kanale iz liste omiljenih kanala, otvorite listu, a zatim pritisnite **III OPTIONS**, izaberite opciju Dodavanje ili uklanjanje omiljenih programa, a potom pritisnite taster OK.

Koristite tastere sa strelicama za izbor kanala, a zatim pritisnite taster OK da biste ga dodali ili uklonili sa liste.

#### Promena redosleda

Redosled kanala možete promeniti u listi omiljenih kanala.  $1 - U$  listi kanala Omiljeni programi označite kanal kome želite da promenite mesto.

#### 2 – Pritisnite **\*Premesti.**

3 – Koristite tastere sa strelicama da biste kanal postavili tamo gde želite. Osim toga, novo mesto kanala možete direktno uneti pomoću numeričkih tastera.

4 – Pritisnite taster OK da biste potvrdili mesto kanala. Ili, da biste otkazali promenu redosleda, pritisnite taster **\* Otkaži**. Možete da istaknete još kanala i da postupite na isti način.

#### Dodavanje ili uklanjanje omiljenih kanala iz drugih listi kanala Kanale i radio stanice možete označiti kao omiljene u listi kanala Svi, Radio i Novi.

U ovim listama, označite kanal koji želite da dodate u listu omiljenih kanala, a zatim pritisnite **· Označi kao omiljeni**. Ovi kanali biće označeni zvezdicom  $\bigstar$  i dodati u listu omiljenih kanala.

Da biste uklonili oznaku omiljenog kanala, označite kanal u bilo kojoj listi, a zatim pritisnite **\* Opozovi kao omilj**. Kanal će biti uklonjen iz liste omiljenih kanala.

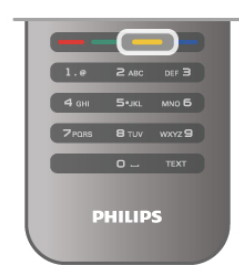

#### Dečija brava

Ako želite da sprečite decu da gledaju neki kanal ili program, možete da zaključavate kanale ili da zaključate programe sa rangiranjem po uzrastu.

#### Zaključavanje kanala

Možete da zaključate kanal kako biste sprečite decu da ga gledaju. Da biste gledali program koji je zaključan, morate da unesete kôd za funkciju Dečija brava.

Da biste zaključali kanal u toku gledanja programa, pritisnite  $t$ aster  $\equiv$  LIST da biste otvorili Liste kanala. Iz liste izabente kanal koji želite da zaključate, pritisnite **III OPTIONS**, a zatim izaberite opciju Zaključaj kanal. U listi kanala, zaključani kanal je označen ikonom ključa **n.** 

Da biste otključali kanal, izaberite zaključani kanal sa liste kanala i izaberite Otključaj kanal. Potrebno je da unesete kôd za funkciju Dečija brava.

Nije moguće zaključavati programe sa povezanih uređaja.

#### Roditeljsko rangiranje za\$tite za decu

Neki dobavljači digitalnog programa rangiraju svoj program po prikladnosti za različite uzraste. Ako određeni program po rangiranju nije prikladan uzrastu vašeg deteta ili starijim uzrastima, taj program će biti zaključan.

Da biste gledali program koji je zaključan, morate da unesete kôd za funkciju Dečija brava. Roditeljsko rangiranje zaštite za decu postavlja se za sve kanale.

#### Aktiviranje rangiranja po uzrastu

Pritisnite taster  $\hat{\mathbf{A}}$ , izaberite  $\hat{\mathbf{B}}$  Podešavanje, a zatim pritisnite taster OK.

#### Izaberite Podeš. kanala  $>$  Dečija brava  $>$  Roditeljsko rangiranje za\$tite za decu.

Da biste aktivirali rangiranje po uzrastu, morate da unesete četvorocifreni kôd za funkciju Dečija brava. Ako još uvek niste postavili taj kôd, možete to da učinite sada.

Nakon što unesete kôd, možete da aktivirate rangiranje po uzrastu. Ako određeni program po rangiranju nije prikladan uzrastu vašeg deteta ili starijim uzrastima, program će biti zaključan. Od vas će se tražiti da unesete kôd da biste otključali taj program. Za neke dobavljače programa, televizor zaključava samo programe za starije uzraste.

#### Promena koda

Da biste promenili trenutni kôd za funkciju Dečija brava, pritisnite  $\bigcap$ , izaberite  $\bigotimes$  Podešavanje, a zatim pritisnite taster OK.

Izaberite Podeš. kanala  $>$  Dečija brava  $>$  Promeni kôd. Unesite trenutni kôd, a zatim dvaput unesite novi kôd. Novi kôd je postavljen.

#### Zaboravili ste kôd?

Ako ste zaboravili kôd za otključavanje, pozovite centar za korisničku podršku u svojoj zemlji. Broj telefona potražite u dokumentaciji koju ste dobili sa televizorom ili posetite www.philips.com/support.

#### Instaliranje kanala

### Ažuriranje kanala

Automatsko ažuriranje Ako primate digitalne kanale, možete podesiti televizor da automatski ažurira listu novim kanalima. Ažuriranje kanala možete i sami da pokrenete.

#### Automatsko ažuriranje kanala

Jednom dnevno, u 6.00, televizor ažurira kanale i memoriše .<br>nove kanale. Novi kanali se čuvaju u listi "Svi", ali i u listi "Novi". Kanali koji nisu dostupni se uklanjaju. Prilikom uključivanja televizora prikazuje se poruka za nove, ažurirane ili uklonjene kanale. Televizor mora da bude u stanju mirovanja kako bi automatski ažurirao kanale.

Da biste isključili poruku koja se prikazuje prilikom uključivanja, pritisnite **f**, izaberite  $\bullet$  Podešavanje, a zatim pritisnite taster OK.

Izaberite opciju Podeš. kanala, a zatim pritisnite taster OK.  $I$ zaberite opciju Instaliranje kanala > Poruka za ažuriranje kanal  $>$  Isk.

Da biste isključili automatsko ažuriranje kanala, pritisnite  $\blacksquare$ , izaberite  $\clubsuit$  Podešavanje, a zatim pritisnite taster OK. Izabente Podeš. kanala, a zatim pritisnite taster OK. Izabente Instaliranje kanala > Automatsko ažuriranje kanala > Isk.

#### Pokretanje ažuriranja

Da biste ručno pokrenuli ažuriranje liste kanala, pritisnite **fi**, Izabente  $\clubsuit$  Podešavanje, a zatim pritisnite taster OK. Izaberite opciju Traži kanale, a zatim pritisnite taster OK. Izaberite opciju Ažuriranje kanala i pratite uputstva na ekranu. Ažuriranje može potrajati nekoliko minuta.

U nekim zemljama, automatsko ažuriranje kanala obavlja se u toku gledanja programa ili u bilo kom momentu kada se televizor nalazi u stanju mirovanja.

#### Novi kanali

Novi kanali koji su dodati prilikom automatskog ažuriranja jednostavno se mogu naći u listi kanala Novi. Isti novi kanali nalaze se i u listi Svi ili Radio.

Novi kanali će ostati u listi "Novi" sve dok ih ne označite kao omiljene ili ih ne podesite.

 $\cup$  pomoći, pritisnite  $\equiv$  Lista i potražite Omiljeni kanali da biste kanale obeležili kao omiljene.

#### Ponovno instaliranje kanala

Možete pretražiti kanale, ponovno ih instalirati i ostaviti ostale TV postavke nepromenjene. Osim toga, možete da izvršiti novu instalaciju televizora.

Ako je kôd za funkciju Dečija brava podešen, morate ga uneti pre ponovne instalacije kanala.

#### Ponovno instaliranje kanala

Da biste samo ponovno instalirali kanale . . .

1 – Pritisnite taster  $\bigcap$ , izaberite  $\bigotimes$  Podešavanje, a zatim pritisnite taster OK.

2 – Izaberite Traži kanale > Ponovo instaliraj kanale, a zatim pritisnite taster OK.

3 – Izaberite opciju Antena (DVB-T) ili Kabl (DVB-C). Pretraga kanala može da potraje nekoliko minuta. Pratite uputstva na ekranu.

#### Puna instalacija

Da biste ponovo uradili punu instalaciju televizora . . . 1 – Pritisnite taster  $\bigoplus$ , izaberite  $\bigoplus$  Podešavanje, a zatim pritisnite taster OK.

 $2$  – Izaberite TV podešavanja > Ponovo instaliraj televizor, a zatim pritisnite taster OK. Instalacija može da potraje nekoliko minuta. Pratite uputstva na ekranu.

#### Fabričke regulacije

Fabričke postavke vraćaju postavke televizora na originalne postavke za sliku, ton i Ambilight. Da biste vratili originalne fabričke postavke . . .

1 – Pritisnite taster  $\bigoplus$ , izabente  $\bigoplus$  Podešavanje, a zatim pritisnite taster OK.

 $2$  – Izaberite TV podešavanja > Opšte postavke > Fabričke postavke, a zatim pritisnite taster OK.

3 – Pritisnite taster OK da biste potvrdili.

4 – Pritisnite taster  $\blacktriangle$  više puta ako je to neophodno da biste zatvorili meni.

#### Kopiranje liste kanala Uvod

Funkcija kopiranja liste kanala namenjena je prodavcima i profesionalnim korisnicima.

Funkcija Kopiranje liste kanala omogućava kopiranje kanala sa jednog televizora na drugi Philips televizor iz iste serije. Funkcija Kopiranje liste kanala omogućava vam da izbegnete dugotrajnu pretragu kanala. Mala datoteka koja se kopira može da stane na svaki USB memorijski uređaj.

#### Uslovi

• Oba televizora pripadaju seriji za istu godinu.

• Oba televizora imaju isti sufiks tipa proizvoda za DVB (H, K, M, T ili D/00) u broju modela i na oba je izabrana ista postavka zemlje.

• Oba televizora imaju isti tip hardvera. Informacije o tipu hardvera potražite na tipskoj pločici sa zadnje strane televizora. Obično je navedeno kao Q . . .LA

• Oba televizora imaju kompatibilne verzije softvera. Ako verzije softvera nisu kompatibilne, prilikom otpremanja će se na ekranu prikazati poruka sa upozorenjem.

#### Trenutna verzija

Trenutnu verziju softvera televizora možete proveriti pomoću opcije Trenutna verzija.

#### Kopiranje liste kanala Kopiranje liste kanala

1 – Uključite televizor na kojem su instalirani kanali. Priključite USB memorijski uređaj.

 $2$  – Pritisnite taster  $\hat{\mathbf{\pi}}$ , izaberite  $\hat{\mathbf{\pi}}$  Podešavanje, a zatim pritisnite taster OK.

 $3$  – Pritisnite TV podešavanja > Opšte postavke > Kopiranje liste kanala > Kopiraj na USB, a zatim pritisnite OK. Da biste kopirali listu kanala sa ovog televizora, od vas će se možda tražiti da unesete kôd za funkciju Dečja brava koji ste uneli prilikom instalacije.

4 – Nakon završetka kopiranja, isključite USB memorijski uređaj.

Sada možete da otpremite kopiranu listu kanala na drugi Philips televizor.

#### Otpremanje liste kanala Otpremanje kopirane liste kanala

U zavisnosti od toga da li je televizor već instaliran ili nije, potrebno je da koristite različite načine za otpremanje liste kanala.

#### Na televizor koji nije instaliran

1 – Priključite utikač za napajanje da biste pokrenuli instalaciju i izabente jezik i zemlju. Možete da preskočite pretragu kanala. Zavr\$ite instalaciju.

2 – Priključite USB memorijski uređaj na kojem se nalazi lista kanala sa drugog televizora.

 $3 -$  Da biste započeli otpremanje liste kanala, pritisnite  $\bigcap$ , izabente  $\clubsuit$  Podešavanje, a zatim pritisnite taster OK.

 $4$  – Izaberite TV podešavanja > Opšte postavke > Kopiranje liste kanala > Kopiraj na televizor, a zatim pritisnite taster OK. Od vas će se možda tražiti da unesete kôd za funkciju Dečia brava.

5 Televizor će prikazati obaveštenje u slučaju uspešnog kopiranja liste kanala. Isključite USB memorijski uređaj.

#### Na televizor koji je instaliran

1 – Proverite postavku zemlje na televizoru. (Da biste proverili ovu postavku, pritisnite  $\biguparrow$ , izaberite  $\biguplus$  Podešavanje, a zatim pritisnite taster OK. Izabente opciju Traži kanale > Ponovo instaliraj kanale, a zatim pritisnite taster OK. Pritisnite  $\blacktriangle \blacksquare$  a zatim Otkaži da biste prekinuli pretragu kanala.) Ako je postavka zemlje ispravna, nastavite sa korakom 2. Ako postavka zemlje nije ispravna, potrebno je da pokrenete ponovnu instalaciju. Da biste pokrenuli ponovnu instalaciju, pritisnite  $\bigcap$ , izaberite  $\bigotimes$  Podešavanje, a zatim pritisnite taster OK. Izaberite opciju Traži kanale > Ponovo instaliraj kanale > OK. Izabente odgovarajuću zemlju i preskočite pretragu kanala.

Zavr\$ite instalaciju. Nakon toga se vratite na korak 2.

2 – Priključite USB memorijski uređaj na kojem se nalazi lista kanala sa drugog televizora.

 $3 -$  Da biste započeli otpremanje liste kanala, pritisnite  $\hat{\mathbf{\bullet}}$ , izabente  $\clubsuit$  Podešavanje, a zatim pritisnite taster OK.  $4$  – Izabente TV podešavanja > Opšte postavke > Kopiranje liste kanala > Kopiraj na televizor, a zatim pritisnite taster OK. Od vas će se možda tražiti da unesete kôd za funkciju Dečia brava.

5 Televizor će prikazati obaveštenje u slučaju uspešnog kopiranja liste kanala. Isključite USB memorijski uređaj.

#### DVB-T ili DVB-C

Ako je u vašoj zemlji dostupan prijem kanala pomoću sistema DVB-T i DVB-C i ako je ovaj televizor prilagođen za oba sistema u va\$oj zemlji, potrebno je da izaberete jedan od ta dva sistema tokom instalacije kanala.

Ako želite da promenite DVB postavku kako biste započeli novu instalaciju kanala, pritisnite **f**, izaberite  $\bullet$  Podešavanje, a zatim pritisnite taster OK.

Izabente opciju Podeš. kanala, a zatim pritisnite taster OK. Izaberite opciju Instaliranje kanala > Antenska veza > Antena ili Kabl (DVB-C), a zatim pritisnite taster OK. Izaberite željenu DVB postavku.

#### Instalacija DVB-C kanala

Sve DVB-C postavke automatski se pode\$avaju radi jednostavnije upotrebe.

Ako ste od dobavljača DVB-C programa dobili specifične DVB-C postavke, kao što je ID mreže ili frekvencija, unesite ih kada se to od vas bude tražilo tokom instalacije.

Možda će biti neophodno da prilikom instalacije prilagodite skeniranje (potpuno ili brzo) ili da uneste određenu brzinu protoka u meniju Podešavanja. Da biste postavili Brzinu protoka, prvo postavite brzinu protoka na opciju Ručno.

#### Neusaglašenost broja kanala

U nekim zemljama, različiti TV kanali (dobavljači programa) mogu da imaju iste brojeve kanala. Prilikom instalacije, televizor !e prikazati listu neusagla\$enih brojeva kanala. Potrebno je da izaberete TV kanal koji želite da instalirate na broju kanala koji sadrži višestruke TV kanale.

#### DVB-T + DVB-C

Ako možete da koristite ulaz za antenu DVB-T, kao i ulaz DVB-C, možete podesiti televizor za oba ulaza, DVB-T i DVB-C. Instalirajte jedan sistem za drugim i izvršite odgovarajuća pode\$avanja.

Kada je svaki od sistema instaliran, potrebno je da ulazni signal antene prebacite na priključak Antena koji se nalazi na zadnjoj strani televizora, kao i da podesite televizor na odgovarajući sistem da biste mogli da gledate instalirane kanale. Da biste izabrali DVB-T ili DVB-C postavke, pogledajte iznad.

#### Kvalitet prijema

Ako primate digitalne kanale, možete da proverite kvalitet i snagu signala svakog kanala.

Ako imate svoju antenu, možete da promenite njen položaj da biste pobolj\$ali prijem.

Da biste proverili kvalitet prijema za digitalni kanal, izaberite taj kanal.

Pritisnite taster  $\hat{\mathbf{\pi}}$ , izaberite  $\hat{\mathbf{\pi}}$  Podešavanje, a zatim pritisnite taster OK.

Izabente Podeš. kanala, a zatim pritisnite taster OK. Izabente Instalacija kanala > Digitalni: test prijema, a zatim pritisnite taster OK.

Prikazaće se digitalna frekvencija tog kanala. Ako je prijem slab, možete da promenite položaj antene. Da biste ponovo proverili kvalitet signala za istu frekvenciju, izaberite opciju Pretraga, a zatim pritisnite OK.

Da biste ručno uneli specifičnu digitalnu frekvenciju, koristite tastere daljinskog upravljača, Ili, izaberite frekvenciju, postavite strelice na broj pomoću tastera < i  $\blacktriangleright \blacksquare$  a zatim promenite broj pomoću tastera  $\blacktriangle$  i  $\blacktriangledown$ . Da biste proverili frekvenciju, izaberite Pretraživanje, a zatim pritisnite taster OK.

Ako za prijem kanala koristite sistem DVB-C, biće dostupne opcije Režim brzine protoka i Brzina protoka. Za opciju Režim brzine protoka izabente postavku Automatski osim u slučaju da ste od dobavljača programa dobili specifičnu vrednost za brzinu protoka. Vrednost brzine protoka unesite pomoću numeričkih tastera.

#### Manuelno instal.

Analogni TV kanali mogu se ručno instalirati jedan po jedan.

Da biste kanale instalirali ručno, pritisnite  $\bigoplus$ , izaberite  $\bigotimes$ Podešavanje, a zatim pritisnite taster OK. Izaberite opciju Podeš. kanala, a zatim pritisnite taster OK. Izaberite opciju Instaliranje kanala > Analogni: ručna instalacija, a zatim pritisnite taster OK.

#### 1 – Sistem

Da biste podesili TV sistem, izaberite opciju Sistem, a zatim pritisnite taster OK.

Izaberite zemlju ili deo sveta u kojem se nalazite.

#### 2 – Pronalaženje kanala

Da biste pronašli kanal, izaberite opciju **Pronađi kanal**, a zatim pritisnite OK. Izaberite opciju Pretraga, a zatim pritisnite OK. Možete i ručno da unesete frekvenciju. Ako je kvalitet prijema slab, ponovo izabente **Pretraga**. Ako želite da sačuvate kanal, izaberite opciju Urađeno, a zatim pritisnite OK.

#### 3 – Fino podešavanje

Da biste fino podesili kanal, izaberite opciju Fino podešavanje, a zatim pritisnite taster OK. Kanal možete fino da podesite pomoću tastera  $\blacktriangle$  i  $\blacktriangledown$ .

.<br>Ako želite da sačuvate pronađeni kanal, izaberite opciju Uradeno, a zatim pritisnite taster OK.

#### $4 - \check{C}$ uvanie

Kanal možete da sačuvate na trenutnom broju ili na novom broju.

Izaberite opciju Sačuvaj trenutni kanal ili Sačuvaj kao novi kanal.

Možete da ponavljate te korake sve dok ne pronađete sve dostupne analogne TV kanale.

# Format slike

Ako se u gomjem i donjem delu slike ili sa obe strane prikazuju crne trake, format slike možete da prilagodite tako da prikaz bude preko celog ekrana.

U toku gledanja TV kanala pritisnite taster **FFH FORMAT** da biste otvorili meni Format slike.

Izaberite željeni format sa liste, a zatim pritisnite OK.

#### Formati slike

Dostupni su sledeći formati za prikaz slike na ekranu:

#### • Automatsko popunjavanje

Automatski povećava sliku kako bi popunila ceo ekran. Minimalno izobličenje slike, titlovi ostaju vidlijivi. Nije pogodno za prikaz slike sa računara. Neki ekstremni formati slike mogu i dalje prikazivati crne trake.

#### • Automatsko zumiranje

Automatsko zumiranje slike kako bi popunila što veći deo ekrana bez pojave izobličenja. Mogu da budu vidljive cme trake. Nije pogodno za prikaz slike sa računara.

#### • Super zumiranje

Uklanjanje crnih traka sa ivica kod programa u formatu 4:3. Slika se podešava tako da se uklopi na ekran.

#### • Proširenje slike 16:9

Pretvaranje slike u format 16:9.

#### • \$iroki ekran

Razvlačenje slike u format 16:9.

#### • Bez menjanja razmere

Profesionalni režim za prikazivanje HD sadržaja ili slike sa računara. Prikaz "piksel po piksel". Prilikom prikazivanja slike sa računara može da dođe do pojave cmih traka.

### **Teletekst**

#### Stranice teleteksta

#### Otvaranje teleteksta

Da biste otvorili teletekst tokom gledanja TV kanala, pritisnite taster TEXT.

Da biste zatvorili teletekst, ponovo pritisnite TEXT.

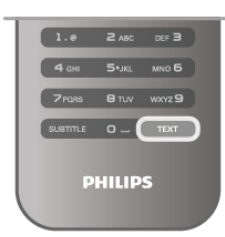

#### Izbor stranice teleteksta

- Da biste izabrali željenu stranicu:
- Unesite broi stranice numeričkim tasterima.
- $\bullet$  Pritisnite  $\blacktriangleleft$  ili  $\blacktriangleright$
- Pritisnite A ili v.

• Pritisnite taster u boji da biste izabrali temu označenu bojom na dnu ekrana.

#### Podstranice teleteksta

Stranica teleteksta može da sadrži nekoliko podstranica. Brojevi podstranica prikazuju se na traci pored broja glavne stranice. Da biste izabrali podstranicu, pritisnite  $\blacktriangleleft$  ili  $\blacktriangleright$ .

#### T.O.P. stranice teleteksta

Neki dobavljači programa nude T.O.P. teletekst. Da biste otvorili T.O.P. stranice u okviru teleteksta, pritisnite **III OPTIONS**, a zatim izaberite opciju **T.O.P. pregled.** 

#### Pretraživanje teleteksta

Možete da izaberete reč i da pretražite teletekst kako biste pronašli sva mesta na kojima se ta reč pojavljuje. Otvorite stranicu teleteksta i pritisnite taster OK. Pomoću tastera sa strelicama izaberite reč ili broj. Zatim ponovo pritisnite OK da biste automatski prešli na sledeće mesto gde se pojavljuje ta reč ili broj. Ponovo pritisnite OK da biste prešli na sledeće mesto. Da biste zaustavili pretragu, pritiskajte taster ▲ dok ništa ne bude izabrano.

#### Teletekst sa povezanog uređaja

Neki povezani uređaji koji omogućavaju prijem TV kanala pružaju i uslugu teleteksta.

Da biste otvorili teletekst sa povezanog uređaja, pritisnite  $\bigcap$ , izaberite uređaj, a zatim pritisnite OK.

U toku gledanja televizije pritisnite **III OPTIONS**, izaberite opciju Prikaži daljinski upravljač, a zatim izaberite taster = i pritisnite OK. Pritisnite taster  $\blacktriangleleft$  da biste sakrili tastere daljinskog upravljača.

Da biste zatvorili teletekst, ponovo pritisnite taster  $\blacktriangle$ .

#### Digitalni teletekst (samo za Ujedinjeno Kraljevstvo)

Neki dobavljači digitalnog programa pružaju namenski digitalni teletekst ili interaktivne TV usluge na svojim digitalnim TV kanalima. Ovo uključuje normalni teletekst u kojem za izbor i kretanje možete da koristite numeričke tastere, tastere u boji i tastere sa strelicama.

Da biste zatvorili digitalni teletekst, ponovo pritisnite taster  $\blacktriangle$ .

#### Opcije teleteksta

Dok je otvoren teletekst, pritisnite **III OPTIONS** da biste izabrali jednu od sledećih opcija:

- Zamrzni stranicu
- Dupli ekran
- T.O.P. pregled
- Povećaj
- Otkrij
- Prođi podstr.

• Jezik

#### Zamrzavanje stranice

Da biste zaustavili automatsko listanje podstranica, pritisnite **III OPTIONS**, a zatim izaberite opciju Zamrzni stranicu.

#### Dupli ekran/pun ekran

Da biste napravili uporedni prikaz TV kanala i teleteksta, pritisnite **III OPTIONS**, a zatim izaberite opciju Dupli ekran. Izaberite opciju Pun ekran da biste se vratili na prikaz preko celog ekrana.

#### T.O.P. pregled

Da biste otvorili T.O.P. teletekst, pritisnite **III OPTIONS**, a zatim izaberite opciju T.O.P. pregled.

#### Povećavanje

Da biste uvećali stranicu teleteksta radi ugodnijeg čitanja, pritisnite **III OPTIONS**, a zatim izaberite opciju **Povećaj**. Za pomeranje nadole koristite taster  $\blacktriangledown$  ili  $\blacktriangle$ .

#### **Otkrivanje**

Da biste otkrili skrivene informacije na stranici, pritisnite **III OPTIONS**, a zatim izaberite opciju Otkrij.

#### Listanje podstranica

Da biste listali podstranice ako su dostupne, pritisnite **III OPTIONS**, a zatim izaberite opciju Prodi podstr.

#### Jezik

Da biste promenili grupu znakova koja se koristi za ispravno prikazivanje teleteksta, pritisnite **III OPTIONS**, a zatim izaberite opciju Jezik.

#### Podešavanje teleteksta

#### Jezik teleteksta

Neki dobavljači digitalnog TV programa pružaju teletekst na nekoliko jezika.

Da biste podesili primarni i sekundarni jezik teleteksta,

pritisnite  $\bigcap$ , izaberite  $\bigotimes$  Podešavanje, a zatim pritisnite taster OK.

Izaberite opciju Podeš. kanala, zatim izaberite opciju Primarni ili Sekundarni teletekst, a potom izabente željene jezike teleteksta.

#### Teletekst 2.5

Ako je dostupan, teletekst 2.5 pruža prikaz u više boja, sa boljom grafikom. Teletekst 2.5 je fabrički podrazumevano aktiviran.

Da biste ga isključili, pritisnite taster  $\bigcap$ , izaberite  $\bigcirc$ Podešavanje, a zatim pritisnite taster OK.

Izaberite TV podešavanja > Željene opcije > Teletekst 2.5.

### Interaktivna televizija

#### Šta su interaktivne TV usluge?

Neki dobavljači programa koriste interaktivne TV usluge za kombinovanje normalnog TV programa sa informacijama ili stranicama sa zabavnim sadržajima. Neke stranice omogućavaju vam da odgovarate na program ili da glasate, kupujete na mreži ili da platite za uslugu video zapisa na zahtev za program.

#### HbbTV, MHEG . . .

Dobavljači programa koriste različite sisteme za interaktivne TV usluge: Hbb TV (Hybrid Broadcast Broadband TV) ili iTV (Interactive TV – MHEG). Interaktivne TV usluge ponekad se nazivaju digitalni tekst ili crveni taster. Međutim, svaki sistem se razlikuje.

Više informacija potražite na Web lokaciji dobavljača programa.

#### Šta vam je potrebno

Interaktivne TV usluge dostupne su samo na digitalnim TV kanalima. Da biste uživali u svim prednostima interaktivnih TV usluga, potrebna vam je brza (\$irokopojasna) Internet veza na televizoru.

#### Stranice interaktivnih TV usluga

Otvaranje stranica interaktivnih TV usluga

Većina kanala koji pružaju Hbb TV ili iTV usluge od vas traže da pritisnete  $\Box$  (crveni) taster ili taster OK da biste otvorili njihov interaktivni TV program.

#### Kretanje kroz stranice interaktivnih TV usluga

Za kretanje kroz stranice interaktivnih TV usluga možete da koristite tastere sa strelicama, tastere u boji, numeričke tastere i taster  $\triangle$ . Za gledanje video zapisa na stranicama interaktivnih TV usluga možete da koristite tastere ▶ (Reprodukuj), 11  $(Pauzira)$  i  $(Qaustavi)$ .

#### Digitalni teletekst (samo za Ujedinjeno Kraljevstvo)

Da biste otvorili digitalni teletekst, pritisnite TEXT. Da biste ga zatvorili, pritisnite  $\blacktriangle$ .

#### Zatvaranje stranica interaktivnih TV usluga

Većina stranica interaktivnih TV usluga ukazaće vam na taster koji bi trebalo koristiti za zatvaranje. Da biste nametnuli zatvaranje stranice interaktivne TV usluge, pređite na sledeći TV kanal i vratite se.

# 3.4 TV program

# Otvaranje TV vodiča

Pomoću TV vodiča možete videti listu trenutnih programa, kao i raspored programa na kanalima\*.

#### Otvaranje TV vodiča

Da biste otvorili TV vodič, pritisnite taster GUIDE. Ponovo pritisnite taster **GUIDE** da biste ga zatvorili.

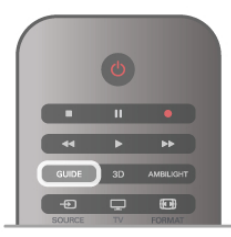

Prilikom prvog otvaranja TV vodiča, televizor će skenirati sve TV kanale u potrazi za informacijama. To može da potraje nekoliko minuta. Podaci se memori\$u na televizoru

#### Prebacivanje programa

Iz TV vodiča možete preći na trenutni program.

Da biste izabrali program, koristite tastere sa strelicama kako biste označili naziv programa.

Krećite se nadesno da biste videli programe koji su po rasporedu kasnije u toku dana.

Da biste se prebacili na program (kanal), izaberite ga, a zatim pritisnite taster OK.

#### Prikazivanje detalja programa

Da biste prikazali detalje izabranog programa, pritisnite  $\boxed{\mathbf{i}}$ INFO.

#### Promena dana

TV vodič može da prikaže programe koji su po rasporedu zakazani za naredne dane (najviše 8 dana unapred). Da biste prikazali raspored za jedan od narednih dana, pritisnite taster CH+.

Pritisnite taster **CH-** da biste se vratili na prethodni dan. Osim toga, možete da pritisnite **III OPTIONS**, a zatim da izaberete opciju Promena dana.

Izaberite opciju Prethodni dan, Danas ili Sledeći dan, a zatim pritisnite taster OK da biste izabrali dan u rasporedu. Ako informacije za TV vodič potiču sa Interneta, pritisnite Izaberite dan.

#### Postavljanje podsetnika

Ako informacije za TV vodič potiču od dobavljača programa, možete da postavite podsetnik koji će vas, porukom na ekranu, obavestiti da pokrenete program.

Da biste podesili podsetnik, izaberite program u rasporedu i pritisnite dugme u boji Postavi podsetn. Pored programa će se pojaviti oznaka sata  $\Theta$ .

Da biste otkazali ovaj podsetnik, izaberite opciju Obriši podsetnik.

Da biste prikazali listu svih podsetnika koje ste podesili, pritisnite dugme u boji Uneti podsetnici.

#### Traženje po žanru

Ako je ova informacija dostupna, programe možete pretražiti po žanru, npr. filmovi, sport itd.

Da biste programe tražili po žanru, pritisnite **III OPTIONS**, a zatim izaberite opciju Traženje po žanru.

Izabente žanr, a zatim pritisnite taster OK. Pojaviće se lista pronađenih programa.

#### Snimanje

Ako povežete USB čvrsti disk na televizor, možete snimiti TV program

Koristite TV vodič da biste zakazali snimanje.

 $\cup$  pomoći, pritisnite  $\equiv$  Lista i potražite Snimanje da biste dobili vi\$e informacija.

\* U zavisnosti od toga odakle dolaze informacije za TV vodič, prikazaće se i digitalni i analogni kanali ili samo digitalni. Informacije za TV vodič ne daju svi kanali.

# Prijem informacija za TV vodič

TV vodič prima informacije od dobavljača programa ili sa Interneta. Informacije za TV vodič nisu dostupne u nekim regionima, kao i za neke kanale.

Sve dok televizor nije povezan na Internet, informacije za TV vodič dobijaju se od dobavljača programa.

Kada se televizor poveže na Internet, informacije se primaju sa Interneta.

Ako informacije za TV vodič dolaze sa Interneta, TV vodič može, osim digitalnih da prikazuje i analogne kanale. U meniju TV vodiča možete prikazati kanal koji trenutno gledate u malom ekranu. Kod TV vodiča sa Interneta nije moguće podesiti podsetnik.

#### Podešavanje informacija za TV vodič

Ako je televizor povezan sa Internetom, možete ga podesiti tako da informacije za TV vodič dobija od dobavljača programa. Da biste podesili informacije za TV vodič, pritisnite taster  $\biguparrow$ , izaberite  $\clubsuit$  Podešavanje, a zatim pritisnite taster OK. Izaberite TV podešavanja > Opšte postavke > TV vodič. Izaberite opciju Od dobavljača programa ili Sa Interneta.

# 3.5

# Prebacivanje na uređaj

# Spisak izvora

U meniju Izvor, u listi veza, možete pronaći uređaje koji su povezani na televizor.

Iz ovog menija možete se prebaciti na uređaj.

#### Meni Izvor

Da biste otvorili meni Izvor, pritisnite taster  $\bigoplus$  SOURCE. Da biste se prebacili na povezani uređaj, izaberite uređaj pomoću strelica < (Nalevo) ili > (Nadesno), a zatim pritisnite taster OK.

Za neke od uređaja (HDMI-CEC uređaje), aktivnost možete izabrati direktno sa liste ispod ikone uređaja.

Izabente uređaj, zatim izabente aktivnost, a potom pritisnite taster OK.

Da biste zatvorili meni Izvor bez prebacivanja na uređaj, pritisnite taster  $\bigoplus$  ponovo.

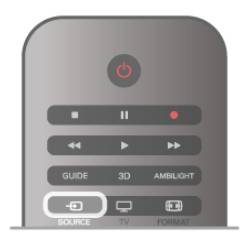

#### Automatsko otkrivanje

Kada povežete novi uređaj sa televizorom, uređaj se automatski otkriva i postavlja u meni Izvor. Uređaj je prikazan kao ikona (tip uređaja) i ima svoj naziv. Ako tip uređaja ne odgovara samom uređaju, npr. televizor navodi da je to plejer, a nije, možete promeniti tip uređaja.

Da biste promenili tip uređaja, pritisnite taster **\* Tip uređaja**, izaberite tip koji odgovara uređaju, a zatim pritisnite taster OK. Ako naziv ne odgovara nazivu uređaja ili želite da mu dodelite novi, pritisnite taster **\* Preim**. Koristite tastaturu na daljinskom upravljaču da biste uneli novi naziv.

Odgovarajući tip uređaja pomaže vam da koristite uređaj. Tip uređaja određuje stil slike i zvuka, vrednost rezolucije, specifične postavke ili položaj u meniju Izvor.

Kada povežete novi uređaj sa televizorom, ikona uređaja prelazi na početak menija Izvor.

Ako televizor ne otkrije uređaj automatski, izaberite priključak na koji ste povezali uređaj i podesite tip uređaja i naziv.

#### Originalni naziv i ikona

Da biste vratili originalni naziv i ikonu uređaja, pritisnite taster **III OPTIONS**, iz menija u obliku trake izaberite karticu Opcije, zatim izaberite opciju Originalni nazivi i ikona, a potom pritisnite taster OK.

#### Skeniraj povezane uređaje

Da biste ponovo skenirali sve uređaje povezane na televizor i ažurirali meni Izvor, pritisnite taster **III OPTIONS**, iz menija u obliku trake izaberite karticu Opcije, zatim izaberite opciju Skeniraj povezane uređaje, a potom pritisnite taster OK.

# Iz stanja mirovanja

Kada se televizor nalazi u stanju mirovanja, na povezani uređaj možete se prebaciti pomoću daljinskog upravljača.

#### Reprodukuj

Da biste se prebacili na uređaj i na televizor u stanju mirovanja i odmah pokrenuli reprodukciju sa diska ili program, pritisnite taster ▶ (Reprodukuj) na daljinskom upravljaču.

Uređaj mora da bude povezan preko HDMI kabla, a televizor i uređaj moraju da imaju uključen HDMI CEC.

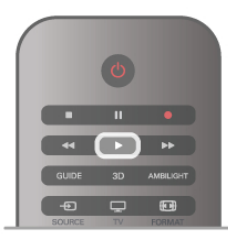

#### Sistem kućnog bioskopa

Možete se prebaciti na sistem kućnog bioskopa da biste slušali muziku sa diska ili radio i ostaviti televizor u stanju mirovanja. Da biste uključili samo sistem kućnog bioskopa, dok je televizor u stanju mirovanja, pritisnite taster  $\overline{\text{E}}$  SOURCE na daljinskom upravljaču.

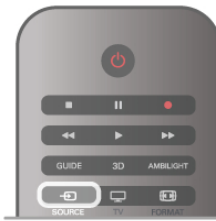

# **EasyLink**

Funkcija EasyLink omogućava upravljanje povezanim uređajima pomoću daljinskog upravljača za televizor. EasyLink konsti HDMI CEC protokol za komunikaciju sa povezanim uređajima. Uređaji moraju da podržavaju HDMI CEC protokol i moraju da budu povezani pomoću HDMI veze.

 $\cup$  pomoći, pritisnite  $\equiv$  Lista i potražite EasyLink da biste dobili više informacija.

# 3.6 Titlovi i jezici

# **Titlovi**

#### Uključivanje prikaza titlova

Da biste otvorili meni za titlove, pritisnite SUBTITLE. Moguće je titloveuključiti ili isključiti.

Da biste prikazali titlove kada program nije na vašem jeziku (onom koji ste podesili za televizor), izaberite opciju Automatski. Osim toga, ova postavka omogućava prikazivanje titlova i kada je zvuk isključen pritiskom na taster  $\mathbf{G}$ . Za analogne kanale, titlovi moraju biti dostupni u teletekstu.

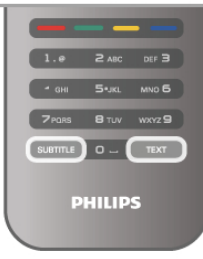

#### Titlovi za analogne kanale

Za analogne kanale, potrebno je da titlove ručno podesite za svaki kanal.

1 – Prebacite se na kanal, a zatim pritisnite Teletekst da biste ga otvorili.

2 – Unesite broj stranice za titlove, obično 888.

3 – Ponovo pritisnite Teletekst da biste ga zatvorili.

Ako u meniju titlova izaberete opciju "Uklj." kada gledate analogni kanal, titlovi će biti prikazani ukoliko su dostupni. Da biste saznali da li je kanal analogni ili digitalni, prebacite se na kanal i otvorite Status u meniju Opcije.

#### Titlovi za digitalne kanale

Za digitalne kanale nije potrebno podešavanje titlova u teletekstu.

Digitalni kanali mogu da nude nekoliko jezika titlova za program. Možete da podesite željeni primarni i sekundarni jezik titla. Ako su titlovi dostupni za neki od jezika, televizor će ih prikazati. Ako nijedan od željenih jezika nije dostupan, možete da izaberete drugi jezik titla ako je dostupan.

Da biste postavili primarni i sekundarni jezik titla . . .

1 – Pritisnite taster  $\bigoplus$ , izaberite Podešavanje, a zatim pritisnite taster OK.

2 – Izaberite opciju Podeš. kanala, a zatim izaberite Jezici > Primarni titlovi ili Sekundarni titlovi, pa pritisnite taster OK.

3 – Izaberite jezik, a zatim pritisnite taster OK.

4 – Pritisnite taster  $\blacktriangle$  više puta ako je to neophodno da biste zatvorili meni.

Da biste izabrali jezik titla kada nijedan od željenih jezika nije dostupan . . .

1 – Pritisnite **III OPTIONS** 

2 – Izaberite opciju Jezik titla, izaberite željeni privremeni jezik, a zatim pritisnite taster OK.

# Audio jezik

Digitalni TV kanali mogu da emituju zvuk programa na više jezika. Možete da podesite željeni primarni i sekundarni audio jezik. Ako je zvuk na nekom od tih jezika dostupan, televizor će se prebaciti na njega.

Ako nijedan od željenih audio jezika nije dostupan, možete da izaberete drugi jezik ako je dostupan.

Da biste postavili primarni i sekundarni audio jezik . . .

- 1 Pritisnite taster  $\bigoplus$ , izaberite Podešavanie, a zatim pritisnite taster OK.
- $2$  Izaberite opciju Podeš. kanala, a zatim izaberite Jezici >
- Primarni jezik ili Sekundarni jezik, pa pritisnite taster OK.
- 3 Izaberite jezik, a zatim pritisnite taster OK.

4 – Pritisnite taster  $\blacktriangle$  više puta ako je to neophodno da biste zatvorili meni.

Da biste izabrali audio jezik kada nijedan od željenih jezika nije dostupan . . .

1 – Pritisnite **III OPTIONS** 

2 – Izaberite opciju Audio jezik, izaberite željeni privremeni jezik, a zatim pritisnite taster OK.

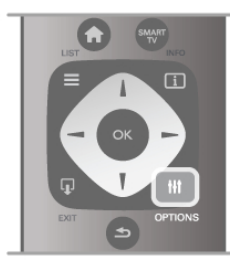

#### Originalni jezik

Ako digitalni kanal sadrži originalni jezik programa ili filma, možete podesiti televizor da se automatski prebaci na taj audio jezik. Podesite opciju "Originalni jezik" na "Uklj." da biste gledali film sa zvukom na originalnom jeziku (ako je originalni jezik dostupan).

Da biste podesili **Originalni jezik** . . .

1 – Pritisnite taster  $\bigcap$ , izaberite Podešavanje, a zatim pritisnite taster OK.

2 – Izaberite opciju Podeš. kanala, a zatim izaberite Jezici > Originalni jezik, pa pritisnite taster OK.

3 – Izaberite opciju Uklj. ili Isk, a zatim pritisnite taster OK.

 $4$  – Pritisnite taster  $\blacktriangle$  više puta ako je to neophodno da biste zatvorili meni.

#### Audio jezici za osobe sa oštećenim sluhom ili vidom

Neki digitalni TV kanali emituju specijalni zvuk i titlove prilagođene osobama sa oštećenim sluhom ili vidom.  $\cup$  pomoći, pritisnite  $\equiv$  Lista i potražite Univerzalni pristup da biste dobili više informacija.

# Meni za jezik

Da biste promenili jezik TV menija i poruka. . .

1 – Pritisnite taster  $\bigcap$ , izaberite  $\bigotimes$  Podešavanje, a zatim pritisnite taster OK.

 $2$  – Izabente TV podešavanja > Opšte postavke > Jezik menija, a zatim pritisnite taster OK.

 $3$  – Izaberite željeni jezik, a zatim pritisnite taster  $OK$ .

4 – Pritisnite taster  $\blacktriangle$  više puta ako je to neophodno da biste zatvorili meni.

# 3.7 Tajmeri i sat

# Tajmer za stanje mirovanja

Tajmer za stanje mirovanja omogućava vam da podesite televizor tako da automatski pređe u stanje mirovanja nakon određenog vremena.

Da biste postavili tajmer za stanje mirovanja, pritisnite taster  $\bigcap$ , izabente  $\bigotimes$  Podešavanje, a zatim pritisnite taster OK. Izaberite TV podešavanja > Opšte postavke > Tajmer za stanje mirovanja. Pomoću klizača možete da podesite vremenski interval do 180 minuta u koracima od 5 minuta. Ako podesite na 0 minuta, tajmer za stanje mirovanja će biti deaktiviran.

Televizor uvek možete ranije da isključite ili da ponovo postavite vreme tokom odbrojavanja.

# Sat

Da biste saznali koje je vreme, pritisnite taster GUIDE da biste pronašli vreme u TV vodiču.

Digitalni kanali u nekim zemljama ne šalju UTC – usaglašene op!te informacije o vremenu. Prelazak na letnje/zimsko računanje vremena može da bude zanemaren, pa će televizor prikazivati pogrešno vreme.

Da biste podesili informacije za sat na televizoru, pritisnite taster  $\bigcap$ , izaberite  $\bigotimes$  Podešavanje, a zatim pritisnite taster OK.

Izaberite TV podešavanja > Opšte postavke > Sat, a zatim izaberite U zavisnosti od zemlje.

Izabente opciju Letnje/zimsko vreme, a zatim izabente odgovarajuće postavke.

Da biste ručno podesili vreme i datum, izaberite opciju Ručno. Zatim izaberite opciju Vreme ili Datum.

Kada snimate programe pomoću funkcije Smart TV, Snimanje, preporučujemo da ručno ne menjate vreme i datum.

# Tajmer za isključivanje

Ako tokom perioda od 4 sata ne pritisnete nijedan taster na daljinskom upravljaču za televizor ili ako televizor ne primi ulazni signal niti komandu sa daljinskog upravljača u roku od 10 minuta, televizor će se automatski isključiti radi uštede energije.

Ako televizor koristite kao monitor ili za gledanje televizije koristite digitalni risiver, a ne koristite daljinski upravljač za televizor, deaktivirajte funkciju automatskog isključivanja.

Da biste ga deaktivirali, pritisnite taster  $\bigoplus$ , izaberite  $\bigoplus$ Podešavanje, a zatim pritisnite taster OK. Izaberite TV podešavanja > Opšte postavke > Tajmer za isključivanje, a zatim klizač povucite do vrednosti 0.

 $\cup$  pomoći, pritisnite  $\equiv$  Lista i potražite Ušteda energije da biste dobili više informacija o postavkama koje se odnose na zaštitu životne sredine.

# 3.8 Postavke slike

# Postavke slike

U meniju Slika možete pojedinačno da podešavate sve postavke slike.

Da biste otvorili Postavke slike, pritisnite taster  $\biguparrow$ , izaberite  $\clubsuit$  Podešavanje, a zatim pritisnite taster OK. Izaberite TV podešavanja > Slika.

#### • Stil slike

U pomoći, pritisnite  $\equiv$  Lista i potražite Stil slike da biste dobili više informacija o podešavanju postavki za stil slike.

#### • (3D) Pozadinsko osvetljenje

Podešavanje nivoa pozadinskog osvetljenja.

#### • Boja

Podešavanje nivoa zasićenosti boja.

#### • Oštrina

Podešavanje nivoa oštrine finih detalja.

#### • Smanjenje šuma

Filtriranje i smanjivanje količine šuma na slici.

#### • MPEG redukcija

Omogućava glatkije prikazivanje digitalnih prelaza na slici.

• Pixel Precise HD Upravljanje naprednim postavkama za Perfect Pixel HD Engine. – Perfect Natural Motion uklanja podrhtavanje pokreta i

omogućava gladak prikaz pokreta, naročito u filmovima.

 $-$  Clear LCD obezbeđuje vrhunsku oštrinu pokreta, bolji nivo cme, visok kontrast sa mimom slikom bez treperenja, kao i širi ugao vidljivosti.

– Super rezolucija omogućava vrhunsku oštrinu, naročito po linijama i konturama slike.

- Napredna oštrina omogućava vrhunsku oštrinu, naročito za detalje slike.

– Savršen kontrast služi za podešavanje nivoa na kojem televizor automatski poboljšava detalja u tamnim, srednjim i svetlim oblastima slike.

– Dinamično pozadinsko osvetljenje služi za podešavanje nivoa na kojem se može smanjiti potrošnja energije putem smanjivanja intenziteta osvetljenosti ekrana. Izaberite opciju za efikasniju potrošnju energije ili opciju za najintenzivniju osvetljenost slike.

– **Jača boja** obezbeđuje življi prikaz boja i poboljšava rezoluciju detalja jarkih boja.

• Napredno za podešavanje naprednih postavki slike:

- Svetlosni senzor služi za automatsko podešavanje postavki slike i funkcije Ambilight u skladu sa osvetljenjem u prostoriji.

– Gama je nelinearna postavka za osvetljenje slike i kontrast. Za postavljanje više ili niže gama vrednosti koristite klizač.

- Temperatura boje služi za podešavanje boja na postavku Normalno, Topla (crvenkasta) ili Hladna (plavičasta).

- Prilago dena temperatura boje služi za podešavanje temperature boja na slici.

- (3D) Video kontrast služi za podešavanje kontrasta slike.

- Osvetljenost služi za podešavanje nivoa osvetljenosti slike. • Igra ili računar

U slučaju povezivanja na računar, postavlja televizor na unapred definisane idealne postavke za prikaz sa računara ili sa konzole za igre.

• Format i ivice

- Format slike: pritisnite  $\equiv$  Lista da biste potražili Format slike i saznali više o tome.

- Ivice ekrana služi za neznatno povećavanje slike radi sakrivanja izobličenih ivica.

- Pomeranje slike služi za pomeranje slike nagore/nadole ili nalevo/nadesno pomoću tastera sa strelicama.

# Stil slike

Da biste jednostavno prilagodili sliku, možete da izaberete unapred podešene postavke pomoću opcije Stil slike. U toku gledanja TV kanala pritisnite taster **III OPTIONS** da biste otvorili meni sa opcijama, a zatim izaberite opciju Stil slike. Izaberite stil slike, a zatim pritisnite taster OK.

#### Stilovi slike

Stilovi slike vam omogućavaju da se jednostavno prebacite na postavke slike koje su idealne za gledanje filmova ili uštedu energije.

Osim toga, možete da prilagodite specifične postavke za izabrani stil slike, kao što su osvetljenost ili kontrast. Televizor će sačuvati promene koje ste napravili.

#### Prilago đavanje stila slike

Da biste prilagodili stil slike . . .

1 – Izaberite stil, a zatim pritisnite taster OK.

2 – Pritisnite taster  $\hat{\mathbf{r}}$ , izaberite  $\hat{\mathbf{r}}$  Podešavanje, a zatim pritisnite taster OK.

3 – Izaberite TV podešavanja, izaberite željenu postavku i prilagodite je.

 $4$  – Pritisnite taster  $\blacktriangleleft$  da biste zatvorili meni i sačuvali postavke.

Da biste vratili originalne vrednosti za stil slike . . .

1 – Pritisnite taster  $\bigcap$ , izaberite  $\bigotimes$  Podešavanje, a zatim pritisnite taster OK.

 $2$  – Izabente TV podešavanja > Slika > Stil slike, a zatim izaberite stil koji želite da resetujete.

3 – Pritisnite **\*Reset**. Stil će biti resetovan.

 $\cup$  pomoći, pritisnite  $\equiv$  Lista i potražite Slika da biste dobili više informacija o podešavanju posebnih postavki za sliku.

Na raspolaganju su sledeći stilovi slika . . .

- Lično izbor koji ste napravili pomoću opcije
- Personalizovanje slike i zvuka
- Jasan savršeno za gledanje preko dana
- Prirodno postavke za prirodan prikaz slike
- Film savršeno za gledanje filmova
- Ušteda energije postavke za uštedu energije
- Standard standardne fabričke postavke
- Foto savršeno za pregledanje fotografija
- ISF dan i ISF noć postavke ISF kalibracije

#### Prodavnica ili dom

Ako se stil slike vraća na postavku Jasno svaki put kada uključite televizor, opcija za mesto televizora je postavljena na postavku Prodavnica. Ova postavka se koristi za promociju u prodavnici. Da biste televizor podesili za kućnu upotrebu . . .

1 – Pritisnite taster  $\biguparrow$ , izaberite  $\biguplus$  Podešavanje, a zatim pritisnite taster OK.

 $2$  – Izabente TV podešavanja > Opšte postavke > Mesto, a zatim pritisnite taster OK.

3 – Izaberite opciju Dom, a zatim pritisnite taster OK.

4 – Pritisnite taster  $\blacktriangle$  više puta ako je to neophodno da biste zatvorili meni.

# Lokacija

#### Lokacija

Ako se televizor nalazi u prodavnici, možete podesiti televizor da prikazuje promotivnu poruku prodavnice. Opcija Stil slike se automatski postavlja na Jasno. Automatski Tajmer za isključivanje biće isključen.

Da biste podesili televizor za lokaciju u prodavnici . . .

1 – Pritisnite taster  $\bigcap$ , izaberite  $\bigotimes$  Podešavanje, a zatim pritisnite taster OK.

 $2$  – Izaberite TV podešavanja > Opšte postavke > Mesto, a zatim pritisnite taster OK.

3 – Izaberite opciju Prodavnica, a zatim pritisnite taster OK.

4 – Pritisnite taster  $\blacktriangle$  više puta ako je to neophodno da biste zatvorili meni.

# 3.9 Postavke zvuka

# Zvuk

U meniju Zvuk možete pojedinačno da podesite sve postavke zvuka.

Da biste otvorili Postavke zvuka, pritisnite taster  $\bigtriangleup$ , izaberite  $\clubsuit$  **Podešavanje**, a zatim pritisnite taster OK. Izaberite TV podešavanja > Zvuk.

• Niski tonovi

- Podešavanje nivoa niskih tonova.
- Visoki tonovi
- Podešavanje nivoa visokih tonova.

#### • Balans

Podešavanje balansa levog i desnog zvučnika u skladu sa pozicijom sa koje slušate.

• Surround mod

Podešavanje efekta okružujućeg zvuka za ugrađene zvučnike. • Jač. zvuka na sluš.

Podešavanje jačine zvuka za priključak za slušalice na televizoru. • Automatsko podešavanje zvuka

Smanjivanje iznenadnih razlika u jačini zvuka, npr. na početku reklama ili pri prelasku s jednog kanala na drugi.

#### Željeni audio format

Audio format možete postaviti na tip Standard (stereo) ili Napredni (višekanalni). Ako je neki od ovih tipova dostupan, televizor će se automatski prebaciti na tip koji ste podesili. 1 – Pritisnite taster  $\bigoplus$ , izaberite  $\bigoplus$  Podešavanje, a zatim

pritisnite taster OK.  $2$  – Izabente Podeš. kanala > Jezici > Omiljeni audio format, a zatim pritisnite taster OK.

3 – Izabente opciju Standard ili Napredni, a zatim pritisnite taster OK.

4 – Pritisnite taster  $\blacktriangle$  više puta ako je to neophodno da biste zatvorili meni.

#### Mono/stereo

Možete podesiti zvuk televizora na mono.

1 – Pritisnite taster  $\bigoplus$ , izaberite  $\bigoplus$  Podešavanje, a zatim pritisnite taster OK.

 $2$  – Izaberite Podeš. kanala > Mono / Stereo, a zatim pritisnite taster OK.

3 – Izaberite opciju Mono ili Stereo, a zatim pritisnite taster OK.

4 – Pritisnite taster  $\blacktriangle$  više puta ako je to neophodno da biste zatvorili meni.

### Stil zvuka

Da biste jednostavno prilagodili zvuk, možete da izaberete unapred podešene postavke pomoću opcije Stil zvuka. U toku gledanja TV kanala pritisnite taster **III OPTIONS** da biste otvorili meni sa opcijama, a zatim izaberite opciju Stil zvuka. Izabente stil zvuka, a zatim pritisnite taster OK.

#### Stilovi zvuka

Stilovi zvuka vam omogućavaju da se jednostavno prebacite na postavke koje su idealne za govor (vesti) ili gledanje filmova. Osim toga, možete da prilagodite specifične postavke za izabrani stil zvuka, kao što su nivo niskih tonova i nivo visokih tonova. Televizor će sačuvati promene koje ste napravili.

#### Prilago đavanje stila zvuka

Da biste prilagodili stil zvuka . . .

1 – Izaberite stil, a zatim pritisnite taster OK.

2 – Pritisnite taster  $\hat{\mathbf{m}}$ , izaberite  $\hat{\mathbf{m}}$  Podešavanje, a zatim pritisnite taster OK.

3 – Izabente TV podešavanja, izabente željenu postavku i prilagodite je.

4 – Pritisnite taster  $\blacktriangleleft$  da biste zatvorili meni i sačuvali postavke.

Da biste vratili originalne vrednosti za stil zvuka . . .

1 – Pritisnite taster  $\hat{\mathbf{\pi}}$ , izaberite  $\hat{\mathbf{\pi}}$  Podešavanje, a zatim pritisnite taster OK.

 $2$  – Izaberite TV podešavanja > Slika > Stil zvuka, a zatim izaberite stil koji želite da resetujete.

3 – Pritisnite **\*\*\*** Reset. Stil će biti resetovan.

U pomoći, pritisnite  $\equiv$  Lista i potražite Zvuk da biste dobili više informacija o podešavanju posebnih postavki za zvuk.

Na raspolaganju su sledeći stilovi zvuka . . .

• Lično - izbor koji ste napravili pomoću opcije Personalizovanje slike i zvuka

- Originalno standardne fabričke postavke
- Vesti savršeno za reprodukciju govora
- Film savršeno za gledanje filmova
- $\cdot$  Igra savršeno za igranje igara
- Muzika savršeno za slušanje muzike.

# Položaj televizora

#### Položai televizora

Kao deo prve instalacije, ova postavka je podešena na Na postolju televizora ili Montiran na zid.

Ako ste položaj televizora promenili nakon toga, prilagodite ovu postavku kako biste dobili najbolju reprodukciju zvuka.

- 1 Pritisnite taster  $\hat{\mathbf{\pi}}$ , izaberite  $\hat{\mathbf{\pi}}$  Podešavanje, a zatim pritisnite taster OK.
- $2$  Izabente TV podešavanja > Opšte postavke > Položaj televizora, a zatim pritisnite taster OK.

3 – Izaberite opcije Na postolju televizora ili Montiran na zid, a zatim pritisnite taster OK.

4 – Pritisnite taster  $\blacktriangle$  više puta ako je to neophodno da biste zatvorili meni.

#### 3.10

# Postavke funkcije Ambilight

### Uključivanje i isključivanje funkcije Ambilight

Da biste dobili najbolji Ambilight efekat, imajte u vidu sledeće savete:

• Prigušite osvetljenje u prostoriji i postavite televizor tako da od zida bude odmaknut najviše 25 cm.

• Podesite funkciju Ambilight u skladu sa bojom zida pomoću postavke Boja zida.

• Infracrveni signali sa daljinskog upravljača mogu biti ometani funkcijom Ambilight. Udaljite uređaje (disk plejer ili kućni bioskop) od funkcije Ambilight.

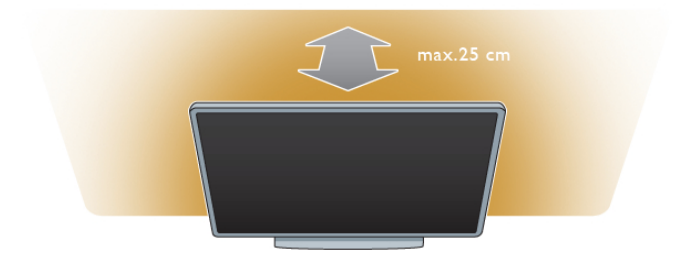

Pritisnite taster **AMBILIGHT** na daljinskom upravljaču da biste uključili/isključili funkciju Ambilight, kao i da biste prelazili između Ambilight postavki Isk, Dinamično i Statički. Pritisnite  $\equiv$  Lista i potražite Ambilight – dinamično i Ambilight – statički, da biste saznali više o ovim Ambilight postavkama.

Funkciju Ambilight možete uključiti i isključiti pomoću menija Ambilight.

Pritisnite taster  $\hat{\mathbf{H}}$ , izaberite  $\hat{\mathbf{X}}$  Podešavanje, a zatim pritisnite taster OK.

Izaberite TV podešavanja, a zatim pritisnite taster OK. Izaberite opciju Ambilight.

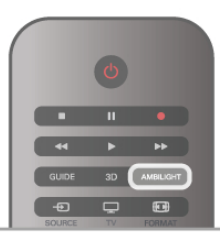

# Ambilight – dinamično

Pomoću opcije Ambilight – dinamično možete podesiti brzinu kojom će funkcija Ambilight reagovati na prikaz slike na ekranu. Pritisnite taster **f**, izaberite **S** Podešavanje, a zatim pritisnite taster OK.

Izabente TV podešavanja, a zatim pritisnite taster OK. Izabente Ambilight  $>$  Režim  $>$  Dinamično, a zatim pritisnite taster OK. Izabente Dinamično. Koristite klizač da biste podesili brzinu koja odgovara vašim željama.

Pomoću opcije Ambilight - statički možete da podesite Ambilight boju na svoj način.

Pritisnite taster  $\hat{\mathbf{r}}$ , izaberite  $\hat{\mathbf{r}}$  Podešavanje, a zatim pritisnite taster OK.

Izaberite TV podešavanja, a zatim pritisnite taster OK.

Izabente Ambilight > Režim > Statički, a zatim pritisnite taster OK.

Izaberite opciju Statički. Odaberite željenu boju. Ambilight statičke boje su fiksne boje.

# Postavke funkcije Ambilight

U okviru TV podešavanja, u meniju Ambilight dostupno je više Ambilight postavki.

Da biste promenili ove postavke, pritisnite taster  $\bigcap$ , izaberite  $\bullet$  Podešavanje, a zatim pritisnite taster OK. Izaberite TV podešavanja > Ambilight.

#### Ambilight režim

Ako je televizor uključen, pomoću tastera AMBILIGHT možete birati opcije za Ambilight režime (Isk, Dinamično i Statički). Izabente opciju Dinamično, ako Ambilight treba da odgovara slici na ekranu. Izaberite Statički ako želite da podesite specifične boje.

#### Osvetljenost funkcije Ambilight

Da biste podesili osvetljenost funkcije Ambilight, izaberite opciju Osvetljenost i pritisnite OK. Podesite jačinu svetla funkcije Ambilight.

#### Ambilight – dinamično

Da biste podesili brzinu kojom Ambilight reaguje na sliku na ekranu, izaberite opciju Dinamično.  $\cup$  pomoći, pritisnite  $\equiv$  Lista i potražite Ambilight – dinamično da biste dobili više informacija.

#### Ambilight – statički

Omogućava vam da Ambilight boju podesite na svoj način. Ambilight statičke boje su fiksne boje.

U pomoći, pritisnite = Lista i potražite Ambilight – statički da biste dobili više informacija.

#### Boja zida

Boja zida iza televizora može da ima uticaj na svetlosni efekat funkcije Ambilight.

Da biste ispravili taj uticaj, izabente Ambilight > Napredno > Boja zida, a zatim izaberite boju koja odgovara boji zida. Funkcija Ambilight će prilagoditi boju svetla tako kako bi se najbolje uklopila sa bojom zida iza televizora.

#### Isključivanje televizora

Da biste funkciju Ambilight podesili tako da se odmah isključi ili zatamni i isključi nekoliko sekundi nakon isključivanja televizora, izaberite Ambilight > Napredno > Isključivanje televizora.

#### Lounge light atmosfera

 $\cup$  pomoći, pritisnite  $\equiv$  Lista i potražite Lounge light da biste dobili više informacija.

# Lounge light

Kada je televizor u stanju mirovanja, možete da uključite funkciju Ambilight i stvorite Lounge light atmosferu u sobi.

Da biste uključili funkciju Ambilight dok je televizor u stanju mirovanja, pritisnite taster AMBILIGHT.

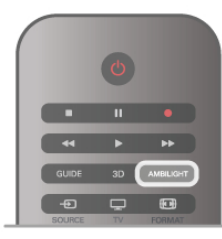

Da biste promenili šemu boja za Lounge light, ponovo pritisnite taster AMBILIGHT.

Da biste isključili Lounge light, pritisnite taster AMBILIGHT i zadržite ga nekoliko sekundi.

Šemu boja možete da podesite i iz menija TV podešavanja. Dok je televizor uključen, pritisnite  $\bigcap$ , izaberite SPode#avanje, a zatim pritisnite taster OK.

Izaberite TV podešavanja > Ambilight > Napredno > Lounge light atmosfera. Izabente šemu boja koja će se konstiti prilikom pokretanja funkcije Lounge light.

# 3.11 Univerzalni pristup

# Uključivanje

Ako je uključena opcija Univerzalni pristup, funkcije televizora biće prilagođene osobama sa oštećenim sluhom ili vidom.

#### Uključivanje

Ako prilikom instalacije niste aktivirali opciju Univerzalni pristup, možete da je uključite pomoću menija Podešavanje. Da biste uključili opciju Univerzalni pristup, pritisnite  $\bigcap$ , izabente **SPodešavanje**, a zatim pritisnite taster OK.  $I$ zaberite TV podešavanja > Opšte postavke > Univerzalni pristup. Izabente opciju Uklj, a zatim pritisnite taster OK.

Ako je u podešavanjima uključena opcija Univerzalni pristup, ona će biti dostupna u meniju Opcije. Podmeni Univerzalni pristup u meniju Opcije omogućava podešavanje specifičnih postavki za osobe sa oštećenim sluhom ili vidom.

# Osobe oštećenog sluha

Neki digitalni TV kanali emituju specijalni zvuk i titlove prilagođene osobama sa oštećenim sluhom. Ako je uključena opcija za osobe oštećenog sluha, televizor će automatski reprodukovati prilagođeni zvuk i titlove ako su dostupni.

#### Uključivanje

Da biste uključili opciju za osobe oštećenog sluha, pritisnite **III OPTIONS**, izaberite opciju Univerzalni pristup, a zatim pritisnite taster OK.

Izaberite opciju Osobe oštećenog sluha, zatim izaberite opciju Uklj, pa pritisnite taster OK.

Da biste proverili da li je dostupan audio jezik za osobe oštećenog sluha, pritisnite **III OPTIONS**, izaberite opciju Audio jezik i potražite audio jezik koji je označen sa  $\mathbb{S}^5$ .

Ako u meniju sa opcijama nije dostupna opcija Univerzalni pristup, uključite je u meniju "Podešavanje". U pomoći, pritisnite = Lista i potražite Univerzalni pristup da biste dobili više informacija.

# Slabovide osobe

Digitalni TV kanali mogu da prenose specijalni audio komentar koji opisuje šta se dešava na ekranu. Da biste mogli da podesite postavke za Osobe oštećenog vida, funkcija Univerzalni pristup mora da bude uključena.

#### Slabovide osobe

Ako je funkcija Osobe oštećenog vida uključena, komentar naratora biće dodat normalnom zvuku. Da biste uključili komentar (ako je dostupan) . . . 1 – Uključite funkciju Univerzalni pristup, pritisnite **III** OPTIONS, a zatim iz menija u obliku trake izaberite karticu Opcije.

2 – Izaberite opciju Osobe oštećenog vida, a zatim pritisnite taster OK.

3 – Izabente opciju Uklj, a zatim pritisnite taster OK.

Proverite da li je audio komentar za osobe sa oštećenim vidom dostupan.

U meniju Opcije, izaberite opciju Audio jezik i potražite audio jezik koji je obeležen sa  $\mathbf{\mathcal{F}}$ .

#### Zvučnici/slušalice

Možete da izaberete gde želite da čujete komentar. Samo na zvučnicima televizora, samo u slušalicama ili na oba mesta. Da biste podesili opciju Zvučnici/slušalice . . .

1 – Pritisnite taster  $\bigoplus$ , izaberite  $\bigoplus$  Podešavanje, a zatim pritisnite taster OK.

 $2$  – Izabente Podeš. kanala > Jezici > Osobe oštećenog vida > Zvučnici/slušalice, a zatim pritisnite taster OK.

3 – Izabente opciju Zvučnici, Slušalice ili Zvučnici + slušalice, a zatim pritisnite taster OK.

4 – Pritisnite taster  $\blacktriangle$  više puta ako je to neophodno da biste zatvorili meni.

#### Dva audio kanala

Normalan zvuk možete mešati sa audio komentarima. Da biste mešali zvuk . .

1 – Pritisnite **III OPTIONS**, a zatim u meniju u obliku trake izaberite karticu Opcije.

2 – Izaberite opciju Dva audio kanala, a zatim pritisnite taster OK.

3 – Koristite strelicu nagore i strelicu nadole da biste podesili klizač

4 – Pritisnite taster OK da biste potvrdili.

#### Audio efekat

Neki audio komentari mogu da sadrže dodatne audio efekte, kao što je stereo zvuk ili zvuk koji nestaje.

Da biste uključili audio efekte (ako su dostupni) . . .

1 – Pritisnite taster  $\bigcap$ , izaberite  $\bigotimes$  Podešavanje, a zatim pritisnite taster OK.

 $2$  – Izaberite Podeš. kanala > Jezici > Osobe oštećenog vida

> Audio efekti, a zatim pritisnite taster OK.

3 – Izaberite opciju Uklj. ili Isk, a zatim pritisnite taster OK.

4 – Pritisnite taster  $\blacktriangle$  više puta ako je to neophodno da biste zatvorili meni.

#### Govor

Za reprodukciju govora, audio komentar može da sadrži i titlove za izgovorene reči.

Da biste uključili ove titlove (ako su dostupni) . . .

1 – Pritisnite taster  $\bigcap$ , izaberite  $\bigotimes$  Podešavanje, a zatim pritisnite taster OK.

 $2$  – Izaberite Podeš. kanala > Jezici > Osobe oštećenog vida

> Govor, a zatim pritisnite taster OK.

3 – Izaberite opciju Opis (audio) ili Titlovi, a zatim pritisnite taster OK.

4 – Pritisnite taster  $\blacktriangle$  više puta ako je to neophodno da biste zatvorili meni.

# Zvuk tastera

Opcija za zvuk tastera omogućava reprodukovanje zvučnog signala svaki put kada pritisnete taster na daljinskom upravljaču. lačina zvuka je fiksna.

### Uključivanje

Da biste uključili opciju Zvuk tastera, pritisnite **III OPTIONS**, izaberite opciju Univerzalni pristup, a zatim pritisnite taster OK.

Izaberite opciju Zvuk tastera, a zatim izaberite opciju Uklj.

Ako u meniju sa opcijama nije dostupna opcija Univerzalni pristup, uključite je u meniju "Podešavanje". U pomoći, pritisnite  $\equiv$  Lista i potražite Univerzalni pristup da biste dobili više informacija.

# 4.1 Šta vam je potrebno

Ovo je Easy 3D televizor.

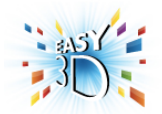

Za gledanje 3D sadržaja potrebno je:

• da izaberite TV kanal koji emituje 3D program;

• da iznajmite 3D film iz prodavnice video zapisa na mreži pomoću opcije Smart TV;

• da gledate 3D filmove sa 3D Blu-ray diska, USB uređaja ili računara.

U kompletu se isporučuju četiri primerka pasivnih 3D naočara. Ako su vam potrebne dodatne naočare, naručite Philips Passive 3D naočare PTA417 ili PTA426 (kupuju se odvojeno). Nije garantovano da će druge 3D naočare ispravno raditi.

# $42$ Vaše 3D naočare

#### Passieve 3D naočare PTA417

Da biste gledali 3D sadržaj na ovom televizoru, samo stavite 3D naočare.

#### Preporučena visina za gledanje

Da biste ostvarili najbolji kvalitet slike, kada koristite pasivne 3D naočare, vaše oči treba da budu na nivou centra ekrana.

# 4.3 Gledanje 3D sadržaja

#### Prebacivanje na 3D

Prvi put kada se detektuje 3D signal, možete postaviti željene postavke za buduće pokretanje 3D sistema.

Da bi se sistem automatski prebacio na 3D, izaberite

#### Automatski.

Da bi sistem prvo prikazao obaveštenje, izaberite Obavesti. Da se sistem nikad ne bi prebacivao na 3D, izaberite Ne kor. 3D.

Ovu željenu postavku možete kasnije promeniti u meniju za 3D.

Da biste otvorili meni za 3D, pritisnite 3D, a zatim izaberite Pređi na 3D da biste podesili željenu postavku.

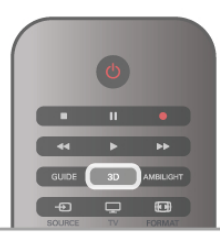

#### Pokretanje 3D funkcije

Kada se televizor prebaci na funkciju 3D ili kada se prikaže obaveštenje da je dostupan 3D signal, uključite aktivne 3D naočare i stavite ih.

Ako televizor ne može da prepozna 3D signal (nedostaje oznaka 3D signala), 3D program će se na ekranu prikazivati u obliku dvostruke slike. Da biste prešli u 3D režim, pritisnite taster 3D i izaberite opciju Uporedo ili Gore/dole u skladu sa položajem dvostruke slike.

#### Zaustavljanje 3D funkcije

Da biste zaustavili gledanje 3D programa, pritisnite **III OPTIONS**, izabente opciju 3D - dubina, a zatim izabente opciju Isk.

3D režim prelazi u 2D režim kada promenite kanal ili povezani uređai.

#### 2D u 3D konverzija

Svaki 2D program možete da konvertujete i gledate u 3D. Da biste konvertovali 2D program u 3D, pritisnite 3D, izaberite opciju 2D u 3D konverzija, a zatim pritisnite taster OK da biste potvrdili.

Da biste zaustavili 2D u 3D konverziju, pritisnite **III OPTIONS**, izaberite opciju 3D – dubina, a zatim izaberite opciju Isk. ili izaberite drugu funkciju u glavnom meniju. Konverzija neće biti zaustavljena prilikom promene TV kanala.

#### 3D – dubina

Možete da promenite dubinu prikaza 3D sadržaja kako biste dobili intenzivniji ili manje intenzivan 3D efekat. Da biste promenili 3D dubinu, pritisnite **III OPTIONS** i izabente opciju 3D - dubina. Izabente opciju Isk. (ne konsti 3D), Manje (manja 3D dubina), Normalno (optimalni 3D kvalitet) ili Više (veća 3D dubina).

#### 3D doživljaj

3D doživljaj vam omogućava da prilagodite treperenje na ekranu kako biste jednostavnije gledali 3D sadržaj. Da biste smanjili treperenje, pritisnite **III OPTIONS**, izaberite opciju 3D doživljaj, a zatim izaberite opciju Najveća jasnoća (izraženiji 3D efekat, veće treperenje) ili opciju Bez treperenja (manje treperenje, manji zamor).

#### 4.4

# Optimalni uslovi za gledanje 3D sadržaja

Da biste dobili optimalan doživljaj gledanja 3D sadržaja, preporučuje se da:

• sedite na udaljenosti od televizora koja je bar 3 puta veća od visine ekrana, ali ne na udaljenosti većoj od 6 metara.

• izbegavate korišćenje fluorescentnog osvetljenja (kao što je TL osvetljenje ili određene sijalice za uštedu energije koje rade na niskoj frekvenciji) i gledanje pod direktnom sun \$evom svetlošću pošto mogu da ometaju gledanje 3D sadržaja.

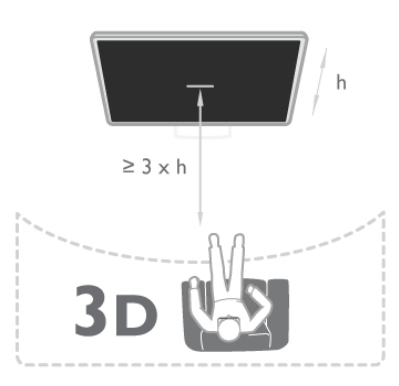

# 4.5 Upozorenje u vezi sa zdravljem

• Ako vi ili neko od članova vaše porodice ima istoriju epilepsije ili fotoosetljivih napada, obratite se lekaru pre izlaganja izvorima svetla koji trepere, brzim sekvencama ili 3D sadržaju.

• Da biste izbegli nelagodnost, kao što je vrtoglavica, glavobolja ili dezorijentacija, preporučuje se da 3D sadržaj ne gledate duže vreme.

Ako osetite bilo kakvu nelagodnost, prestanite sa gledanjem 3D sadržaja i nemojte da obavljate potencijalno opasne aktivnosti (na primer, vožnja automobila) dok simptomi ne nestanu. Ako simptomi potraju, nemojte da nastavljate sa gledanjem 3D sadržaja bez prethodne konsultacije sa lekarom .

• Roditelji bi trebalo da nadgledaju decu tokom gledanja 3D sadržaja kako bi se uverili da ne dolazi do pojave gorenavedenih simptoma. Gledanje 3D sadržaja ne preporučuje se deci mlađoj od 6 godina pošto njihov vizuelni sistem još uvek nije u potpunosti razvijen.

• 3D naočare nemojte da konstite ni u jednu drugu svrhu osim za gledanje 3D sadržaja.

# 4.6 Briga o 3D naočarima

• Nemojte da izlažete 3D naočare direktnoj sunčevoj svetlosti, toploti, vatri niti vodi. To može da dovede do kvara na proizvodu ili požara.

· Za čišćenje sočiva koristite čistu, mekanu tkaninu (mikrofiber ili pamučni flanel) kako biste izbegli grebanje. Sredstvo za čišćenje nikada nemojte da nanosite direktno na 3D naočare. To može da dovede do oštećenja elektronike.

• Nemojte da ispuštate i savijate sočiva 3D naočara, niti da primenjujete prekomernu silu na njih.

• Nemojte da koristite hemijska sredstva za čišćenje koja sadrže alkohol, rastvarače, površinski aktivne materije, vosak, benzol, razređivač, sredstvo za odbijanje komaraca niti mazivo. Korišćenje tih hemikalija može da izazove promenu boje ili pojavu pukotina.

# 5 Inteligentni televizor

# 5.1 Glavni meni

Glavni meni sadrži sve radnje koje možete obaviti na televizoru.

Otvorite glavni meni da biste započeli gledanje televizije ili gledanje diska na kućnom bioskopu. Osim toga, ovaj meni vam omogućava da otvorite Smart TV i pretražujete Internet, pokrenete Skype ili otvorite pomoć ako su vam potrebne informacije o korišćenju televizora.

#### Otvaranje glavnog menija

Da biste otvorili glavni meni, pritisnite  $\bigcap$ . Izaberite željenu radnju pomoću tastera sa strelicama, a zatim pritisnite taster OK.

Da biste zatvorili glavni meni bez izmene trenutne radnje, ponovo pritisnite  $\hat{\mathbf{f}}$ .

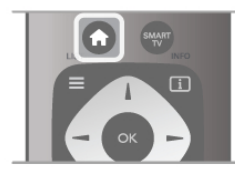

#### - TV

Izaberite opciju TV, a zatim pritisnite taster OK da biste gledali TV kanale.

#### - Satelit

Izaberite opciju Satelit, a zatim pritisnite taster OK da biste gledali satelitske kanale (samo kod televizora koji imaju ugrađeni satelitski tjuner).

#### - Smart TV

Izabente opciju Smart TV, a zatim pritisnite taster OK da biste otvorili Smart TV početnu stranicu.

#### - Izvor

Izaberite opciju Izvor, a zatim sa liste ispod ikone izaberite povezani uređaj. Pritisnite taster OK da biste prešli na izabrani uređaj.

#### - TV vodič

Izaberite opciju TV vodič, a zatim pritisnite taster OK da biste otvorili listu trenutnih programa, kao i raspored programa na kanalima.

#### - Snimci

Izaberite opciju Snimci, a zatim pritisnite taster OK da biste otvorili listu snimaka (dostupna je samo ako je povezan USB čvrsti disk).

#### - Skype

Izabente opciju Skype da biste obavljali besplatne video pozive.

#### - Podešavanje

Izaberite opciju Podešavanje da biste instalirali kanale ili podesili sve postavke televizora.

#### - Pomoć

Izabente opciju Pomoć, a zatim pritisnite taster OK da biste pomoć otvorili na ekranu. Teme su prikazane abecednim redosledom.

# 5.2 Smart TV Apps

# \$ta vam je potrebno

Da biste uživali u usluzi Smart TV Apps, morate da povežete televizor sa ruterom sa brzom (\$irokopojasnom) Internet vezom. Možete da koristite kućnu mrežu koja je povezana na Internet. Nije vam potreban računar.

 $\cup$  pomoći, pritisnite  $\equiv$  Lista i potražite Mreža da biste dobili vi\$e informacija.

#### Savet

Na televizor možete da povežete USB tastaturu ili USB miša radi lak\$eg unosa teksta ili kretanja kroz Internet stranice. USB miš može da se koristi samo kretanje kroz Internet stranice, a ne može da se koristi za kretanje kroz Smart TV App stranice.  $\cup$  pomoći, pritisnite  $\equiv$  Lista i potražite USB tastatura ili USB miš da biste dobili više informacija.

# Konfigurisanje

Prilikom prvog otvaranja usluge Smart TV, potrebno je da konfigurišete vezu. Pročitajte uslove i odredbe i složite se sa njima da biste nastavili. Da biste iza\$li iz usluge Smart TV, pritisnite  $\blacktriangle$ .

#### Registrovanje

Registracija za Club Philips. Izaberite opciju Registracija, a zatim pritisnite OK. Unesite e-adresu, izaberite opciju Nastavi, a zatim pritisnite taster OK. Potvrdite e-adresu.

#### Roditeljska kontrola

Da biste zaključali aplikacije sa oznakom "Za odrasle 18+", uključite Smart TV roditeljsku kontrolu tako što ćete izabrati opciju Omogući, pa pritisnuti taster OK. Unesite PIN kôd za otključavanje po želji. Potvrdite PIN kôd. Aplikacije sa oznakom "Za odrasle 18+" sada su zaključane.

Da biste otvorili zaključanu aplikaciju, izaberite je i pritisnite OK. Televizor će od vas tražiti da unesete četvorocifreni kôd.

#### Ponovno konfigurisanje

Da biste ponovo konfigurisali vezu sa Smart TV, obri\$ite Internet memoriju na televizoru. Da biste obrisali Internet memoriju, pritisnite taster  $\bigcap$ , izabente  $\clubsuit$  Podešavanje, a zatim pritisnite taster OK. Izabente opciju Postavke mreže > Obriši Internet memoriju, a zatim pritisnite taster OK.

# Smart TV početna stranica

Smart TV početna stranica je vaša veza sa Internetom. Možete iznajmiti filmove na mreži, čitati novine, gledati video zapise i slušati muziku, kupovati na mreži, otvarati društvene mreže ili gledati TV programe. Da biste to uradili, otvorite Apps – Internet lokacije koje su prilagođene za televizor. Ako je televizor povezan na Internet, možete otvoriti Smart TV.

#### Pokretanje usluge Smart TV

Da biste otvorili Smart TV početnu stranicu, pritisnite Smart TV.

Osim toga, možete pritisnuti **f**, izabrati opciju Smart TV, pa pritisnuti taster OK.

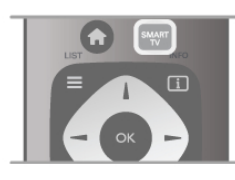

Televizor se povezuje na Internet i otvara Smart TV početnu stranicu. To može da potraje nekoliko sekundi.

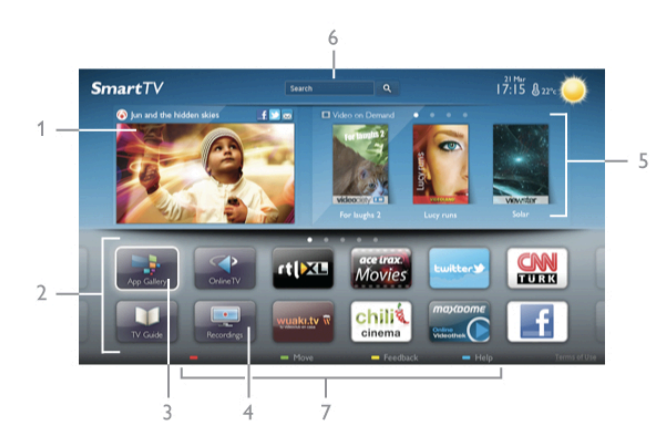

- 1 Sada na televizoru
- $2 V$ aše app
- 3 App gallery (Galerija aplikacija)
- $4$  Internet
- 5 Preporučene Apps
- $6$  Pretraživanje
- 7 Tasteri u boji za upravljanje

#### Vaše Apps

Aplikacije možete pokrenuti sa Smart TV početne stranice. Ako početna stranica ne sadrži aplikacije, možete ih dodati iz App gallery (Galerija aplikacija).

Lista aplikacija može da bude dugačka nekoliko stranica. Koristite tastere sa strelicama za prelazak na narednu ili prethodnu stranicu. Odnosno, pritisnite taster CH+ (Sledeća stranica) ili **CH-** (Prethodna stranica).

#### App gallery (Galerija aplikacija)

U App gallery (Galerija aplikacija) možete naći sve dostupne aplikacije.

#### Internet

Pomoću Internet App otvara se Internet na televizoru.

Na televizoru možete prikazati bilo koju Internet lokaciju, ali većina nije prilagođena za ekran televizora.

- Neki dodaci (npr. za prikaz stranica ili video zapisa) nisu dostupni za televizor.

- Internet stranice prikazuju se jedna po jedna i preko celog ekrana.

#### Preporučene Apps

U ovom prozoru, Philips predstavlja veliki broj aplikacija koje su preporučene za vašu zemlju, aplikacije za Online TV ili izbor filmova koje možete iznajmiti. Možete ih izabrati i otvoriti u prozoru Preporučene Apps.

#### Pretraži

Pretraživanje vam omogućava pretraživanje App gallery (Galerija aplikacija).

Unesite ključnu reč u polje za unos teksta, izaberite  $\mathbf Q$ , a zatim pritisnite taster OK da biste pokrenuli pretragu. Kao ključne reči možete uneti imena, naslove, pol i opise. Osim toga, polje za unos teksta možete da ostavite prazno i potražite najpopularnije pretrage ili ključne reči u okviru kategorije. U listi pronađenih ključnih reči, izaberite neku, a zatim pritisnite taster OK da biste potražili stavke sa tom ključnom reči.

U listi aplikacija na Smart TV početnoj stranici moguće je . . .

#### Uklanjanje aplikacija

Da biste uklonili aplikaciju sa Smart TV početne stranice, izaberite ikonu aplikacije, a zatim pritisnite **\* Ukloni**.

#### Premeštanje aplikacije

Da biste aplikaciji promenili mesto u listi, izaberite ikonu aplikacije, a zatim pritisnite **\* Premesti**, pa koristite tastere sa strelicama za promenu mesta aplikacije. Pritisnite taster OK da biste potvrdili položaj.

#### Zaključavanje aplikacije

Da biste zaključali aplikaciju, izaberite ikonu aplikacije, a zatim pritisnite **· Zaključaj**.

Kada zaključavate aplikaciju, potrebno je da uneste 4-cifreni PIN kôd koji ste podesili za roditeljsku kontrolu prilikom konfigurisanja usluge Smart TV. U listi, zaključana aplikacija ima oznaku ključa $\mathbf{\hat{n}}$ .

Da biste otključali aplikaciju, izaberite ikonu aplikacije, a zatim pritisnite **· Otključaj**. Da biste otključali, potrebno je da unesete 4-cifreni PIN kôd.

#### Povratne informacije o aplikaciji

Izabente aplikaciju i pritisnite **\* Povratna infor.** da biste izabrali dugme "like" (sviđa mi se) ili "don't like" (ne sviđa mi se) i poslali nam predlog ili napomenu. Osim toga, možete nas obavestiti o nepravilnostima u aplikaciji.

#### Zatvaranje Smart TV početne stranice

Da biste zatvorili Smart TV početnu stranicu, pritisnite  $\bigtriangleup$ , a zatim izaberite neku drugu radnju.

TP Vision Netherlands B.V. ne snosi odgovomost za sadržaj i kvalitet materijala koji obezbeđuju dobavljači sadržaja.

# Korišćenje aplikacija

Da biste pokrenuli aplikaciju, morate je prvo dodati u listu aplikacija na Smart TV početnoj stranici.

Aplikaciju možete dodati iz App gallery (Galerija aplikacija).

#### App gallery (Galerija aplikacija)

U App gallery (Galerija aplikacija) možete naći sve dostupne aplikacije. App gallery (Galerija aplikacija) prikazuje sve aplikacije u listama po zemljama.

Da biste otvorili App gallery (Galerija aplikacija), na Smart TV početnoj stranici izabente njenu ikonu, a zatim pritisnite taster OK.

U galeriji aplikacija koristite tastere sa strelicama da biste izabrali stavku na stranici.

Da biste videli aplikacije u redosledu prema kategorijama,

pritisnite **\* Sve Apps**, izaberite kategoriju, a zatim pritisnite taster OK.

Da biste videli aplikacije iz druge zemlje, pritisnite **zamlja**, izaberite zemlju, a zatim pritisnite taster OK.

Da biste zaključali aplikaciju, izaberite ikonu aplikacije, a zatim pritisnite **· Zaključaj**.

Kada zaključavate aplikaciju, potrebno je da uneste 4-cifreni PIN kôd koji ste podesili za roditeljsku kontrolu prilikom

konfigurisanja usluge Smart TV. U listi, zaključana aplikacija ima oznaku ključa **n.** 

Da biste otključali aplikaciju, izaberite ikonu aplikacije, a zatim pritisnite **· Otključaj**. Da biste otključali, potrebno je da unesete 4-cifreni PIN kôd.

Da biste se vratili na Smart TV početnu stranicu, pritisnite taster  $\equiv$  LIST iii  $\rightarrow$ .

#### Dodavanje aplikacije na listu

U App gallery (Galerija aplikacija) izaberite ikonu aplikacije, a zatim pritisnite taster OK.

Izaberite opciju Dodaj, a zatim pritisnite OK.

Osim toga, izaberite opciju Dodaj i premesti da biste aplikaciju dodali i odmah postavili na željeno mesto u listi.

#### Pokretanje aplikacije

Da biste pokrenuli aplikaciju, pritisnite **f**, a zatim izaberite opciju Smart TV.

Na početnoj stranici, izaberite ikonu aplikacije, a zatim pritisnite taster OK.

U aplikaciji pritisnite taster  $\blacktriangle$  da biste se vratili za jedan korak ili stranicu.

#### Ponovno učitavanje stranice aplikacije

Ako se stranica aplikacije nije ispravno učitala, pritisnite taster **III OPTIONS**, a zatim izaberite opciju Ponovno učitavanje da biste ponovno učitali stranicu.

#### Zum

Stranicu aplikacije možete da zumirate. Da biste zumirali stranicu, pritisnite taster **III OPTIONS**, a zatim izaberite opciju Zumiranje stranice. Pomoću klizača izaberite nivo zuma.

Vratite se na normalni prikaz tako što ćete resetovati klizač.

#### Prikaz informacija o bezbednosti

Možete proveriti bezbednosni nivo stranice aplikacije.

Na stranici aplikacije, pritisnite taster **III OPTIONS** i izaberite opciju Bezbednosne informacije. Ako se na dnu ekrana tokom učitavanja stranice, pored animacije učitavanja, prikazuje znak ključa  $\mathbf{\hat{m}}$ , prenos je bezbedan.

#### Zatvaranje aplikacije

Da biste zatvorili aplikaciju i vratili se na Smart TV početnu stranicu, pritisnite Smart TV.

### Aplikacije za iznajmljivanje video zapisa

Pomoću aplikacija prodavnica video zapisa u usluzi Smart TV možete da iznajmite omiljeni film iz prodavnice video zapisa koja omogućava iznajmljivanje na mreži. Možete bezbedno da platite pomoću kreditne kartice.

#### Iznajmljivanje filma

1 – Otvorite aplikaciju Prodavnica video zapisa iz liste aplikacija ili izabente preporučeni video zapis na Smart TV početnoj stranici.

- 2 Izaberite film.
- 3 Obavite plaćanie na mreži.
- 4 Preuzmite video zapis.
- 5 Počnite da gledate. Možete koristiti tastere ▶ (Reprodukuj)
- *i II* (Pauziraj).

Većina prodavnica video zapisa tražiće od vas da kreirate nalog za prijavljivanje.

#### Reprodukcija video zapisa

Na ovom televizoru možete da gledate iznajmljene filmove koji se \$alju u formatu video zapisa za reprodukovanje u realnom vremenu. Možete skoro odmah da gledate film. Kada prodavnica video zapisa koja omogućava iznajmljivanje koristi reprodukciju video zapisa, možda će vam trebati USB čvrsti disk da biste sačuvali deo bafera za video zapise. Možete da pauzirate ili ponovo pokrenete iznajmljeni film koji se \$alje kao video zapis za reprodukovanje u realnom vremenu. Ako ste povezali USB čvrsti disk, iznajmljene filmove možete takođe da preuzmete iz onih prodavnica video zapisa koje nude samo preuzimanje filmova. Film koji ste preuzeli možete da pauzirate ili ponovno pokrenete.

Obratite se prodavnici video zapisa u vezi sa trajanjem iznajmljivanja filma.

#### Internet saobraćaj

Reprodukcijom ili preuzimanjem video zapisa možete da prekoračite mesečno ograničenje Internet saobraćaja.

### Televizija na mreži

Aplikacija Online TV na Smart TV početnoj stranici\* omogu#ava vam da gledate programe koje ste propustili ili da ih gledate onda kada to vama najviše odgovara.

#### Otvaranje aplikacije Online TV

Da biste otvorili aplikaciju Online TV, pritisnite  $\bigoplus$ , a zatim izaberite opciju Smart TV. Na početnoj stranici, izaberite ikonu <>>
Online TV, a zatim pritisnite OK.

Na stranici izaberite program, a zatim pritisnite taster OK da biste započeli gledanje. Možete koristiti tastere > (Reprodukuj) i **II** (Pauziraj).

Lista po dobavljačima programa

Da biste prikazali Online TV programe poređane po dobavljačima programa, pritisnite **\* Svi dobavljači programa**. Izaberite dobavljača programa, a zatim pritisnite taster OK.

\* Ako je dostupno u va\$em regionu.

# 5.3 Video zapisi, fotografije i muzika

# Sa USB uređaja ili mreže

Možete da pregledate fotografije ili da reprodukujete muziku i video zapise sa USB memorijskog uređaja ili USB čvrstog diska. Ako imate računar povezan na kućnu mrežu, datoteke sa računara možete prikazati na televizoru.

#### Sa USB uređaja

Ako je televizor uključen, priključite USB memorijski uređaj ili USB čvrsti disk na USB priključak. Televizor će otkriti uređaj i prikazati listu datoteka.

Ako se lista ne pojavi automatski, pritisnite SOURCE, izaberite Pretraži USB, a zatim pritisnite taster OK.

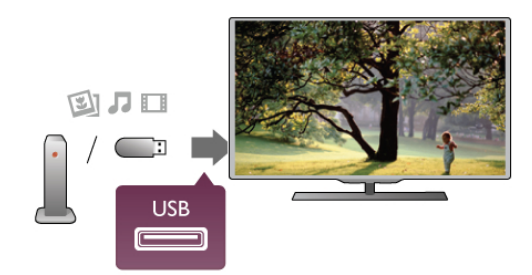

#### Upozorenje

Ako poku\$ate da pauzirate ili snimite program kada je USB čvrsti disk priključen, televizor će od vas zatražiti da formatirate USB čvrsti disk. Ovim formatiranjem biće obrisan sadržaj USB čvrstog diska.

#### Sa računara

Ako su televizor i računar povezani na istu kućnu mrežu, televizor može da pretražuje i reprodukuje datoteke sačuvane na računaru. Ovaj televizor koristi protokol SimplyShare i kompatibilan je sa drugim SimplyShare uređajima. Da biste mogli da pristupate sadržaju sa računara preko televizora, na računaru morate imati softver za medijski server. npr. Twonky™. Televizor će prikazati datoteke i fascikle na isti način na koji su one organizovane na računaru. Da biste pretražili datoteke na računaru, pritisnite SOURCE, izabente opciju Pretraži mrežu, a zatim pritisnite taster OK.

# Meni u obliku trake i sortiranje

Kada je povezan USB uređaj, televizor će sortirati datoteke prema tipu. Iz menija u obliku trake izaberite tip datoteke koju .<br>tražite.

Ako pretražujete datoteke sa računara, možete ih pretražiti na način na koji su organizovane na računaru.

#### Meni u obliku trake

Iz menija u obliku trake izaberite tip datoteke koju želite da pregledate ili reprodukujete.

Izabente **O** Fotografije, **J** Muzika ili **EI Video zapis**. Osim toga, možete otvoriti prikaz **II Fascikle** i pretražiti fascikle da biste pronašli željenu datoteku.

#### **Sortiranie**

Da biste pretražili fotografije po datumu, godini ili po imenu, pritisnite **\* Sortiraj**.

.<br>Da biste pretražili muzičke numere po albumu, izvođaču, polu ili po imenu, pritisnite **\* Sortiraj**.

Video zapisi sortirani su abecednim redosledom.

# Pregledanje fotografija

Da biste prikazali fotografije, u meniju u obliku trake izaberite **D** Fotografije, izaberite fotografiju u prikazu u obliku sličice, a zatim pritisnite taster OK.

Ukoliko u istoj fascikli ima vi\$e fotografija, izaberite jednu, a zatim pritisnite **\* Proj. slajd.** da biste prikazali sve fotografije u vidu projekcije slajdova.

Da biste prešli na sledeću ili prethodnu fotografiju, pritisnite taster CH+ ili CH-.

Da biste zaustavili projekciju slajdova ili zatvorili fotografiju, pritisnite taster  $\equiv$  LIST ili  $\equiv$  (Zaustavi).

Prilikom projekcije slajdova možete reprodukovati muziku. Pokrenite projekciju slajdova nakon \$to ste pokrenuli reprodukciju muzike.

1 – Izaberite numeru ili fasciklu sa numerama, a zatim pritisnite taster OK.

2 – Pritisnite taster  $\equiv$  LIST, a zatim izaberite opciju  $\blacksquare$ Fotografije.

3 – Izaberite fotografiju ili fasciklu sa fotografijama, a zatim pritisnite **De Proj.** slajd.

#### Informacije

Da biste prikazali informacije o fotografiji (veličina, datum kreiranja, putanja datoteke itd.), izaberite fotografiju, a zatim pritisnite **i** INFO.

Pritisnite ponovo da biste sakrili informacije.

#### Opcije

Pritisnite **III OPTIONS** 

### - Nasumično

Služi za nasumično prikazivanje fotografija.

- Ponavljanje

- Služi sa neprekidno prikazivanje projekcije slajdova.
- Brzina projekcije slajdova
- Služi za podešavanje brzine projekcije slajdova.
- Prelaz u projekciji slajdova

Služi za podešavanje stila prelaza između fotografija.

Da biste zatvorili opcije Pretraži USB ili Pretraži mrežu, pritisnite  $\bigcap$  i izaberite drugu radnju.

# Reprodukcija muzike

Da biste reprodukovali muziku, iz menija u obliku trake izaberite  $\vec{J}$  Muzika, zatim izaberite numeru, pa pritisnite taster OK.

Ako ima više numera u istoj fascikli, pritisnite **\* Reprod. sve** da biste reprodukovali sve numere iz fascikle.

Da biste prešli na sledeću ili prethodnu numeru, pritisnite taster CH+ ili CH-.

Da biste pauzirali muziku, pritisnite taster OK. Ponovo pritisnite taster OK da biste nastavili.

Da biste napravili skok od 10 sekundi unapred ili unazad unutar

numere, pritisnite taster  $\blacktriangleright$  ili  $\blacktriangleleft$ .

Da biste premotali unapred ili unazad, pritisnite taster << ili ‹. Pritisnite ove tastere vi!e puta da biste ubrzali

premotavanje – 2x, 4x, 8x, 16x, 32x.

Da biste zaustavili reprodukciju muzike, pritisnite taster q (Zaustavi).

Ako pritisnete taster  $\equiv$  LIST ili  $\Rightarrow$ , reprodukcija će biti nastavljena.

#### Informacije

Da biste prikazali informacije o numeri (naziv, izvođač, trajanje itd.) izaberite numeru, a zatim pritisnite  $\boxed{\mathbf{i}}$  INFO. Pritisnite ponovo da biste sakrili informacije.

#### Opcije

Pritisnite **III OPTIONS** 

- Nasumično

Služi za nasumičnu reprodukciju muzike.

- Ponavljanje

Služi za reprodukciju numere jednom ili neprekidno.

#### Isključivanje ekrana

Ako samo slušate muziku, možete da isključite ekran televizora da biste uštedeli energiju.

Da biste isključili ekran, pritisnite **III OPTIONS**, iz menija u obliku trake izabente  $I$  Ekološke postavke, zatim izabente opciju Isključivanje ekrana, pa pritisnite taster OK. Da biste ekran ponovo uključili, pritisnite bilo koji taster na daljinskom upravljaču.

Da biste zatvorili opcije Pretraži USB ili Pretraži mrežu, pritisnite  $\bigcap$  i izaberite drugu radnju.

# Reprodukcija video zapisa

Da biste reprodukovali video zapis, iz menija u obliku trake izaberite **El Video zapis**, zatim izaberite video zapis, pa pritisnite taster OK.

Ako ima više video zapisa u istoj fascikli, pritisnite **\* Reprod.** sve da biste reprodukovali sve video zapise iz fascikle. Da biste prešli na sledeći ili prethodni video zapis, pritisnite taster CH+ ili CH-.

Da biste pauzirali video zapis, pritisnite taster OK. Ponovo pritisnite taster OK da biste nastavili.

Da biste napravili skok od 10 sekundi unapred ili unazad unutar video zapisa, pritisnite taster  $\blacktriangleright$  ili  $\blacktriangleleft$ .

Da biste premotali unapred ili unazad, pritisnite taster << ili  $\blacktriangleright$ . Pritisnite ove tastere više puta da biste ubrzali

premotavanje – 2x, 4x, 8x, 16x, 32x.

Da biste zaustavili reprodukciju video zapisa, pritisnite taster ■ (Zaustavi).

#### Informacije

Da biste videli informacije o video zapisu (prva pozicija, trajanje, naslov, datum itd.), izabente video zapis, a zatim pritisnite  $\Box$ INFO.

Pritisnite ponovo da biste sakrili informacije.

#### Opcije

Pritisnite **III OPTIONS**.

- Titlovi

Ako su dostupni, titlove možete uključiti, isključiti ili uključiti dok je zvuk isključen.

- Nasumično

Služi za nasumičnu reprodukciju video zapisa.

- Ponavljanje

Služi za reprodukciju video zapisa jednom ili neprekidno.

- DivX® VOD

Otvara DivX registraciju.

Da biste zatvorili opcije Pretraži USB ili Pretraži mrežu, pritisnite  $\bigcap$  i izaberite drugu radnju.

# DivX® VOD

Ovaj televizor je DivX Certified® za reprodukciju DivX Video-On-Demand video zapisa vrhunskog kvaliteta.

Da biste reprodukovali DivX VOD video zapise iz prodavnice video zapisa ili sa računara, potrebno je da prvo aktivirate funkciju DivX VOD. DivX VOD aktivacija za televizor je besplatna.

#### Registrovanje

Ako televizor još uvek nije aktiviran kada je pokrenuta reprodukcija iznajmljenog DivX video zapisa, televizor će prikazati DivX registracioni kôd za aktivaciju ovog televizora.

Da biste izvršili registraciju, sledite korake u nastavku.

1 – Kada televizor prikaže registracioni kôd od 8 ili 10 cifara, zapišite ga i preko računara posetite lokaciju http://vod.divx.com 2 – Preuzmite softver za DivX plejer i instalirajte ga na računaru.

3 – Pokrenite softver za DivX plejer i kreirajte DivX nalog (VOD > Create a DivX Account . . . (VOD > Kreiraj DivX  $nalog.$ ..)

 $4 - \overline{U}$  DivX plejeru registrujte televizor pomoću registracionog koda (VOD > Register a DivX Certified Device . . . (VOD > Registruj DivX Certified uređaj . . .))

 $5$  – Preuzmite registracioni video zapis i sačuvajte ga kad se to od vas bude tražilo.

6 – Prebacite registracioni video zapis na televizor. Možete koristiti USB memorijski uređaj ili kućnu mrežu.

7 – Reprodukujte registracioni video zapis na televizoru. Na ovaj način registracija će biti završena, a funkcija DivX aktivirana na televizoru.

Da biste dobili detaljnu podršku, posetite Web lokaciju DivX.

#### Poništavanje registracije

Možete poništiti registraciju televizora i deaktivirati DivX VOD reprodukciju.

Da biste poništili registraciju, pritisnite **SOURCE**, izaberite opciju Pretraži USB, a zatim pritisnite taster OK. Pritisnite **III OPTIONS**, izaberite opciju DivX® VOD, a zatim pritisnite taster OK.

DivX®, DivX Certified® i povezani logotipi su zaštićeni žigovi korporacije Rovi ili njenih podružnica i konste se u okviru licence.

O DIVX VIDEO FORMATU: DivX® je digitalni video format koji je kreirala kompanija DivX, LLC, podružnica korporacije Rovi.

Ovo je zvanični DivX Certified® uređaj koji omogućava reprodukciju DivX video zapisa. Više informacija i softverske alatke za konvertovanje datoteka u DivX video format potražite na Web lokaciji divx.com.

VI&E INFORMACIJA O DIVX VIDEO-ON-DEMAND: Ovaj DivX Certified® uređaj mora da bude registrovan kako bi bila moguća reprodukcija kupljenih DivX Video-on-Demand (VOD) filmova. Da biste dobili registracioni kôd, pronađite odeljak DivX VOD u meniju za podešavanje uređaja. Više informacija o načinu registrovanja potražite na Web lokaciji vod.divx.com.

# $\frac{1}{54}$ Pauziranje TV programa

Dok na digitalnom kanalu gledate TV program, možete da ga pauzirate i da kasnije nastavite sa gledanjem. Odgovorite na telefonski poziv ili napravite pauzu. U međuvremenu, program se smešta u bafer (ne čuva se) na USB čvrstom disku. Program možete da pauzirate na najviše 90 minuta.

#### Pauziranje programa

Da biste pauzirali program koji se emituje uživo, pritisnite II (Pauziraj). Traka toka če se na kratko prikazati na ekranu. Da biste prikazali traku toka, ponovo pritisnite II (Pauziraj). Da biste nastavili gledanje, pritisnite ▶ (Reprodukuj). Da biste se vratili na emitovanje uživo, pritisnite  $\blacksquare$  (Zaustavi).

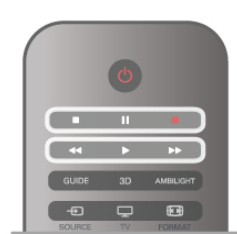

Nakon što izaberete digitalni kanal, započeće snimanje na USB čvrsti disk. Kada pređete na drugi kanal, snimaće se program sa novog kanala, a program sa prethodnog kanala će biti obrisan. Kada pređete na povezani uređaj (Blu-ray disk plejer ili digitalni risiver), USB čvrsti disk prestaje sa snimanjem, a program će biti obrisan. Sačuvani program će takođe biti obrisan kada televizor pređe u stanje mirovanja.

Nije moguće pauzirati program koji se emituje uživo dok je u toku snimanje programa na USB čvrsti disk.

#### Trenutna ponovna reprodukcija

Prilikom gledanja TV programa koji se emituje uživo sa digitalnog kanala, možete jednostavno trenutno ponovo da reprodukujete program.

Da biste ponovo reprodukovali poslednjih 10 sekundi TV programa, pritisnite  $\mathbf H$  (Pauziraj), a zatim  $\blacktriangleleft$  (Nalevo). Možete uzastopno da pritiskate < dok ne stignete do kraja snimljenog programa ili maksimalnog vremenskog ograničenja.

#### Traka toka

Dok je na ekranu prikazana traka toka, pritisnite << (Premotaj unazad) ili >> (Premotaj unapred) da biste izabrali tačku od koje želite da pokrenete reprodukciju snimljenog programa. Pritiskajte te tastere uzastopno da biste promenili brzinu premotavanja.

#### Detalji

U režimu Pauziranje TV programa ili Snimanje nije dostupna reprodukcija zvuka audio opisa (komentara) za osobe sa oštećenim vidom.

 $\cup$  pomoći, pritisnite  $\equiv$  Lista i potražite USB čvrsti disk, instaliranje da biste instalirali pauziranje TV programa.

# 5.5 Snimanje

# Snimanje programa

Ako je USB čvrsti disk povezan i formatiran, a televizor prima informacije za elektronski TV vodič, možete snimiti digitalni TV program.

 $\cup$  pomoći, pritisnite  $\equiv$  Lista i potražite USB čvrsti disk, instaliranje da biste instalirali USB čvrsti disk.

#### Trenutno snimanje

Da biste snimili program koji gledate, pritisnite taster  $\bullet$  (Snimi) na daljinskom upravljaču.

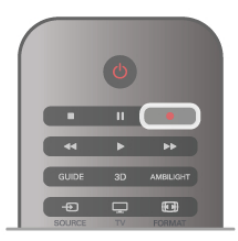

Ako informacije za TV vodič primate sa Interneta, pre nego što potvrdite snimanje, u iskačućem prozoru možete podesiti vreme završetka snimanja.

Ako informacije za TV vodič primate od dobavljača programa, snimanje će odmah početi. Vreme završetka snimanja možete podesiti u listi snimaka. Pogledajte u nastavku.

Da biste odmah zaustavili snimanje, pritisnite ■ (Zaustavi).

#### Zakazivanje snimanja

Možete da zakažete snimanje programa koji će se emitovati u toku istog dana ili u roku od nekoliko dana (maksimalno do 8 dana).

1 – Da biste zakazali snimanje, pritisnite taster GUIDE.

Na stranici TV vodiča, izaberite kanal i program koji želite da snimate.

Možete uneti broj kanala da biste izabrali kanal sa liste. Pritisnite taster ▶ (Nadesno) ili ◀ (Nalevo) da biste se kretali između programa nekog kanala.

Da biste promenili datum liste, pritisnite **III OPTIONS**, a zatim izaberite opciju Izaberite dan. Iz liste izaberite željeni dan, a zatim pritisnite taster OK. Ako TV vodič dolazi sa Interneta, datum možete uzabrati sa vrha stranice, a zatim pritisnuti taster OK.

2 Dok je program označen, pritisnite **\*Snimanje** ili pritisnite **III OPTIONS** i izabente opciju Snimi. Televizor će na kraju snimka dodati određen vremenski period. Po potrebi možete da povećate vremenski period.

3 – Izaberite opciju Zakaži i pritisnite OK. Program je zakazan za snimanje. Ako dođe do preklapanja zakazanih programa za snimanje, automatski će se prikazati upozorenje. Ako planirate snimanje programa dok ste odsutni, setite se da ostavite televizor u stanju mirovanja i da uključite USB čvrsti disk.

#### Lista snimaka

Da biste prikazali listu snimaka i zakazanih snimanja, pritisnite  $\biguparrow$ , izabente  $\bigcirc$  Snimci, a zatim pritisnite taster OK. U ovoj listi možete izabrati snimak koji želite da gledate, ukloniti snimljene programe, podesiti vreme završetka budućeg snimka ili proveriti slobodan prostor na disku. Takođe, ako TV vodič dolazi sa Intemeta, možete zakazati snimanje za koje ste sami postavili vreme početka i vreme završetka, a koje nije povezano sa programom. Da biste podesili vreme snimanja, sa vrha stranice izaberite opciju Zakaži snimanje, a zatim pritisnite taster OK. Podesite kanal, vreme i vremensko ograničenje. Da biste potvrdili snimanje, izaberite opciju Zakaži, a zatim pritisnite taster OK.

#### Uklanjanje zakazanog snimanja

Da biste uklonili zakazano snimanje, izabente budući snimak sa liste, a zatim pritisnite taster OK. Osim toga, možete izabrati zakazani snimak i pritisnuti taster **III OPTIONS**, a zatim izabrati opciju Otkaži snimanje.

#### Detalji

• Tokom snimanja programa možete da gledate prethodno snimljeni program.

- Tokom snimanja nije moguće menjati TV kanale.
- Tokom snimanja nije moguće pauzirati TV program koji se emituje uživo.
- Da biste snimili, stanici koja emituje program je potrebna pouzdana postavka sata. Ako ručno resetujete sat na televizoru, snimanje možda neće uspeti.
- Reprodukcija zvuka audio opisa (komentara) za osobe sa oštećenim vidom ne može biti snimljena.

U pomoći, pritisnite  $\equiv$  Lista i potražite Gledanje snimka da biste dobili više informacija o gledanju i upravljanju snimcima.

# Gledanje snimka

Da biste gledali snimke, pritisnite  $\biguparrow$ , izaberite  $\bigcirc$  Snimci, a zatim pritisnite taster OK.

 $I$ z liste izaberite snimak i pritisnite  $\blacktriangleright$  (Reprodukuj) da biste započeli reprodukciju.

Možete konstiti tastere >> (Unapred), << (Premotaj), 11 (Pauziraj) ili ■ (Zaustavi) na daljinskom upravljaču.

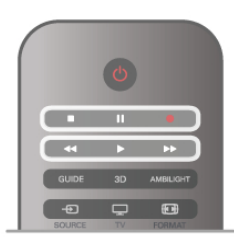

#### Isteklo snimanje

Dobavljači programa mogu da ograniče broj dana za pregledanje snimka. Pored snimka u listi može da bude prikazan broj dana pre nego %to istekne.

#### Neuspelo snimanje

Kada dobavljač programa spreči zakazano snimanje ili u slučaju prekidanja prenosa, snimak će biti označen kao Nije uspelo.

#### Brisanje snimka

Da biste izbrisali snimak, izaberite listu sa snimkom i pritisnite taster *III* OPTIONS, a zatim izaberite opciju Brisanje snimka.

 $\cup$  pomoći, pritisnite  $\equiv$  Lista i potražite Snimanje programa da biste dobili više informacija.

# 5.6 Aplikacija MyRemote

# Više informacija o aplikaciji MyRemote

Preuzmite aplikaciju MyRemote na pametni telefon ili tablet računar. Pomoću aplikacije MyRemote pretvorićete pametni telefon ili tablet računar u daljinski upravljač za televizor.

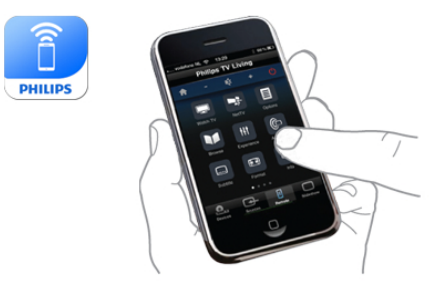

Pomoću aplikacije MyRemote takođe možete da šaljete multimediju – fotografije, muziku i video zapise – sa pametnog telefona na televizor ili sa računara na televizor. Izaberite datoteke na pametnom telefonu ili tablet računaru i uživajte u fotografijama koje su pohranjene na računaru na velikom ekranu televizora ili slušajte muziku koja je pohranjena na računaru preko zvučnika sistema kućnog bioskopa kompanije Philips\*. Vi sve kontrolišete mobilnim uređajem.

Ako imate tablet računar, možete da pozovete TV vodič. Možete da pregledate TV program i pročitate informacije o programu. Možete da dodimete program da biste direktno pre%li na taj TV kanal.

#### Besplatno je

Instaliranje aplikacije MyRemote na pametnom telefonu ili tablet računaru je besplatno.

#### Jezici

Sledeći jezici su dostupni u aplikaciji MyRemote: engleski, nemački, francuski, italijanski, španski, portugalski, holandski i ruski.

Ako jezik koji je podešen na mobilnom uređaju nije jedan od ovih jezika, aplikacija MyRemote će koristiti engleski jezik.

\* Možete proventi kompatibilnost aplikacije MyRemote sa određenim proizvodom kompanije Philips na stranici podrške na mreži za vaš proizvod na adresi www.philips.com/support. Takođe obezbedite da proizvod bude nadograđen najnovijim softverom.

# Šta vam je potrebno

#### Kućna mreža

Televizor, pametni telefon, tablet računar i računar moraju biti povezani na vašu kućnu mrežu da biste uživali u aplikaciji MyRemote.

Da biste povezali televizor sa kućnom mrežom . . .

1 – Povežite mrežni ruter na Internet, ako već nije povezan (širokopojasna Internet veza).

2 – Povežite televizor sa mrežnim ruterom. To možete učiniti bežično ili kablom.

U pomoći pritisnite  $\equiv$  Lista i potražite Mreža, bežična ili Mreža, žična da biste dobili više informacija.

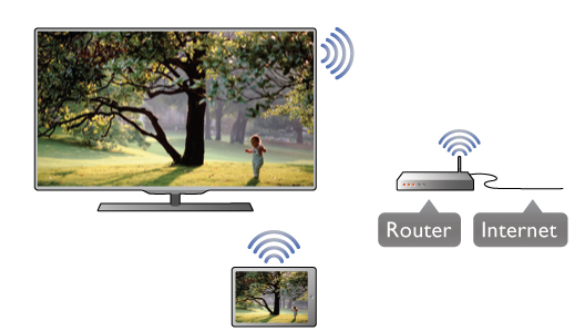

#### Softver za medijski server

Ako želite da prikažete fotografije ili reprodukujete muziku i video zapise sa računara na televizoru, na računaru morate da instalirate softver za medijski server. Podesite ovaj softver za medijski server da deli datoteke na vašoj kućnoj mreži. Ovaj televizor koristi protokol SimplyShare i kompatibilan je sa drugim SimplyShare uređajima.

U pomoći pritisnite  $\equiv$  Lista i potražite Ga d'nG\UFY, podržani medijski serveri da biste dobili listu softvera za medijski server koji su kompatibilni sa televizorom.

#### Digital Media Renderer – DMR

Ako se multimedijalne datoteke ne reprodukuju na televizoru, proverite da li je uključena opcija Digitial Media Renderer. DMR je podrazumevano uključen kao fabrička postavka. Da biste proverili da li je uključena opcija DMR . . . 1 – Pritisnite taster  $\hat{\mathbf{H}}$ , izaberite  $\hat{\mathbf{B}}$  Podešavanje, a zatim pritisnite taster OK.

2 – Izabente Postavke mreže, a zatim pritisnite OK.

3 – Izaberite Digital Media Renderer – DMR, a zatim pritisnite OK.

4 – Izabente opciju Ukli, a zatim pritisnite taster OK. 5 – Pritisnite taster  $\blacktriangle$  više puta ako je to neophodno da biste zatvorili meni.

#### Mrežno ime televizora

Ako imate više od jednog televizora u mreži, možete preimenovati ovaj televizor postavkama mreže. Da biste preimenovali televizor . . .

1 – Pritisnite taster  $\biguparrow$ , izaberite  $\biguplus$  Podešavanje, a zatim pritisnite taster OK.

 $2$  – Izaberite Postavke mreže, a zatim pritisnite OK.

3 – Izabente Mrežno ime televizora, a zatim pritisnite OK da biste prikazali trenutno ime. Možete koristiti tastaturu na daljinskom upravljaču da biste promenili mrežno ime televizora. 4 – Izaberite Gotovo, a zatim pritisnite OK kada budete spremni.

5 – Pritisnite taster  $\blacktriangle$  više puta ako je to neophodno da biste zatvorili meni.

# Preuzimanje aplikacije

Aplikacija MyRemote je dostupna za mobilne uređaje koje pokreće operativni sistem Apple iOS ili Andriod.

#### Apple iPhone

Da biste preuzeli aplikaciju na telefon iPhone, idite na lokaciju Apple App Store i potražite aplikaciju Philips MyRemote.

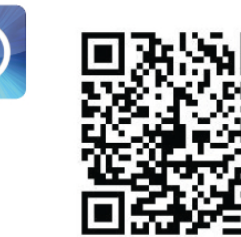

#### Apple iPad

Da biste preuzeli aplikaciju na uređaj iPad, idite na lokaciju Apple App Store i potražite aplikaciju Philips MyRemote HD.

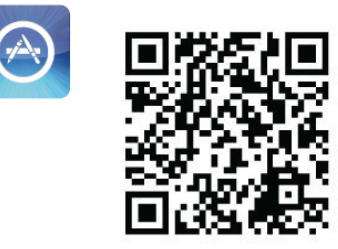

#### Andriod

Da biste preuzeli aplikaciju na Andriod uređaj, idite na lokaciju Andriod Market i potražite aplikaciju Philips MyRemote.

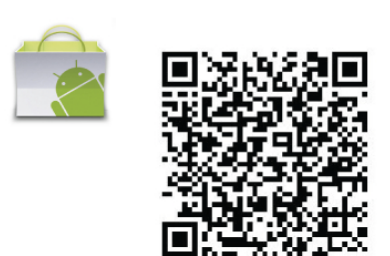

# Glavni meni aplikacije MyRemote

Kada preuzmete aplikaciju MyRemote, ona će se pojaviti u glavnom meniju pametnog telefona ili tablet računara. Dodimite ikonu aplikacije MyRemote da biste počeli.

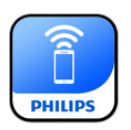

U glavnom meniju aplikacije MyRemote možete pronaći sledeće funkcije . . .

- SimplyShare
- Net TV
- Kontrola

Ako imate tablet računar, takođe ćete pronaći . . .

• TV vodič

# **PHILIPS**

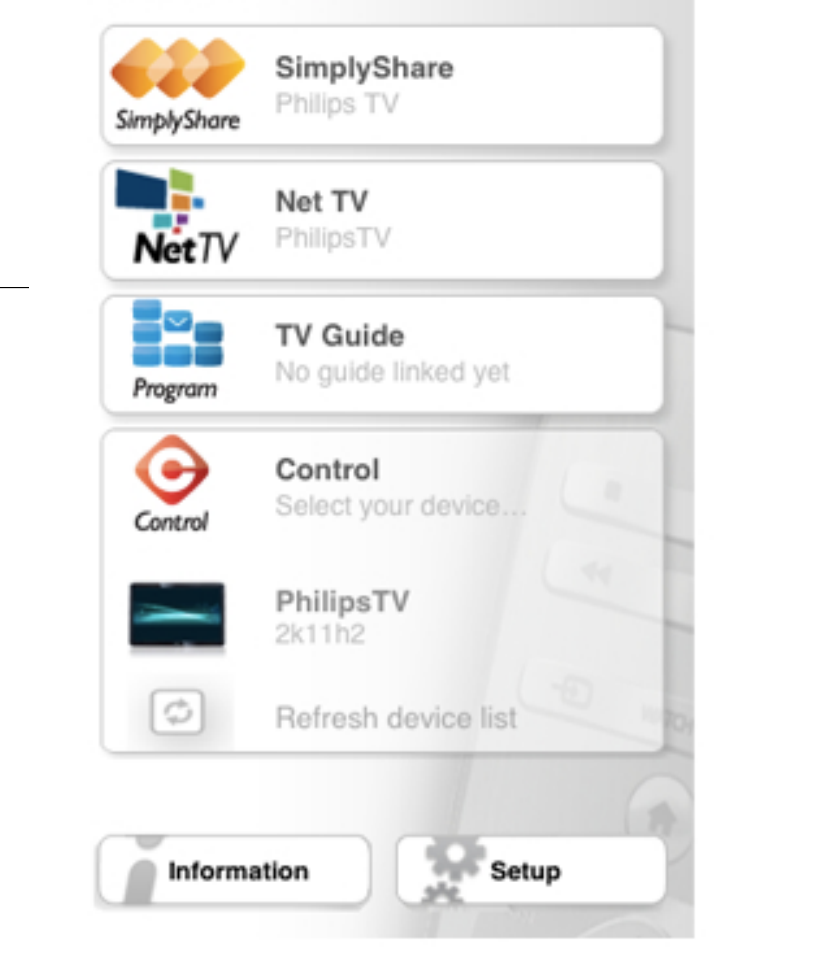

# **SimplyShare**

Pomoću opcije SimplyShare možete da šaljete multimedijalne datoteke (fotografije, muziku ili video zapise) sa jednog uređaja u kućnoj mreži na drugi.

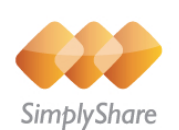

Da biste otvorili opciju SimplyShare u aplikaciji MyRemote, dodimite dugme SimplyShare u glavnom meniju.

#### Izaberite uređaj sa kojeg se šalje multimedija

1 – Dodirnite belu traku na vrhu da biste otvorili listu dostupnih uređaja.

 $2 -$  Dodimite uređaj u listi.

#### Izaberite uređaj da biste reprodukovali multimediju

1 – Dodirnite belu traku na dnu da biste otvorili listu dostupnih uređaja.

 $2 -$  Dodimite uređaj u listi.

Izaberite multimedijalnu datoteku

Možete izabrati tip multimedije koju tražite – Muzika, Video zapisi ili Fotografije.

1 – Dodimite tip multimedije koju tražite.

 $2 - U$  listi dodimite pesmu, video zapis ili fotografiju da biste to reprodukovali na izabranom uređaju.

#### Kompatibilni formati multimedije

Širok asortiman formata multimedije može da se reprodukuje na televizoru.

 $\cup$  pomoći pritisnite  $\equiv$  Lista i potražite Formati za reprodukciju da biste dobili listu kompatibilnih formata datoteka za televizor.

# Net TV

Pomoću dugmeta Net TV u glavnom meniju aplikacije MyRemote možete da otvorite Net TV / Smart TV na televizoru.

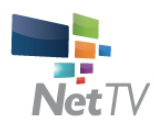

Da biste otvorili Net TV / Smart TV na televizoru, dodimite dugme Net TV u glavnom meniju aplikacije MyRemote.

Možete koristiti daljinski upravljač aplikacije MyRemote da biste pregledali stranice. Pomoću tastature aplikacije MyRemote možete lako da unesete tekst na televizoru.

# TV program

Ako imate tablet računar, na tablet računar možete da pozovete TV vodič za televizor. Možete da pregledate TV program i pročitate informacije o programu. Možete da dodirnete ime programa da biste direktno pre&li na taj TV kanal.

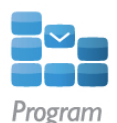

Da biste otvorili TV vodič, dodimite dugme TV vodiča u glavnom meniju aplikacije MyRemote. Prvi put kada dodimete dugme TV vodiča, pojaviće se upit da povežete tablet računar i televizor.

#### Priprema

Pre nego što povežete tablet računar i televizor, proverite da li je TV vodič ažuriran sa Interneta.

 $1$  – Pritisnite taster  $\bigoplus$ , izaberite  $\bigoplus$  Podešavanje, a zatim pritisnite taster OK.

 $2$  – Izabente TV podešavanja > Opšte postavke > TV vodič.

3 – Izaberite Sa Interneta, a zatim pritisnite OK.

4 – Pritisnite taster  $\blacktriangle$  više puta ako je to neophodno da biste zatvorili meni.

#### Povezivanje sa televizorom

Da biste povezali tablet računar sa TV vodičem televizora . . . 1 – Pritisnite taster GUIDE na daljinskom upravljaču da biste otvorili TV vodič na televizoru.

 $2$  – Pritisnite taster  $\Box$  (žuti) da biste otvorili listu detektovanih mobilnih uređaja.

3 – Izaberite uređaj u listi, a zatim pritisnite OK da biste videli kôd za povezivanje.

4 – Na tablet računaru pokrenite aplikaciju MyRemote i dodimite dugme Podešavanje u glavnom meniju.

- 5 Dodimite stavku u TV vodiču.
- 6 Unesite kôd za povezivanje.

# Kontrola

Pomoću dugmeta Kontrola u glavnom meniju aplikacije MyRemote pretvorićete pametni telefon ili tablet računar u daljinski upravljač za televizor.

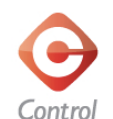

Dodimite dugme Kontrola da biste izabrali televizor (ili Philips Blu-ray Disc ili sistem kućnog bioskopa) da biste ga koristili. Dodimite ikonu uređaja da biste prikazali njegov daljinski upravljač.

# Buduća ažuriranja

Pratite ažuriranja softvera aplikacije MyRemote u prodavnicama aplikacija.

Buduće ažuriranje će doneti funkciju Wi-Fi inteligentni ekran. Pomoću ove funkcije ćete moći da prenesete digitalne TV kanale na pametni telefon ili tablet računar.

# 6 Skype

# 6.1 Šta je to Skype?

Skype™ vam omogućava da besplatno obavljate video pozive preko televizora. Možete da pozovete i vidite članove porodice i prijatelje gde god da se nalazite. Razgovarajte sa prijateljima gledajući ih na velikom ekranu televizora.

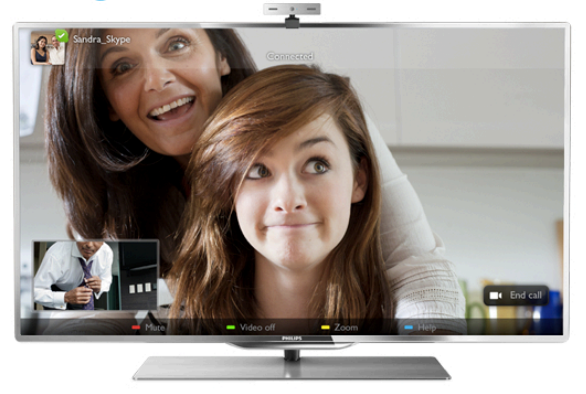

Da biste obavili video poziv pomoću aplikacije Skype, potrebna vam je **Philips PTA317** TV kamera sa ugrađenim mikrofonom (prodaje se odvojeno) i dobra Internet veza.

Pre nego što podesite Skype, televizor mora da bude povezan na Internet. Televizor možete povezati preko žične ili bežične veze.

 $\cup$  pomoći, pritisnite  $\equiv$  Lista i potražite Mreža, bežična da biste povezali televizor na kućnu mrežu i Internet.

#### Skype nalog

Da biste koristili Skype, potrebno je da kreirate nalog za sebe i svoju porodicu. Novi Skype nalog možete kreirati na televizoru ili na računaru.

#### Skype kredit ili Skype pretplata

Pomoću aplikacije Skype, uz male troškove, možete pozivati telefone u fiksnoj ili mobilnoj mreži. Pomoću računara možete kupiti Skype kredit ili izabrati Skype pretplatu na lokaciji www.skype.com

# 6.2 Pokretanje aplikacije Skype

# Instaliranje kamere

Povežite kameru na jedan od USB priključaka na bočnoj ili zadnjoj strani televizora.

Savijte malu stezaljku kao što je prikazano na slici ispod i postavite kameru na vrh televizora.

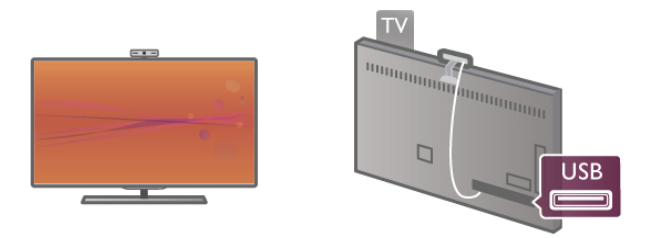

Usmerite kameru prema mestu na kojem sedite. U postavkama za aplikaciju Skype možete testirati kameru, proveriti prikaz i podesiti nivo zuma.

Kameru možete postaviti gde želite, ali se preporučuje da je udaljite od zvučnika televizora.

Ako kamera za televizor nije povezana, aplikacija Skype se neće pokrenuti.

# Prijavljivanje – novi nalog

Ako je televizor povezan na Internet, a kamera postavljena, možete pokrenuti aplikaciju Skype na televizoru.

Da biste otvorili Skype stranicu za prijavljivanje, pritisnite  $\biguparrow$ kako biste otvorili glavni meni, izaberite opciju Skype, a zatim pritisnite taster OK.

Unesite Skype ime i Lozinku, izaberite opciju Prijavi se, a zatim pritisnite taster OK. Na ekranu će se otvoriti Skype meni.

#### Zaboravili ste Skype ime ili lozinku?

Pokrenite Skype na računaru da biste dobili privremenu lozinku od programa Skype.

#### Kreiranje novog naloga

Ako još uvek nemate Skype ime i lozinku, možete kreirati novi nalog na stranici za prijavljivanje na televizoru.

1 – Na stranici za prijavljivanje, izaberite opciju Novi nalog, a zatim pritisnite taster OK.

- 2 Kreirajte novi nalog.
- Puno ime

Unesite puno ime.

#### - Skype ime

Unesite ime koje želite da koristite kao Skype ime. Skype ime će se prikazivati u listi kontakata ostalih Skype korisnika. Skype ime mora da počinje slovom, malim ili velikim. Mora da ima 6 do 32 znaka i može da sadrži brojeve. Skype ime ne može da sadrži razmak.

#### - Lozinka

Unesite lozinku. Lozinka mora da ima 6 do 20 znakova i mora da ima najmanje jedno slovo ili jedan broj. Ne može da sadrži specijalne znakove, poput zaštićenog žiga, znaka za nabrajanje i znaka evra. Skype lozinka ne može da sadrži razmak.

#### - E-adresa

Unesite e-adresu.

- 3 Pročitajte i prihvatite Skype uslove korišćenja.
- 4 Ako je novi nalog prihvaćen, prijavljeni ste.

Možete urediti ili dovršiti Skype profil na računaru. Pokrenite Skype na računaru, prijavite se koristeći Skype ime i lozinku i otvorite Skype profil. Možete promeniti sliku profila, dodati poruku ili podesiti postavke privatnosti.

# Nema poziva u hitnim slučajevima

# $\mathbf{d}$

Nema poziva u hitnim slučajevima – nije moguće obavljati pozive u hitnim slučajevima – Skype ne predstavlja zamenu za telefon i nije ga moguće koristiti za pozive u hitnim slučajevima.

# 6.3 Kontakti

# Stranica "Kontakti"

Na stranici **& Kontakti** možete pronaći listu Skype kontakata. Kontakti se prikazuju sa Skype imenom. Na ovoj stranici možete dodati, blokirati ili obrisati kontakte. Možete prikazati detalje kontakta ili videti istoriju poziva koju imate sa tim kontaktom.

#### Informacije o kontaktu

Da biste videli detalje o kontaktu, izaberite kontakt, a zatim pritisnite **i** INFO.

#### Istorija kontakta

Da biste prikazali pozive koje ste imali sa određenim kontaktom, pritisnite **\* Istor. kont.** Kada se na istom televizoru prijavite na drugi Skype nalog, istorija svih kontakata za nalog biće izbrisana.

#### Status na mreži

Da biste znali da li je kontakt na mreži, proverite statusnu ikonu pored Skype imena. Kao i za ostale korisnike, vaš status na mreži prikazuje se na njihovim stranicama sa kontaktima. Ali, kao i ostali korisnici, i vi možete promeniti status.

1 – Na stranici sa kontaktima, pritisnite **III OPTIONS**, a zatim izaberite opciju Status na mreži.

 $2 - Iz$  liste izaberite status, a zatim pritisnite taster  $OK$ . Svaki put kada uključite televizor, vaš status će biti Na mreži.

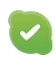

#### - Na mreži

Ovo je uobičajena postavka kada se prijavite na Skype. Vaši kontakti mogu videti da ste na mreži i kontaktirati vas.

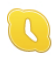

#### - Udaljeno

Vaši kontakti vide da ste prijavljeni, ali ne gledate televiziju. Oni i dalje mogu da probaju da vas kontaktiraju.

#### - Ne uznemiravaj

Vaši kontakti vide da ste na mreži, ali da ne želite da budete uznemiravani. Mogu da vas pozovu i vi ćete biti zvučno obavešteni.

# - Nevidljivo

Vaši kontakti će videti da niste na mreži, a vi ćete koristiti Skype kao i obično. Možete ga koristiti slobodno, a da vas pri

 $\mathbf x$ 

#### - Van mreže

Automatski se prikazuje kada niste prijavljeni na Skype. Ovaj status možete i ručno postaviti.

#### Brojevi fiksnih i mobilnih telefona

tom dolazni pozivi ne uznemiravaju.

Listi kontakata možete dodati i brojeve telefona iz fiksne i mobilne mreže. Takvi kontakti biće obeleženi ovom ikonom.

Œ

# Dodavanje kontakta

Ako znate Skype ime ili e-adresu prijatelja, možete ga jednostavno dodati u listu kontakata. Ako ne znate .<br>njegovo/njeno Skype ime ili e-adresu, možete ga/je potražiti po imenu.

 $1 - U$  meniju u obliku trake izaberite stranicu  $\bullet$  Kontakti. Možete pritisnuti taster  $\equiv$  LIST ili  $\Rightarrow$  da biste prešli na meni u obliku trake.

2 – Pritisnite Dod. kont.

 $3 - U$  polje za unos teksta, unesite Skype ime, e-adresu ili ime. Za unos teksta koristite tastaturu na daljinskom upravljaču.

4 – Izaberite opciju Pretraživanje, a zatim pritisnite taster OK.

5 – Skype će pronaći korisnike koji odgovaraju vašoj pretrazi. Da biste znali da li ste izabrali osobu koju ste tražili, pritisnite taster

**i** INFO kako biste dobili detalje o kontaktu.

6 – Ako je to osoba koju ste tražili, izabente Dodaj, a zatim pritisnite taster OK.

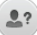

Novi kontakt mora da prihvati vaš zahtev da njegovo ime dodate na listu kontakata. Sve dok to ne učini, u listi kontakata njegov status je da nije na mreži.

#### Prihvatanje zahteva za kontakt

Drugi Skype korisnici mogu da vas pozovu da budete na njihovoj listi kontakata. Bićete obavešteni o njihovom zahtevu, koji možete da prihvatite ili odbijete.

# Blokiranje kontakta

Možete blokirati svakog Skype korisnika tako da ne može da vas pronađe na mreži. Blokirani kontakt neće moći da vas kontaktira preko programa Skype. Blokirani kontakt neće biti obavešten, a vi ćete za njega uvek biti van mreže.

Na stranici **& Kontakti**, izaberite kontakt, a zatim pritisnite **Blok.** kont.

Kontakt uvek možete deblokirati. Da biste ga deblokirali, izaberite ga u listi, a zatim pritisnite  $\Box$  Odblok. kont.

# $\overline{\mathbf{z}}$

U listi kontakata blokirani kontakt ima ovu ikonu.

Da biste videli listu blokiranih kontakata. pritisnite **III** OPTIONS i izaberite opciju Blokirani kontakti. Da biste deblokirali nekog sa liste, izaberite ime, a zatim pritisnite taster OK.

# 6.4 Pozivanje u aplikaciji Skype

# Video i glasovni poziv

Video poziv vam omogućava da besplatno pozovete prijatelje i vidite ih na ekranu televizora.

#### Obavljanje video poziva

Na stranici & Kontakti, izaberite osobu koju želite da pozovete, zatim izaberite dugme **II Video poziv**, pa pritisnite taster OK.

Ako je kontakt priključio kameru i prihvatio poziv, videćete ga preko celog ekrana televizora. Kada je va\$a TV kamera uklju%ena, svetli plavi LED indikator. U malom ekranu na televizoru možete proveriti da li vas kontakt vidi.

Da biste isključili zvuk mikrofona kada obavljate poziv, pritisnite **\*** Isk. zvuk.

Da biste isključili kameru, pritisnite **\* Isk. kameru**. Da biste zumirali i kadrirali, pritisnite **Zum**. Sada možete da pritisnite **\* Uman.** ili **\* Uveć**. Za kadriranje možete koristiti strelice. Kada ste zadovoljni zumom i kadrom, pritisnite Podesi zum.

Da biste završili poziv, izaberite dugme Završi poziv, a zatim pritisnite taster OK.

#### Obavljanje glasovnog poziva

Možete obaviti Skype poziv bez slike, sa isključenom kamerom. Da biste obavili poziv bez slike, uzaberite kontakt, zatim izaberite dugme **U Glasovni poziv**, pa pritisnite taster OK. Da biste isključili zvuk mikrofona kada obavljate poziv, pritisnite  $\blacksquare$  Isk. zvuk.

Da biste završili glasovni poziv, izaberite dugme Završi poziv, a zatim pritisnite taster OK.

Sa glasovnog poziva možete se prebaciti na video poziv. Da biste se prebacili, pritisnite **Duli**, kameru.

Kontakt vas može dodati u poziv sa više učesnika. Vi ne možete sami dodati učesnike.

#### Kamera i mikrofon

Ja%ina zvuka mikrofona automatski je pode\$ena na idealne postavke.

Možete testirati kameru sa ugrađenim mikrofonom da biste videli da li funkcioni\$e.

Pritisnite taster  $\equiv$  LIST da biste prešli na meni u obliku trake, izaberite  $\clubsuit$  Podešavanje, a zatim izaberite opciju Testiraj kameru i mikrofon.

# Pozivanje fiksnih i mobilnih telefona

Skype omogućava pozivanje telefona u fiksnoj i mobilnoj mreži. Da biste pozivali telefone potrebno je da kupite Skype kredit preko programa Skype na računaru. Možete kupiti Skype kredit ili pretplatu.

#### Pozivanje telefona

 $1 -$  Iz menija u obliku trake izaberite  $\blacksquare$  Pozovi telefone. Možete da pritisnete taster  $\equiv$  LIST da biste prešli na meni u obliku trake.

2 – Unesite broj telefona pomoću tastera na daljinskom upravljaču ili izaberite brojeve preko brojčanika na ekranu.

Da biste uneli znak + (plus), pritisnite  $\Box$  +.

Da biste uneli  $*$  (zvezdica), pritisnite  $\bullet$  \*.

Da biste uneli a  $\dot{\#}$  (taraba), pritisnite  $\Box$  #.

Da biste obrisali jedan broj, pritisnite **Backspace**.

3 – Kada unesete ceo broj, pritisnite dugme Pozovi, a zatim pritisnite taster OK da biste započeli poziv.

Da biste isključili zvuk mikrofona kada obavljate poziv, pritisnite **\* Isk. zvuk.** 

Da biste završili poziv, pritisnite dugme Završi poziv, a zatim pritisnite taster OK.

#### Lista nedavno pozivanih brojeva

Ako ste ranije pozivali neke brojeve pomoću aplikacije Skype, broj telefona možete izabrati sa liste na levoj strani stranice. Da biste obrisali izabrani broj telefona, pritisnite **\* Obr. broj**. Da biste ovaj broj dodali na listu kontakata, pritisnite **Dod.** u kont.

Da biste obrisali sve brojeve telefona, pritisnite **· Obrisati** sve.

 $\frac{1}{2}$ 

Nema poziva u hitnim slučajevima – nije moguće obavljati pozive u hitnim slu%ajevima – Skype ne predstavlja zamenu za telefon i nije ga moguće koristiti za pozive u hitnim slučajevima.

# Prijem poziva

Ako ste prijavljeni na Skype i gledate televiziju, porukom na ekranu bićete obavešteni o dolaznom pozivu. U obaveštenju ćete videti ko vas zove, a možete prihvatiti ili odbiti poziv. Da biste prihvatili poziv, pritisnite dugme Odgovori u obaveštenju, a zatim pritisnite taster OK. Da biste odbili poziv, pritisnite dugme Odbijam, a zatim pritisnite taster OK.

Osim toga, zahtev za novim kontaktom biće odmah prikazan.

#### Skype uz iznajmljene filmove i pauziranje TV programa

Kada gledate iznajmljeni film ili koristite pauziranje TV programa, prihvatanje Skype poziva može da prekine film ili pauzirani program.

Da biste nastavili sa gledanjem filma, morate se vratiti na uslugu prodavnice video zapisa ili TV kanala. Neke prodavnice video zapisa i usluge ne dozvoljavaju ponovno pokretanje filma. Memorija za pauziranje TV programa biće izgubljena.

#### Skype i snimanje

Tokom snimanja programa na povezani USB \$vrsti disk, televizor !e vas obavestiti o tome da li ste imali poziv i od koga. Televizor spre\$ava Skype poziv tokom snimanja. Na poziv možete jednostavno da odgovorite sa stranice  $\Theta$  Nedavni, kada se snimanje završi.

#### Obaveštenja o kontaktima

Osim obaveštenja o pozivima, bićete obavešteni i o tome da li je neki kontakt na mreži ili je van mreže. Ova obaveštenja možete da isključite na stranici **S** Podešavanje.

# Nedavni pozivi

Na stranici  $\Theta$  Nedavni, možete prikazati nedavne Skype događaje.

Najnoviji Skype događaj prikazan je prvi. Prikazan je kontakt, tip doga%aja, video poziv ili telefonski poziv, kao i kada se desio.

Kao i na stranici sa kontaktima, za izabrani kontakt možete obaviti video poziv, glasovni poziv ili telefonski poziv.

#### Istorija

Koliko dugo će Skype događaji biti sačuvani u istoriji zavisi od broja kontakata koje imate i koliko često konstite Skype. Osim toga, ako se na istom televizoru prijavite pod drugim Skype nalogom, istorija će biti izbrisana.

# Govorna pošta

Ako vas neko pozove preko programa Skype, a vi niste u mogućnosti da se javite, on/ona može da vam ostavi poruku u Skype govornoj pošti.

Da biste ostavili poruku u govornoj pošti, potrebno je da podesite Skype govornu poštu na računaru.

Ako vi niste podesili govomu poštu, a kontakt koji vas zove je podesio, on/ona mogu da vam ostave govornu poruku.

Na stranici e Govorna pošta, možete reprodukovati govornu poštu koja vam je ostavljena. Ako je pored ikone za govornu poštu prikazan broj, to znači da imate novu poruku –  $\bullet$  1.

#### Reprodukcija govorne pošte

Da biste reprodukovali govomu poštu, u meniju u obliku trake izabente ikonu za govornu poštu e , izabente novu govornu poštu sa liste, a zatim pritisnite taster OK. Govornu poštu možete preslušati onoliko puta koliko želite. Međutim, ako napustite stranicu **en Govorna pošta**, sve reprodukovane poruke biće uklonjene.

Kao i na stranici sa kontaktima, za izabrani kontakt možete obaviti video poziv, glasovni poziv ili telefonski poziv.

# 6.5 Skype kredit

Za Skype možete kupiti Skype kredit ili izabrati Skype pretplatu. Ako imate Skype kredit ili pretplatu, možete pozivati telefone iz fiksne i mobilne mreže sa televizora.

#### Kupovina Skype kredita

Da biste kupili Skype kredit ili pretplatu, prijavite se na Skype preko računara.

Skype kredit koji ste kupili biće dostupan kada se prijavite na Skype sa televizora.

Količina kredita ili informacije o pretplati prikazuju se na svakoj stranici sa koje obavljate telefonski poziv.

#### Nema dovoljno Skype kredita

Bićete obavešteni ukoliko nemate dovoljno Skype kredita da biste obavili poziv.

# 6.6 Skype postavke

# Automatsko prijavljivanje

Skype možete podesiti tako da se automatski prijavljujete kada uključite televizor. Nije potrebno da unosite Skype ime i lozinku.

U meniju u obliku trake izabente  $\clubsuit$  Podešavanje da biste otvorili stranicu za podešavanja.

Izabente opciju Automatsko prijavljivanje, a zatim pritisnite taster OK da biste potvrdili ili poništili izbor.

# Obaveštenja o kontaktima

Možete primiti ili blokirati obaveštenja o statusu svojih kontakata na mreži dok gledate televiziju.

U meniju u obliku trake izabente  $\clubsuit$  Podešavanje da biste otvorili stranicu za podešavanja.

Izabente opciju Obaveštenja o kontaktima, a zatim pritisnite taster OK da biste potvrdili ili poništili izbor.

# Status na mreži

Možete da promenite status na mreži.

U meniju u obliku trake izaberite  $\clubsuit$  Podešavanje da biste otvorili stranicu za podešavanja.

Izaberite opciju Status na mreži, zatim izaberite status koji želite da kontakti vide kada se nalazite na mreži, pa pritisnite taster OK.

# Jačina zvuka zvona

Možete podesiti jačinu zvuka Skype zvona.

U meniju u obliku trake izaberite  $\clubsuit$  Podešavanje da biste otvorili stranicu za podešavanja.

Izabente opciju lačina zvuka zvona, a zatim pomoću strelice nagore i strelice nadole podesite jačinu zvuka.

# Testiranje kamere i mikrofona

Možete testirati da li Skype kamera i mikrofon funkcionišu. Osim toga, sliku možete zumirati i kadrirati onako kako želite da je kontakti vide.

U meniju u obliku trake izaberite  $\bigotimes$  Podešavanje da biste otvorili stranicu za podešavanja.

Izaberite opciju Testiraj kameru i mikrofon. Slika sa kamere treba da se pojavi, a jačina zvuka u mikrofonu treba da pokazuje intenzitet glasa dok govorite.

#### Zumiranje i kadriranje slike

1 – Pritisnite **Duveć.** ili **1 Uman.** 

2 – Ako je slika uvećana, okvir slike možete pomerati nagore, nadole, nalevo ili nadesno da biste precizno kadrirali sliku. Za pomeranje koristite strelice na daljinskom upravljaču. 3 – Pritisnite **\* Podesi zum** kada završite.

Jačina zvuka mikrofona biće automatski podešena.

# Promena lozinke

Možete promeniti trenutnu Skype lozinku i uneti novu lozinku.

 $1 - U$  meniju u obliku trake izaberite  $\clubsuit$  Podešavanje da biste otvorili stranicu za podešavanja.

2 – Izaberite opciju Promena lozinke.

3 – Izaberite polje za unos teksta Trenutna lozinka da biste uneli lozinku.

4 – Izaberite polje za unos teksta Nova lozinka da biste uneli novu lozinku.

5 – Izaberite polje za unos teksta Ponovi novu lozinku i ponovo unesite novu lozinku.

6 – Pritisnite taster OK da biste potvrdili novu lozinku.

# 6.7 Odjavljivanje

U meniju u obliku trake izaberite  $\clubsuit$  Podešavanje da biste otvorili stranicu za podešavanja. Izabente Odjavi se da biste zatvorili Skype na televizoru.

# 6.8 Uslovi korišćenja

Pročitajte uslove korišćenja za Skype na lokaciji www.skype.com/go/tou

Pročitajte i izjavu o zaštiti privatnosti na lokaciji www.skype.com/privacy

# 7 Igre

# 7.1 Igranje igre

Ako je konzola za igre povezana sa televizorom, igre možete igrati na televizoru.

#### Pokretanje igre

Prebacite se na konzolu za igre i pritisnite taster  $\bigcap$ , izaberite ikonu koju ste postavili za konzolu za igre (npr. Igra ili Igrač), a zatim pritisnite taster OK da biste prikazali igru.

#### Idealne postavke za igranje igara

Za igre u kojima je potrebna brzina i preciznost, televizor podesite na idealne postavke za igranje igara pre nego što počnete sa igrom.

Ako je konzola za igre dodata u meni Izvor (lista veza) kao tip uređaja Igra, televizor se automatski podešava na idealne postavke za igru.

Ako je tip konzole za igre Plejer i uglavnom se konsti kao disk plejer, ostavite postavku za tip uređaja na Plejer.

Da biste ručno podesili idealne postavke televizora . . .

1 – Pritisnite taster  $\bigcap$ , izaberite  $\bigotimes$  Podešavanje, a zatim pritisnite taster OK.

 $2$  – Izabente TV podešavanja > Slika > Igra ili računar, a zatim pritisnite taster OK.

3 – Izaberite opciju Igra, a zatim pritisnite taster OK.

4 – Pritisnite taster  $\triangle$ , više puta ako je to neophodno, da biste zatvorili meni. Kada prestanete sa igranjem igara, postavku Igra ili računar ponovo postavite na Isk.

 $\cup$  pomoći, pritisnite  $\equiv$  Lista i potražite Konzola za igre, povezivanje da biste konzolu za igre povezali sa televizorom.

# 7.2 Igre za dva igrača

Ako igrate igru za više igrača sa podeljenim ekranom, televizor možete podesiti tako da prikazuje svaki ekran kao puni ekran. Svaki igrač vidi samo svoj deo igre na punom ekranu. Televizor koristi 3D tehnologiju za prikazivanje oba ekrana. Da biste videli dve različite slike, ali preko celog ekrana, potrebno je da svaki igrač ima 3D naočare.

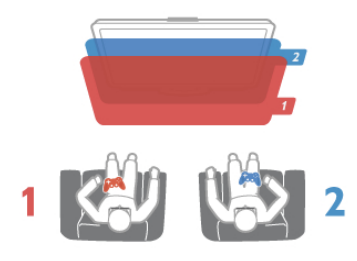

#### \$ta vam je potrebno

Da biste igrali igru za dva igrača na ovom televizoru, potreban vam je komplet passive 3D naočara za dva igrača – Philips PTA436 (prodaju se odvojeno).

Osim toga, konzola za igre mora biti povezana putem HDMI veze.

#### Pokretanje igre za dva igrača

1 – Pritisnite taster  $\bigoplus$  Source, izaberite konzolu za igre, a zatim pritisnite taster OK.

 $2 -$  Na konzoli za igre pokrenite igru i izaberite režim za više igrača ili za dva igrača. Izaberite režim za prikaz sa podeljenim ekranom.

3 – Na televizoru, pritisnite taster **III OPTIONS**, izaberite opciju **in** Slika i zvuk, zatim izaberite opciju Igra za dva igrača, pa pritisnite taster OK\*.

4 – Izaberite format u kojem će se igra sa podeljenim ekranom prikazivati, Uporedo ili Gore/dole, a zatim pritisnite OK. Televizor će dve slike prikazati u obliku prikaza preko celog

ekrana. Da biste gledali 2 različita ekrana, svaki igrač bi trebalo da stavi naočare – igrač 1 ili igrač 2.

#### Aktiviranje/deaktiviranje prikaza sa podeljenim ekranom

U prikazu sa podeljenim ekranom za dva igrača možete da prelazite iz podeljenog prikaza u kombinovani prikaz i obrnuto kako biste videli meni igre ili rezultate.

Da biste promenili prikaz, pritisnite OK na daljinskom upravljaču za televizor.

#### Zaustavljanje igre za dva igrača

Da biste zaustavili prikaz za dva igrača, pritisnite taster  $\bigcap$  i odaberite drugu aktivnost.

\* Ako igranje igre za dva igra"a nije dostupno u meniju, pritisnite taster 3D na daljinskom upravljaču, zatim izaberite opciju 2D, pa pritisnite taster OK.

# 8 Specifikacije televizora

# $8.1$ Zaštita životne sredine

# Štednja energije

Ušteda energije objedinjuje opcije za podešavanje televizora koje pomažu u zaštiti životne sredine.

Dok gledate TV kanale pritisnite taster **\*\*** da biste otvorili Ekološke postavke. Aktivne postavke su označene sa Fili. Ponovo pritisnite taster **\*\*** da biste ih zatvorili.

#### Ušteda energije

Ova Smart postavka slike služi za podešavanje slike i funkcije Ambilight radi ostvarivanja najveće uštede energije. Da biste je uključili, izaberite opciju Ušteda energ. u meniju Ekološke postavke, a zatim pritisnite OK.

Da biste isključili opciju za uštedu energije, izaberite drugu Smart postavku slike.

#### Isključivanje ekrana

Ako samo slušate muziku, možete da isključite ekran televizora da biste uštedeli energiju. Izaberite opciju Isklj. ekr, a zatim pritisnite taster OK. Da biste ponovo uključili ekran, pritisnite bilo koji taster na daljinskom upravljaču.

#### Svetlosni senzor

Radi uštede energije, ugrađeni senzor ambijentalnog osvetljenja smanjuje osvetljenost ekrana televizora kada se intenzitet okolnog osvetljenja smanji. Ugrađeni svetlosni senzor automatski podešava postavke slike i funkcije Ambilight u skladu sa uslovima osvetljenja u prostoriji. Da biste ga uključili, izabente opciju Svetlosni senzor, a zatim pritisnite taster OK. Da biste ga isključili, ponovo pritisnite taster OK.

#### Tajmer za isključivanje

Ako tokom perioda od 4 sata ne pritisnete nijedan taster na daljinskom upravljaču za televizor ili ako televizor ne primi signal u roku od 10 minuta, televizor će se automatski isključiti radi uštede energije. Izaberite opciju Tajmer za isključivanje. Ako televizor koristite kao monitor ili za gledanje televizije koristite digitalni risiver, a ne koristite daljinski upravljač za televizor, deaktivirajte funkciju automatskog isključivanja.

Osim ovih ekoloških postavki, televizor poseduje i podešavanja koja se odnose na potrošnju energije, a koja su ekološki prihvatliiva.

#### Mala potrošnja u stanju mirovanja

Izuzetno napredna električna kola za napajanje, vodeća u klasi, smanjuju potrošnju energije na veoma nizak nivo, bez smanjivanja pouzdane funkcionalnosti u stanju mirovanja.

#### Upravljanje napajanjem

Napredne funkcije upravljanja napajanjem koje poseduje ovaj televizor garantuju najefikasniju potrošnju energije. Možete pogledati kako podešavanja televizora, nivo osvetljenosti trenutne slike na ekranu i okolno osvetljenje utiču na relativnu potrošnju energije.

Da biste proverili relativnu potrošnju energije, pritisnite  $\bigcap$ Podešavanje > Gledaj demo > Aktivna kontrola, a zatim pritisnite OK. Izaberite Smart postavku da biste prikazali njene vrednosti.

# Evropska oznaka za energiju

Evropska oznaka za energiju pruža informacije o klasi energetske efikasnosti ovog proizvoda. &to je klasa energetske efikasnosti viša, niža je potrošnja energije. Na oznaci je navedena klasa energetske efikasnosti, prosečna potrošnja energije kada je proizvod uključen i prosečna potrošnja energije tokom perioda od jedne godine. Informacije o potrošnji energije za ovaj proizvod možete da pronađete i na Web lokaciji kompanije Philips na adresi www.philips.com/TV

# Ekološka oznaka

Kompanija Philips neprekidno radi na smanjivanju uticaja koji njeni inovativni proizvodi imaju na životnu sredinu. Nastojimo da uvedemo ekološki prihvatljiva poboljšanja u proces proizvodnje, da smanjimo količinu štetnih supstanci, da omogućimo efikasniju potrošnju energije, da ponudimo uputstva za odlaganje proizvoda na kraju upotrebe i da podstaknemo recikliranje proizvoda.

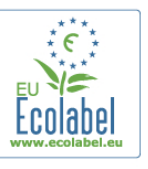

Zahvaljujući našem trudu za zaštitu životne sredine, ovom televizoru je dodeljena evropska oznaka European Ecolabel cvet – www.ecolabel.eu

Detaljne podatke o potrošnji energije u stanju mirovanja, smernicama u vezi sa garancijom, rezervnim delovima i recikliranjem ovog televizora potražite na Web lokaciji Philips za vašu zemlju na adresi www.philips.com

# Prestanak upotrebe

#### Odlaganje starog proizvoda i baterija

Proizvod je dizajniran i proizveden uz upotrebu materijala i komponenti visokog kvaliteta koji se mogu reciklirati i ponovo upotrebiti.

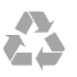

Simbol precrtane kante za otpatke na proizvodu znači da je taj proizvod obuhvaćen Evropskom direktivom 2002/96/EC.

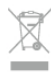

Informišite se o lokalnom sistemu za odvojeno prikupljanje električnih i elektronskih proizvoda.

Pridržavajte se lokalnih pravila i ne odlažite stare proizvode zajedno sa običnim otpadom iz domaćinstva. Pravilno odlaganje starog proizvoda doprinosi sprečavanju potencijalno negativnih posledica po životnu sredinu ili zdravlje ljudi.

Proizvod sadrži baterije obuhvaćene Evropskom direktivom 2006/66/EC, koje ne mogu da se odlažu sa običnim otpadom iz domaćinstva.

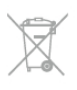

Informišite se o lokalnim zakonima u vezi sa zasebnim prikupljanjem istrošenih baterija, pošto pravilno odlaganje baterija doprinosi sprečavanju negativnih posledica po životnu sredinu ili zdravlje ljudi.

# 8.2 Napajanje

Specifikacije se mogu promeniti bez prethodne najave. Detaljnije specifikacije za ovaj proizvod potražite na Web lokaciji www.philips.com/support.

#### Napajanje

- Napajanje: AC 220–240 V~, 50–60 Hz
- Temperatura okruženja: od 5°C do 35°C
- $\bullet$  Potrošnja energije u stanju mirovanja:  $<$  0,1 W

• Informacije o potrošnji energije potražite u specifikacijama proizvoda na adresi www.philips.com/support.

Oznaka napajanja koja je navedena na tipskoj pločici proizvoda predstavlja potrošnju energije ovog proizvoda tokom normalne kućne upotrebe (IEC 62087 izdanje 2). Maksimalna oznaka napajanja, koja je navedena u zagradama, služi kao bezbednosna vrednost (IEC 60065 izdanje 7.2).

# 8.3 Prijem

- Ulaz za antenu: koaksijalni od 75 oma (IEC75)
- Frekventni opsezi tjunera: Hyperband, S-Channel, UHF, VHF
- DVB: DVB-T (zemaljski, antena) COFDM 2K/8K; DVB-T2- OFDM, podrška za FFT 16kext, 32kext: samo za tipove

televizora ... . T/12"; DVB-C (kablovski) QAM • Reprodukcija analognog video zapisa: NTSC, SECAM, PAL

- Reprodukcija digitalnog video zapisa: MPEG2 SD/HD
- (ISO/IEC 13818-2), MPEG4 SD/HD (ISO/IEC 14496-10)
- Reprodukcija digitalnog zvuka (ISO/IEC 13818-3)

# 8.4 Displej

# Tip

- Tip ekrana: LED Full HD
- Dijagonala ekrana:
- $-$  32PFL6 $XX7$ : 81 cm/32 inča
- $-$  37PFL6 $XX7$ : 94 cm/37 inča
- $-42$ PFL6XX7: 107 cm/42 inča
- $-47$ PFL6 $XX$ 7: 119 cm/47 inča
- $-$  55PFL6XX7: 140 cm/55 inča
- Rezolucija ekrana: 1920 x 1080p
- 3D: Easy 3D, režim za igre za dva igrača preko celog ekrana, podešavanje 3D dubine, 2D u 3D konverzija
- Odnos šinne i visine: 16:9
- Osvetljenost: 400 cd/m2
- Odnos najvećeg osvetljenja: 65%
- Dinamički kontrast ekrana: 500.000:1
- Pobolišavanje slike: Pixel Precise HD, 400 Hz\* Perfect Motion Rate, Micro Dimming
- \* 600 Hz na modelima XXPFL6X57, XXPFL6X67, XXPFL6X87 i XXPFL6X97.

# Rezolucije ekrana

#### Računarski formati - HDMI

- Rezolucija frekvencija osvežavanja
- $640 \times 480 60$  Hz
- 800  $\times$  600  $-$  60 Hz
- $1024 \times 768 60$  Hz
- $1680 \times 1050 60$  Hz
- $1440 \times 900 60$  Hz
- $1600 \times 1200 60$  Hz
- $1400 \times 1050 60$  Hz
- $1280 \times 800 60$  Hz
- $1280 \times 1024 60$  Hz •  $1280 \times 960 - 60$  Hz
- $1920 \times 1080 60$  Hz
- 

#### Računarski formati - VGA

Rezolucija – frekvencija osvežavanja

- $640 \times 480 60$  Hz
- $800 \times 600 60$  Hz
- $1024 \times 768 60$  Hz
- $1680 \times 1050 60$  Hz
- $1440 \times 900 60$  Hz
- $1600 \times 1200 60$  Hz
- $1400 \times 1050 60$  Hz
- $1280 \times 800 60$  Hz •  $1280 \times 1024 - 60$  Hz
- 
- $1280 \times 960 60$  Hz
- $1920 \times 1080 60$  Hz

#### Video formati

Rezolucija – frekvencija osvežavanja

 $• 480i - 60 Hz$ 

- 480p 60 Hz
- $576i 50 Hz$
- 576p 50 Hz
- 720p 50 Hz, 60 Hz
- 1080i 50 Hz, 60 Hz
- 1080p 24 Hz, 25 Hz, 30 Hz, 50 Hz, 60 Hz

# 8.5 Zvuk

- Izlazna snaga (RMS): 20 W (2x10 W)\* @ 30% THD
- \* 28 W (2x14 W) na modelima XXPFL6X57, XXPFL6X67, XXPFL6X87 i XXPFL6X97.

• Poboljšanje zvuka: Auto Volume Leveller, Clear Sound, Incredible Surround, Incredible Surround 3D

# 8.6 Multimedija

#### **Povezivanie**

- USB 2.0
- Ethernet LAN RJ-45
- $\bullet$  Wi-Fi 802.11b/g/n (ugrađeno)

#### Podržani USB sistemi datoteka

• FAT 16, FAT 32, NTFS

#### Formati za reprodukciju

• Kontejneri: MPEG programski kanal, MPEG transportni kanal, AVI, MPEG-4, Matroska, Windows Media, ASF

- Video kodeci: MPEG-1, MPEG-2, MPEG-4 Part 2, MPEG-4 AVC (H264), WMV9, DivX®
- Audio kodeci: MP3, AAC, HE-AAC V1, HE-AAC V2, WMA, AC3
- Kodeci za slike: JPEG
- Ograničenja: WMA (od verzije 2 do verzije 9.2), MPEG-4 AVC (do nivoa 4.0)

#### DivX®

U pomoći, pritisnite  $\equiv$  Lista i potražite DivX® VOD da biste dobili više informacija.

#### Podržani Ga d`nG\UY softver za medijski server (DMS)

• Windows Media Player 11 (za Microsoft Windows XP, Vista ili Windows 7)

- TVersity 1.9.3 (pro) (za Windows XP)
- Twonky Media PacketVideo 4.4.9 (za PC i Intel MacOX)
- Nero 9 Nero MediaHome (za Microsoft Windows XP)
- Sony Vaio Media Server (za Microsoft Windows XP ili Vista)
- Sony PS3 media server (za Windows XP)
- Google Media Server (Google desktop) (za Windows XP) • DiXiM (za Windows XP)
- Macrovision Network Media Server (za Windows XP)
- Philips NAS SPD8020 (v. 1.2.9.47)
- Fuppes (za Linux)
- uShare (za Linux)

# Podržani Ga d'nG\UfY mobilni uređaji (DMS/DMC)

• Nokia N78, N80, N81, N82, N92, N93, N93i, N95, N96, N800, N810

• Samsung SGH-i780

#### ESD direktive

Ovaj uređaj zadovoljava radne kriterijume A za ESD. U slučaju da se uređaj ne oporavi u SimplyShare režimu zbog elektrostatičkog pra\$njenja, potrebna je intervencija korisnika.

# 8.7 Mogućnost priključivanja

#### Zadnja strana televizora

- SCART (priložen je adapter): Audio L/R, CVBS ulaz, RGB
- YPbPr: Y Pb Pr (prilo\$en je adapter), Audio L/R
- VGA (D-sub 15), Audio ulaz (stereo mini priključak od 3,5 mm)
- Audio ulaz (DVI na HDMI/VGA) (stereo mini priključak od 3,5 mm)
- 3 x HDMI ulaz sa ARC (3D)
- USB
- $\bullet$  LAN mreža (R|45)

#### Bočna strana televizora

- $\cdot$  1 x HDMI bočni\* ulaz sa ARC (3D)
- 2 USB priključka
- Audio izlaz L/R sinhronizacija sa prikazom (optički)
- Common interface otvor (CI+/CAM)
- Slušalice (stereo mini priključak od 3,5 mm)

\* 2 x HDMI bo#ni ulaz na modelima xxPFL6057, xxPFL6067, xxPFL6097, xxPFL66x7, xxPFL67x7 i xxPFL68x7.

# $\overline{8.8}$ Dimenzije i težine

#### 32PFL6XX7

%irina 724,4 mm Visina 453,1 mm Dubina 34,26 mm Te\$ina ±7,85 kg ...sa postoljem za televizor Visina 505,6 mm Dubina 218 mm Te\$ina ±10 kg

#### 37PFL6XX7

%irina 834 mm Visina 515,7 mm Dubina 30,4 mm Te\$ina ±9,5 kg ...sa postoljem za televizor Visina 555 mm Dubina XXX mm Te\$ina ±12 kg

#### 42PFL6XX7

%irina 958 mm Visina 584,77 mm Dubina 29,4 mm Visina ±12,9 kg ...sa postoljem za televizor Visina 627,28 mm Dubina 234 mm Visina ±15,15 kg

#### 47PFL6XX7

Širina 1067,5 mm Visina 646,6 mm Dubina 29,6 mm Težina ±15 kg ...sa postoljem za televizor Visina 693 mm Dubina 243,5 mm Težina  $\pm 18.3$  kg

#### 55PFL6XX7

Širina 1240,8 mm Visina 744,32 mm Dubina 30,2 mm Težina ±22 kg ...sa postoljem za televizor Visina 788,15 mm Dubina 263 mm  $Težina  $\pm 25.5$  kg$ 

UMv 3139 137 05324

# 9 Softver televizora

# 9.1 Verzija softvera

Da biste videli trenutnu verziju softvera, pritisnite  $\bigcap$ , izaberite  $\clubsuit$  **Podešavanje**, a zatim pritisnite taster OK.

Izaberite opciju Postavke softvera, a zatim pritisnite taster OK. Izaberite opciju Informacije o trenutnom softveru, a zatim pročitajte Verzija: . . .

# 97 Ažuriranje softvera

# Ažuriranje softvera preko Interneta

Ako je televizor povezan na Internet, možda će se prikazati poruka od strane kompanije TP Vision sa obave\$tenjem da treba izvršiti ažuriranje softvera za televizor. Potrebna je brza (\$irokopojasna) veza sa Internetom.

Ako se prikaže ova poruka, preporučuje se da obavite ažuriranje. Izaberite opciju Ažuriraj. Pratite uputstva na ekranu.

Možete i ručno da proverite da li je dostupna nova verzija softvera.

Da biste proverili da li je dostupna nova verzija softvera, pritisnite  $\bigoplus$ , izaberite  $\bigotimes$  Podešavanje, a zatim pritisnite taster OK.

Izaberite opciju Ažuriranje softvera, a zatim pritisnite taster OK. Pratite uputstva na ekranu.

Nakon završetka ažuriranja, televizor će se automatski isključiti, a zatim ponovo uključiti. Sačekajte da se televizor uključi. Nemojte pritiskati prekidač za napajanje  $\theta$  na televizoru.

# Ažuriranje softvera preko USB uređaja

Možda je neophodno ažurirati softver za televizor. Potreban je računar sa brzom Internet vezom i USB memorijski uređaj za otpremanje softvera na televizor. Trebalo bi da na USB memorijskom uređaju bude 256 MB slobodnog prostora. Proverite da li je isključena zaštita od upisivanja.

#### 1 – Pokretanje ažuriranja na televizoru

Da biste pokrenuli ažuriranje, pritisnite  $\bigoplus$ , izaberite  $\bigotimes$ Podešavanje, a zatim pritisnite taster OK. Izaberite opciju Ažuriranje softvera  $>$  USB, a zatim pritisnite

taster OK.

#### 2 – Identifikovanje televizora

Povežite USB memorijski uređaj na priključak sa bočne strane televizora, izaberite opciju Start, a zatim pritisnite OK. Identifikaciona datoteka će biti upisana na USB memorijski uređaj.

#### 3 – Preuzimanje softvera za televizor

Povežite USB memorijski uređaj na računar. Pronađite datoteku update.htm na USB memorijskom uređaju i dvaput kliknite na nju. Kliknite na dugme Pošalji ID. Ako je dostupna nova verzija softvera, preuzmite .zip datoteku. Nakon zavr\$etka preuzimanja, otpakujte ZIP datoteku, pa iskopirajte datoteku autorun.upg na USB memorijski uređaj. Nemojte da je iskopirate unutar fascikle.

#### 4 – Ažuriranje softvera za televizor

Ponovo povežite USB memorijski uređaj na televizor. Ažuriranje će započeti automatski. Televizor će se isključiti na 10 sekundi, a zatim ponovo uključiti. Sačekajte.

#### Nemojte da...

- koristite daljinski upravljač;
- isključujete USB memorijski uređaj iz televizora.

Ako dođe do nestanka struje u toku ažuriranja, ne isključujte USB uređaj iz televizora. Kada se ponovo uspostavi snabdevanje strujom, ažuriranje će se nastaviti.

Po završetku ažuriranja, na ekranu će se pojaviti poruka Operation successful (Operacija uspe\$no obavljena). Uklonite USB memorijski uređaj i pritisnite  $\bigcirc$  na daljinskom upravljaču.

#### Nemojte da...

- pritisnete taster  $\bigcirc$  dvaput;
- koristite prekidač  $\bigcup$  na televizoru.

Televizor će se isključiti (na 10 sekundi), a zatim ponovo uključiti. Sačekajte.

Softver televizora je ažuriran. Možete ponovo da koristite televizor.

Da biste sprečili slučajno ažuriranje softvera televizora, izbrišite datoteku autorun.upg sa USB memorijskog uređaja.

# $\overline{9.3}$ Softver otvorenog koda

Ovaj televizor sadrži softver otvorenog koda. Kompanija TP Vision Netherlands B.V. ovim putem nudi da na zahtev isporuči kompletan odgovarajući izvorni kôd za autorskim pravima zaštićene pakete softvera otvorenog koda koji se koriste u ovom proizvodu, ako za takav zahtev postoji opravdanje u odgovarajućim licencama.

Ova ponuda važi do tri godine od datuma kupovine proizvoda za svakoga ko sazna ove informacije. Da biste dobili izvorni kôd, obratite se na e-adresu open.source@philips.com. Ako ne želite da konstite e-poštu ili ako u roku od jedne nedelje od slanja zahteva na ovu e-adresu ne dobijete poruku za potvrdu, pišite na engleskom na adresu:

#### Open Source Team

TP Vision Netherlands B.V. High Tech Campus 5 5656 AE Eindhoven The Netherlands

9.4 Licenca za softver otvorenog koda

# 10 Podrška

# $10.1$

# Registrovanje

Registrujte televizor i iskoristite čitav niz prednosti, što podrazumeva punu podršku (sa sadržajima za preuzimanje), privilegovan pristup informacijama o novim proizvodima, ekskluzivne ponude i popuste, prilike da osvojite nagrade, pa čak i da učestvujete u specijalnim anketama o novim proizvodima.

Posetite lokaciju www.philips.com/welcome

# $10.2$ Korišćenje pomoći i pretrage

Ovaj televizor nudi pomoć na ekranu. Informacije koje tražite možete pronaći u listi sa temama ili u "Pomoći" sa poglavljima kao u knjizi.

#### Otvaranje pomoći

Pritisnite taster  $\bigcap$  da biste otvorili glavni meni. Izaberite **2 Pomoć**, a zatim pritisnite taster OK.

Da biste prikazali listu sa temama poređanim abecednim redosledom, iz menija u obliku trake izaberite karticu  $\equiv$  Lista. Da biste pomoć čitali kao knjigu, iz menija u obliku trake izaberite **D** Knjiga.

Pre nego što primenite uputstva iz pomoći, zatvorite je. Da biste zatvorili pomoć, pritisnite taster  $\blacktriangle$  ili  $\blacktriangle$ .

Za većinu postavki i opcija u menijima, možete pritisnuti i (plavi taster) da biste pročitali neke informacije o izabranoj postavci ili opciji.

Ako su informacije o postavci ili opciji dostupne, možete ponovo pritisnuti **\*\*** (plavi taster) da biste otvorili odgovarajuću stranicu u pomoći.

Za neke radnje, kao što je teletekst, tasteri u boji imaju posebne funkcije i ne mogu otvoriti pomoć.

#### Pomoć za televizor na tablet računaru, pametnom telefonu ili računaru

Pomoć za televizor možete preuzeti u PDF formatu i čitati je na pametnom telefonu, tablet računaru ili računaru.

Da biste lakše izvršili neka uputstva, odštampajte odgovarajuću stranicu pomoći preko računara.

Da biste preuzeli pomoć (korisnički priručnik) posetite lokaciju www.philips.com/support

# 10.3 Podrška na mreži

Rešenje za bilo koji problem u vezi sa Philips televizorom možete da potražite u podršci na mreži. Možete da izaberete jezik i da unesete broj modela.

Posetite Web lokaciju www.philips.com/support

Na Web lokaciji za podršku možete da pronađete broj telefona lokalnog predstavništva naše kompanije, kao i odgovore na najčešća pitanja.

Možete da preuzmete novu verziju softvera za televizor ili elektronsku verziju priručnika koju ćete čitati na računaru. Možete da pošaljete specifično pitanje putem e-pošte, a u nekim zemljama i da ćaskate na mreži sa jednim od naših agenata.

# $\frac{1}{104}$ Podrška za potrošače

Ako vam je potrebna podrška, možete pozvati službu za brigu o potrošačima u svojoj zemlji. Broj telefona potražite u štampanoj dokumentaciju koju ste dobili sa televizorom. Možete da posetite i našu Web lokaciju www.philips.com/support.

#### Broj modela i serijski broj televizora

Od vas će se možda tražiti da navedete broj modela i serijski broj televizora. Ti brojevi se nalaze na etiketi na ambalaži ili na tipskoj oznaci sa zadnje ili donje strane televizora.

# Indeks

### 3

3D naočare, korišćenje 36 3D naočare, tip 36  $3D -$  dubina  $36$ 3D, 2D u 3D 36 3D, do \$ivljaj 36 3D, optimalno gledanje 36 3D, čišćenje naočara 37

### A

Ambilight, dinamično 33 Ambilight, isključivanje televizora 34 Ambilight, podešavanje 33 Ambilight, polo \$aj 33 Ambilight, re \$im 33 Ambilight, uključivanje/isključivanje 33 Antenska veza 6 Antenska veza, saveti 8 Aplikacija MyRemote, više informacija 44 App, galerija 40 App, povratne informacije 39 App, preporučeno 39 App, pretraživanje 39 App, zaključavanje 39 Audio efekti 35 Audio jezik 30 Audio komentar 34 Automatsko ažuriranje kanala 23 Automatsko pomeranje titla 10

#### B

Bezbednosna uputstva 17 Boja funkcije Ambilight 34 Boja zida 34 Brzi početak rada 19

#### $\mathsf{C}$

Cme trake 26

#### D

Daljinski upravljač, baterije 20 Daljinski upravljač, tasteri 20 Digitalni teletekst 26 DivX® VOD 42 SimplyShare 6 DMR – Digital Media Renderer 8 Dva audio kanala 35 DVB 25 DVI, povezivanje 9

#### E

EasyLink 9 EasyLink, postavke 10 EasyLink, veze 8 Ekološke postavke 54 ESD 56 Evropska ekološka oznaka 54 Evropska oznaka za energiju 54

#### F

Fabričke regulacije 24

Fotoaparat, povezivanje 15 Fotografije, projekcija slajdova 41

#### G

Gama 31 Glavni meni 38 Gledanje televizije 21 Govor 35

### H

HbbTV 27 HDCP, zaštita od kopiranja 9 HDMI veza, saveti 8

#### I

Igra ili računar, igra 53 Igra ili računar, računar 16 lgra, dva igrača 53 Igra, igranje 53 Ikona uređaja 28 Infracrveni senzor 20 Interaktivna televizija 27 Internet App 39 Internet memorija, brisanje 8 Isključivanje ekrana 42 Ivice ekrana 31 Iznajmljivanje filmova 40

J Jačina zvuka za slušalice 32 Jezici, meniji 30

#### K

Kanal, ažuriranje 23 Kanal, menjanje 21 Kanal, omiljeni 23 Kanal, preimenovanje 22 Kanal, promena redosleda 23 Kanali, ponovno instaliranje 24 Kašnjenje u stanju mirovanja 19 Konzola za igre, povezivanje 13 Kopiranje liste kanala 24 Kopiranje liste kanala, kopiranje 24 Kopiranje liste kanala, otpremanje 24 Kućni bioskop, podešavanje zvuka 12 Kućni bioskop, višekanalni 12 Kvalitet prijema 25 Kôd za funkciju "Dečija brava" 23

#### L

Lista kanala, novi 24 Lista programa 28 Liste kanala 22 Lokacija u prodavnici 32 Lounge light 34

#### M

Manuelno instal. 25 Meni Izvor 28 Meni za podešavanje 16 Miš, povezivanje 15 Mono/stereo 32 Mreža, bežična 6 i Mre \$a, DHCP 7 Mre \$a, lozinka 7 Mreža, postavke 8 Mreža, statična IP adresa 7 Mreža, žična 8 i Mrežni ruter 6 Muzičke datoteke, reprodukcija 42

#### O

Opcije, na kanalu 21 Optički audio izlaz 9 Originalni jezik 30 Osobe oštećenog sluha 34

#### P

Pauziranje TV programa 43 Perfect Pixel HD Engine 31 Pixel Plus veza 10 Podrška na mreži 60 Podsetnik, program 28 Položaj televizora 33 Pomoć, korišćenje 60 Pomoć, na tablet računaru 60 Ponovna instalacija televizora 24 Postavke slike 31 Postavke zvuka 32 Potrošnja energije 54 Povezani uređaji, lista 28 Prestanak upotrebe 54 Priključak za napajanje 6 Prodavnica video zapisa 40

#### R

Radio kanal 21 Ravnoteža 32 Reprodukcija video zapisa 40 Roditeljsko rangiranje zaštite za decu 23

#### S

Sat 30 Sat na televizoru 30 SCART veza, saveti 9 Sinhronizacija zvuka i video zapisa 12, 12 Skype 48 Skype, automatsko prijavljivanje 51 Skype, bez zvuka 50 Skype, blokiranje kontakta 50 Skype, događaj 51 Skype, glasovni poziv 50 Skype, govoma pošta 51 Skype, istorija 51 Skype, kontakti 49 Skype, kredit 51 Skype, novi nalog 48 Skype, obaveštenja 51 Skype, odjavljivanje 52 Skype, pozivanje telefona 50 Skype, prijavljivanje 48 Skype, prijem poziva 51 Skype, promena lozinke 52 Skype, status na mreži 49 Skype, testiranje kamere 52 Skype, video poziv 50 Skype, zvuk zvona 52 Sleep timer 30 Smart TV, PIN kôd 38 Smart TV, početna stranica 39 Smart TV, registracija 38 Snimanje 43 Snimci, glavni meni 44 Softver otvorenog koda 58

Softver za medijski server 56 Softver, ažuriranje putem Interneta 58 Softver, ažuriranje putem USB uređaja 58 Softver, trenutna verzija 58 Stanje mirovanja 19 Status 22 Stil slike 31 Stil zvuka 32 Svetlosni senzor 54

#### T

Tajmer za isključivanje 54 Tastatura, povezivanje 14 Teletekst<sup>26</sup> Teletekst, dupli ekran 27 Teletekst, opcije 26 Teletekst, podešavanje 27 Teletekst, T.O.P. pregled 27 Teletekst, zamrzavanje 27 Televizija na mreži 40 Televizija na zahtev 41 Titlovi 29 TV program 27 TV vodič, informacije 28

#### U

Uključivanje i isključivanje 19 Univerzalni pristup 34 USB memorijski uređaj, povezivanje 15 USB miš 14 USB tastatura 14 USB čvrsti disk, informacije 13 USB čvrsti disk, instalacija 14

#### V

VGA veza, saveti 9 Video datoteke, reprodukcija 42 Vodič za povezivanje 8

#### W

WPS – Wi-Fi Protected Setup 7 WPS, PIN kôd 7 WWW. 39

#### Y

YPbPr veza, saveti 9

#### Z

Zaključavanje kanala 23 Zaštita ekrana 18 Zdravstveno upozorenje koje se odnosi na 3D 37 Zvuk tastera 35 Zvučnici/slušalice 35

### Š

Štednja energije 54

### Ž

Želieni audio format 32

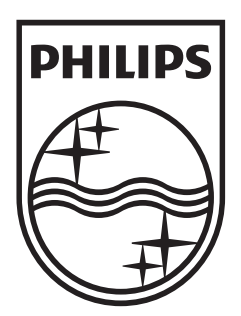

Specifications are subject to change without notice<br>© 2012 TP Vision Netherlands B.V.<br>All rights reserved.

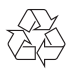